# **D15-Kamerahandbuch** ЪE

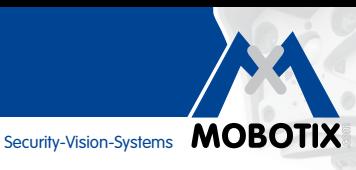

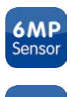

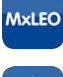

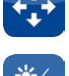

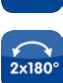

vPTZ

 $\bigodot$ 

 $\begin{array}{c} \bullet \\ \bullet \end{array}$ 

စြ

 $\epsilon$ 

 $\overline{\mathbf{C}}$ 

Jn

**MxBus** 

**USB** 

 $+60^\circ$  $-30^\circ$ 

# **Eine Kamera. HiRes hoch zwei.**

Zwei Objektive, zwei 6MP/5MP-HiRes-Bildsensoren, interner MicroSD-Speicher und ein max. 12 Megapixel großes Doppelbild machen die D15 DualDome zu einer effizienten Security-Lösung: Mit nur einer Kamera sichern Sie z. B. zwei verschiedene Bereiche – ganz ohne anfällige Mechanik!

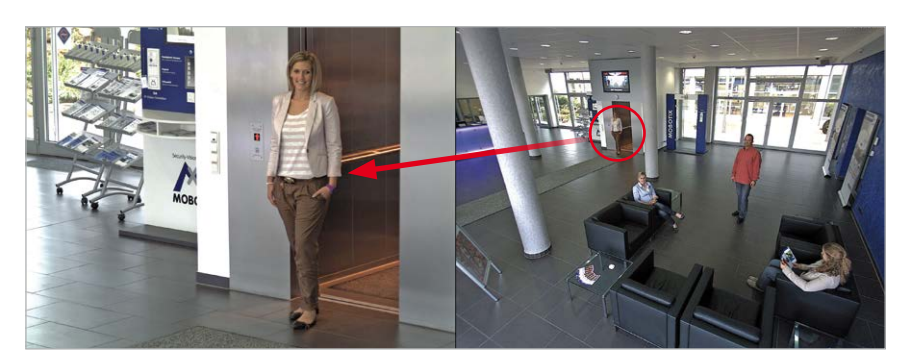

Eine Kamera, zwei Ansichten: MOBOTIX D15 DualDome (links: Teleobjektiv, rechts: Weitwinkelobjektiv)

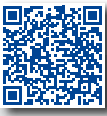

App

**IP65** 

60.185-005\_DE\_10/2015

60.185-005 DE 10/2015

#### **Innovationsschmiede - Made in Germany**

Die in Deutschland börsennotierte MOBOTIX AG gilt nicht nur als innovativer Technologiemotor der Netzwerk-Kamera-Technik; ihr dezentrales Konzept lässt hochauflösende Videosysteme überhaupt erst rentabel werden.

**www.mobotix.com DE**

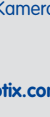

# **2/112**

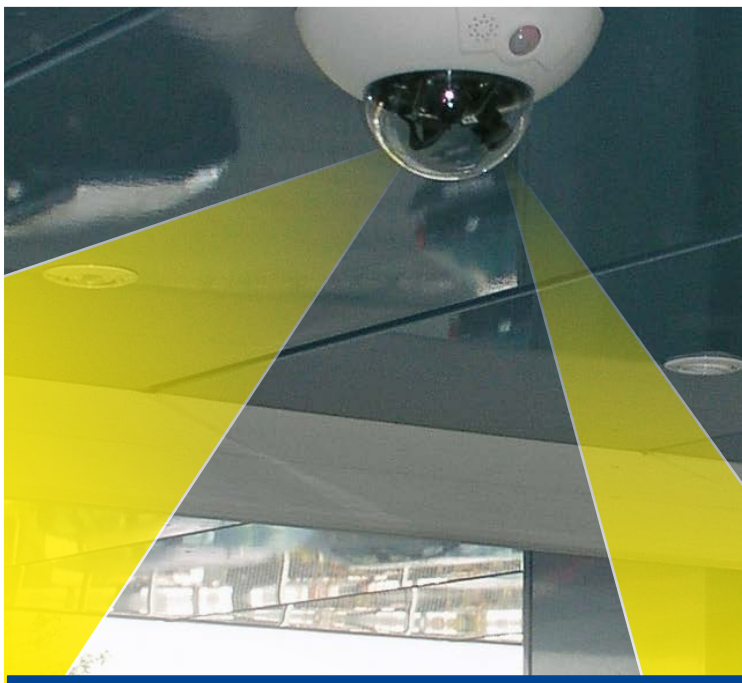

#### **MOBOTIX Seminare**

MOBOTIX bietet preiswerte Seminare mit Workshop und Kameralabor an. Weitere Informationen finden Sie unter www.mobotix.com > Schulungsangebote.

#### **Copyright-Hinweise**

Alle Rechte vorbehalten. MOBOTIX, das MX-Logo, MxManagementCenter und MxPEG sind in der Europäischen Union, den USA und in anderen Ländern eingetragene Marken der MOBOTIX AG. Microsoft, Windows und Windows Server sind Marken der Microsoft Corporation. Apple, das Apple-Logo, Macintosh, OS X, iOS, Bonjour, das Bonjour-Logo, das Bonjour-Symbol, iPod und iTunes sind in den USA und anderen Ländern eingetragene Marken von Apple Inc. iPhone, iPad, iPad mini und *iPod touch* sind Marken von Apple Inc. Linux ist eine Marke von Linus Torvalds. Alle anderen verwendeten Marken, Dienstleistungsmarken und Logos sind Marken, Dienstleistungsmarken und Logos der jeweiligen Besitzer.

Copyright © 1999-2015, MOBOTIX AG, Langmeil. Änderungen und Irrtümer vorbehalten!

Die aktuelle Version dieses und anderer Handbücher finden Sie als PDF-Datei auf **www.mobotix.com** (**Support > Betriebsanleitungen**).

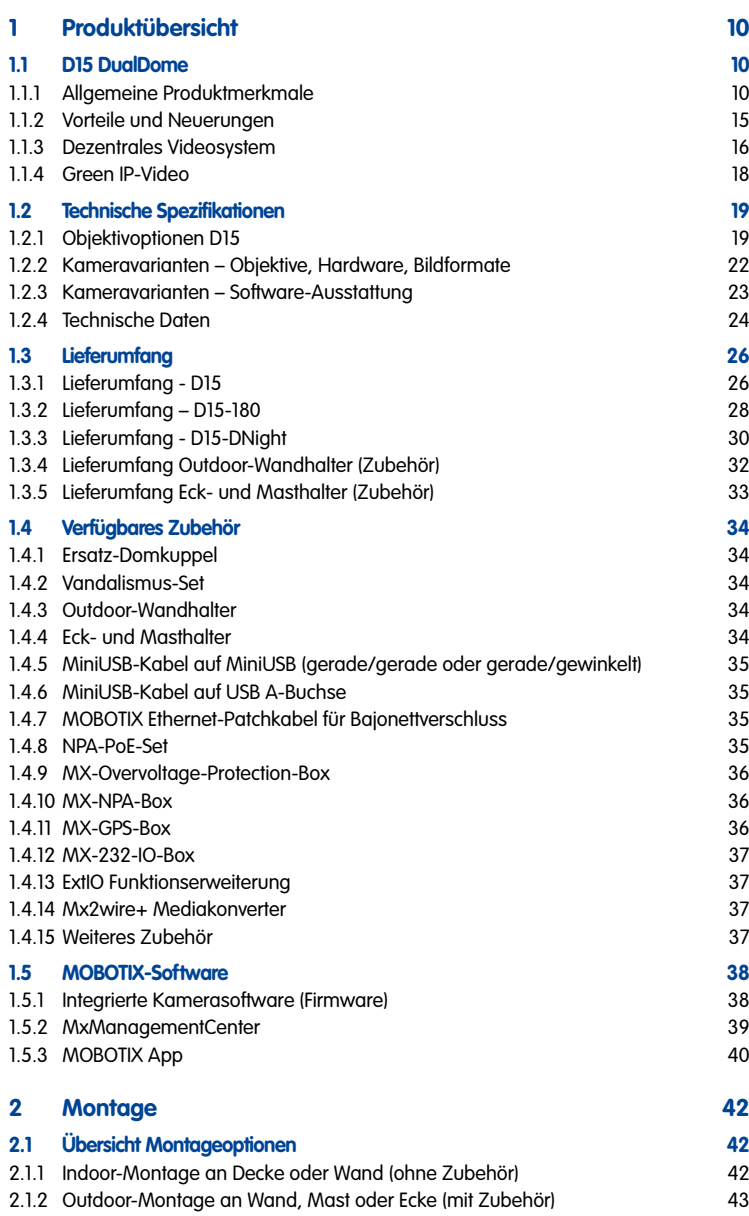

# **D15-Kamerahandbuch**

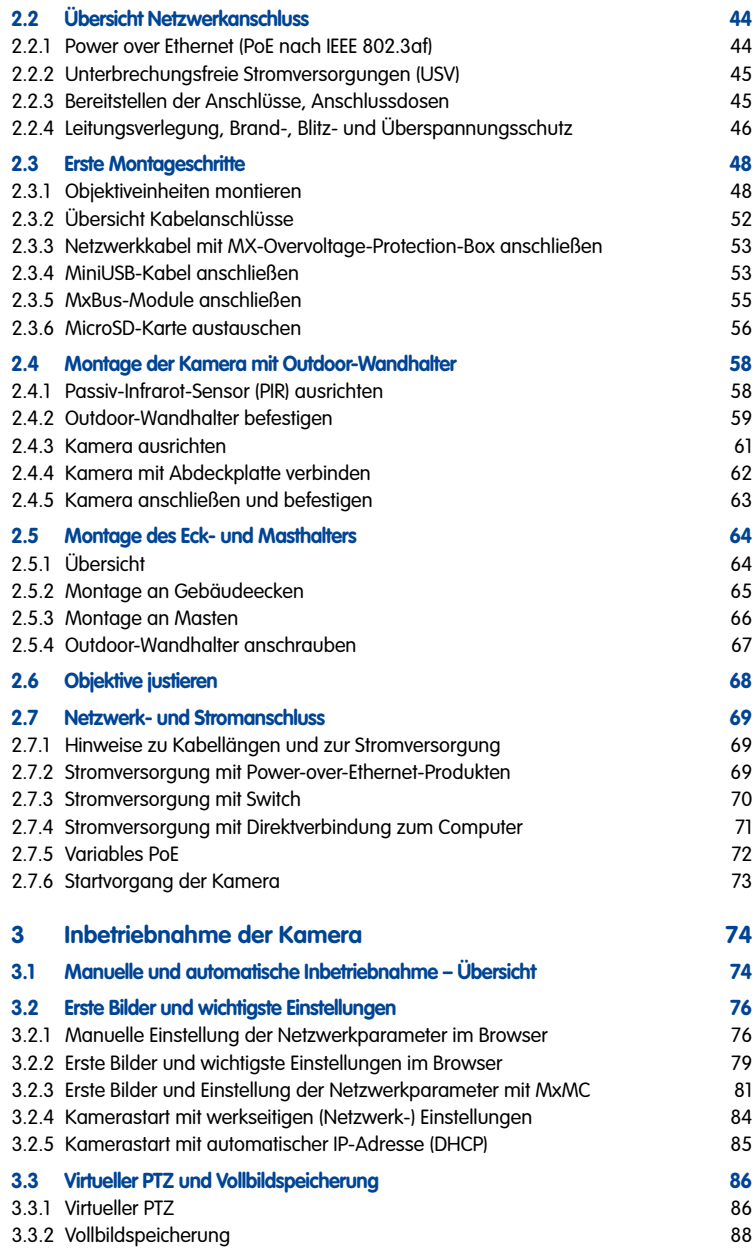

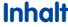

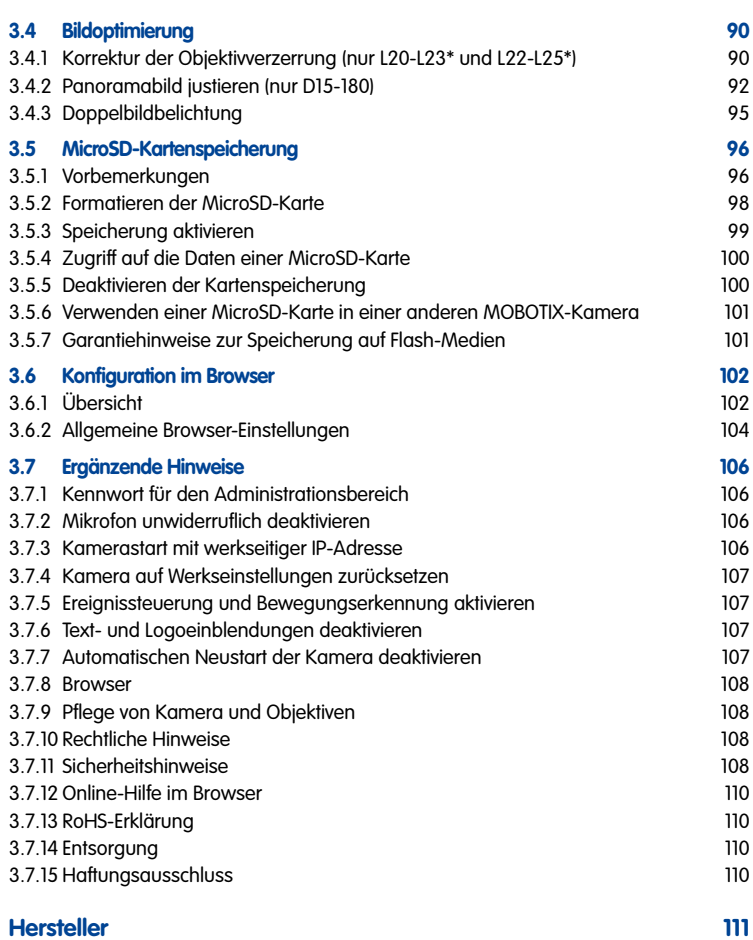

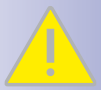

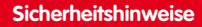

#### **Hinweise zur Installation:**

- Die Verwendung dieses Produkts in explosionsgefährdeten Bereichen ist nicht zulässig.
- Die Installation dieses Produkts muss gemäß der Dokumentation in [Kapitel](#page-41-1) 2, [«Montage»](#page-41-1) des vorliegenden Handbuchs erfolgen.
- Bei der Installation dieses Produkts dürfen nur Original MOBOTIX-Teile und MOBOTIX-Anschlusskabel verwendet werden.
- Für die Installation dieses Produkts ist ein tragfähiger ebener Untergrund erforderlich, der eine stabile Montage der verwendeten Befestigungselemente erlaubt.

**Elektrotechnische Installation:** Elektrische Anlagen und Betriebsmittel dürfen nur von einer Elektrofachkraft oder unter Leitung und Aufsicht einer Elektrofachkraft den elektrotechnischen Regeln entsprechend errichtet, geändert und instandgehalten werden. Auf die richtige Verwendung der elektrischen Anschlüsse ist zu achten.

**Überspannungen:** MOBOTIX-Kameras sind durch eine Reihe von Maßnahmen gegen die Auswirkungen von geringen Überspannungen geschützt. Diese Maßnahmen können jedoch nicht verhindern, dass größere Überspannungen Schäden an der Kamera verursachen. Bei der Installation der Kameras im Außenbereich ist daher dem **Blitzschutz** und den damit verbundenen Gefahren für Gebäude und Netzwerkinfrastruktur besondere Beachtung zu schenken.

**Max. Leistungsaufnahme angeschlossener Erweiterungsmodule:** Die Leistungsaufnahme aller angeschlossenen **MxBus-Module** darf **3 W nicht überschreiten**. An den MxBus-Stecker **und** an die USB-Buchse dürfen Verbraucher mit einer **Gesamt-Leistungsaufnahme von max. 4 W** angeschlossen werden, **wenn die Kamera mit PoE-Klasse 3 versorgt wird**. Wird **PoE-Klasse 2** verwendet, **ist die Leistungsaufnahme aller angeschlossenen Verbraucher auf 1 W begrenzt!**

**Objektive nicht berühren:** Aufgrund der hohen Rechenleistung der D15 kann es, begünstigt durch entsprechende Umgebungsbedingungen am Installationsort, zu einer relativ hohen, für die Funktionalität der Kamera jedoch unbedenklichen **Temperaturentwicklung** im Bereich der Bildsensoren kommen. Im Handbereich darf dieses Produkt deshalb nicht ohne Domkuppel betrieben werden.

**Vor Öffnen der Kamera Stromzufuhr unterbrechen:** Stellen Sie vor dem Öffnen der Kamera (z. B. zum Einsetzen oder Austauschen von Objektiveinheiten und SD-Karten) sicher, dass die Stromzufuhr der Kamera unterbrochen ist.

**Netzwerksicherheit:** MOBOTIX-Produkte bringen alle notwendigen Konfigurationsmöglichkeiten für einen datenschutzkonformen Betrieb in Ethernet-Netzwerken mit. Für das systemübergreifende Datenschutzkonzept ist der Betreiber verantwortlich. Die notwendigen Grundeinstellungen zur Missbrauchsverhinderung können in der Software konfiguriert werden und sind kennwortgeschützt. Ein unautorisierter Fremdzugriff wird dadurch verhindert.

 **D15 Standard**

Beide Bildsensoren und Objektive können beliebig miteinander kombiniert und völlig unabhängig voneinander auf unterschiedliche Bereiche ausgerichtet werden.

 $\dddot{\Sigma}$ 

#### **D15-180**

Zwei fest installierte Superweitwinkel-Objektive, die zusammen ein hochauflösendes und per Kamerasoftware entzerrtes, bis zu 12 Megapixel großes Panoramabild liefern.

 $\mathcal{C}$ 

#### **D15-DNight**

Die Kamera wählt je nach Lichtverhältnissen automatisch den idealen Modus aus: entweder den Farbsensor mit Tageslichtobjektiv oder den Schwarzweiß-Sensor mit Infrarotobjektiv.

# **8/112 D15-Kamerahandbuch**

### **VORWORT**

Liebe MOBOTIX-Kundin, lieber MOBOTIX-Kunde,

herzlichen Glückwunsch zu Ihrer Entscheidung für die neueste Produktgeneration der erfolgreichen MOBOTIX DualDome-Kameras. Die D15 ist eine hochauflösende, wetterfeste Netzwerkkamera "Made in Germany", die dank doppelter Objektiv- und Sensorbestückung und optimierter Sensorik auch zwei unterschiedliche Raumbereiche auf einmal detailreich erfassen kann.

Im Gegensatz zu herkömmlichen Netzwerkkameras haben MOBOTIX-Kameras als dezentrale Video-Komplettsysteme wesentlich mehr zu bieten. Neben zwei HiRes-Bildsensoren verfügt die D15 über integrierte Umgebungssensoren (z. B. PIR, Außentemperatur, Bewegungsmelder), Lautsprecher und Mikrofon zum Videogegensprechen auf Basis des SIP-Standards, einen Langzeit-Flashspeicher und kostenfrei nutzbare Video-Management-Software. Die wetterfesten Schnittstellen MxBus und MiniUSB erlauben eine direkte Anbindung der MOBOTIX Interface-Boxen und von Standardgeräten wie UMTS-Module, Zusatzspeicher etc.

Bei der D15 werden zwei separat erhältliche, jederzeit austauschbare MOBOTIX-Objektiveinheiten (Objektiv plus Sensorboard) in die D15 eingesetzt. **Objektiveinheiten** sind verfügbar mit 5MP oder 6MP Auflösung: Teleobjektiv bis Superweitwinkel, jeweils als Tag- oder Nachtvariante. Die mit LPF ("Long-Pass-Filter") ausgestatteten Nachtvarianten sind für Spezialaufgaben (z. B. Kennzeichenerkennung) vorgesehen. Wird die D15-DNight mit einer parallel montierten Tag- und Nacht-Objektiveinheit eingesetzt, schaltet die Kamera je nach Lichtverhältnissen automatisch auf die passende Objektiveinheit um.

Der Einsatz neuester Objektiveinheiten mit erhöhter Lichtempfindlichkeit sorgt in Kombination mit den neuen HD Premium-Objektiven (Blende f/1.8) für brillante Bilder mit Bildgrößen von bis zu 3072x2048 (6MP-Bildsensor) bzw. 2592x1944 (5MP-Bildsensor), sodass auch in der Dämmerung aussagekräftige Farbbilder erzeugt werden.

**MxManagementCenter**, die für MOBOTIX-Kameras maßgeschneiderte Videomanagement-Software, steht kostenfrei über die MOBOTIX-Website zum Download bereit: **www.mobotix.com > Support > Software-Downloads**. Das Tutorial zum Programm erhalten Sie unter **Support > Tutorials**. Für die iOS-Geräte iPad, iPhone und iPod touch bietet MOBOTIX eine mobile Lösung an, die Sie unter dem Suchbegriff "MOBOTIX AG" gratis im App Store finden.

Falls Sie noch Fragen haben: Unsere Support-Mitarbeiter sind unter **support@mobotix.com** montags bis freitags von 8 bis 18 Uhr für Sie da.

Wir danken Ihnen für Ihr Vertrauen und wünschen Ihnen viel Erfolg mit Ihrer neuen, leistungsstarken MOBOTIX-Kamera D15 DualDome!

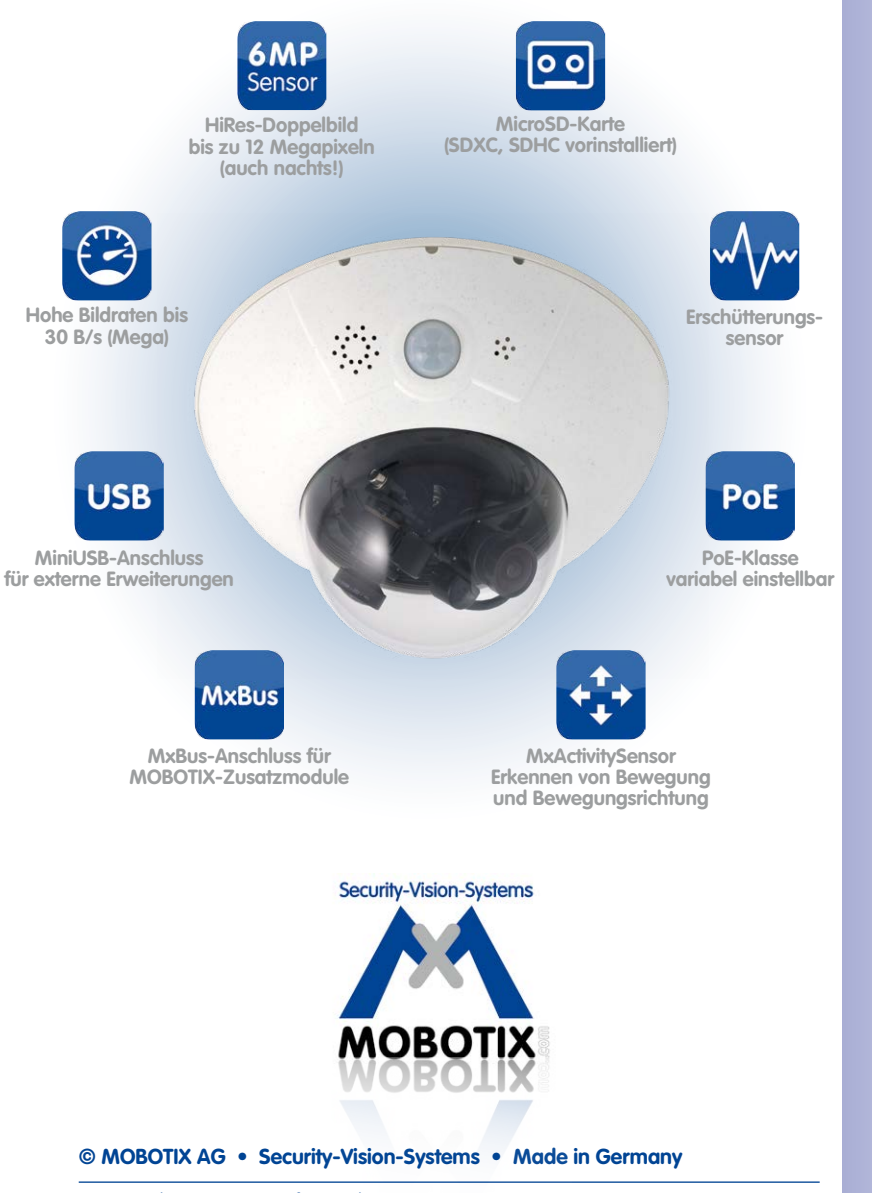

# <span id="page-9-0"></span>**1 PRODUKTÜBERSICHT**

#### **1.1 D15 DualDome**

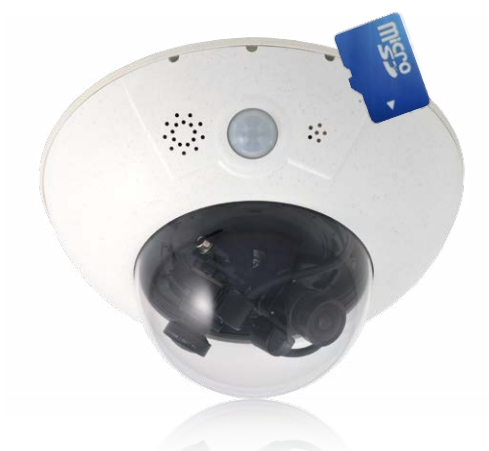

#### **1.1.1 Allgemeine Produktmerkmale**

#### **HiRes DualDome-Kamera mit zwei unabhängigen Bildsensoren und Objektiven**

Das MOBOTIX DualDome-Kamerasystem ist mit seinem kompakten und formschönen Kuppelgehäuse vom weltweit wachsenden Markt der hochauflösenden Netzwerk-Sicherheitskameras nicht mehr wegzudenken. Mit zwei flexibel einstellbaren Objektiven und HiRes-Bildsensoren nach Wahl ausgestattet, kann dieses System entweder im Tag- und Nachtbetrieb (DNight-Modelle) eine Szene überwachen oder mit verschiedenen Tageslichtoder Nacht-Objektiven sogar zwei unterschiedliche Bereiche gleichzeitig abdecken.

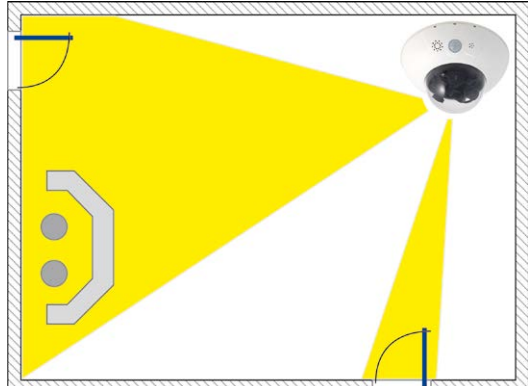

**© MOBOTIX AG • Security-Vision-Systems • Made in Germany**

Eine Kamera überwacht 2 unterschiedliche Bildbereiche

#### **6/5-Megapixel-Bildsensortechnik**

Die Objektiveinheiten verfügen über Bildsensoren mit 6MP bzw. 5MP Auflösung und können damit Bilder mit einer Größe von bis zu 3072x2048 (6MP) bzw. 2592x1944 (5MP) Pixeln live darstellen oder aufzeichnen.

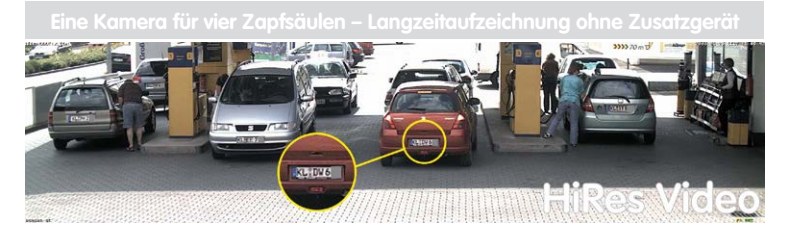

#### **Übersicht und Details gleichzeitig mit einer Kamera**

Selbst zur vollständigen Beobachtung eines ganzen Verkaufsraumes plus einem Blick direkt auf den Kassenbereich reicht eine einzige D15 völlig aus. Die gleichzeitige Erzeugung und Auswertung zweier Bilder in hoher Detailauflösung mindert nicht nur die Anzahl der Kameras, sondern minimiert durch eine reduzierte Leitungsverlegung und Notstromversorgung sowie durch weniger Aufzeichnungsgeräte auch erheblich die Systemkosten.

Alle D15-Kameras unterstützen die direkte Aufzeichnung auf kamerainterne MicroSD-Karten (SDXC) sowie externe USB-Medien und lassen sich so auch im Standalone-Betrieb ohne Netzwerklast einsetzen.

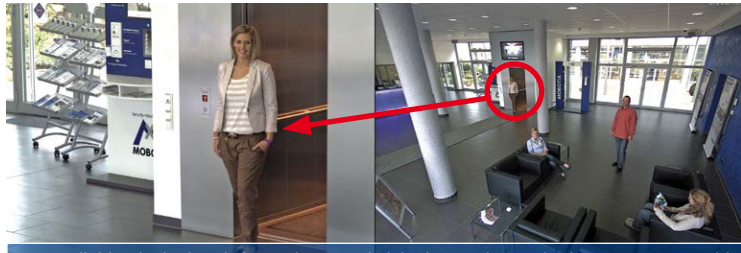

**Originalbild: Teleobjektiv (links) und Weitwinkelobjektiv (rechts) – gleichzeitig in einem Bild**

#### **Robust, wartungsfrei und überall einsetzbar**

Grundsätzlich kann die D15 in Wand- oder Deckenmontage ohne weiteres Zubehör aufgrund der robusten Bauweise überall dort montiert werden, wo die bereits sehr hohen Anforderungen der Schutzklasse IP54 ausreichen.

Die Umgebungstemperaturen können zwischen –30 bis +60°C liegen, was den Einsatz an den unterschiedlichsten Standorten erlaubt: Von der Antarktis bis zur Produktionsüberwachung im Hochofenbereich sind unzählige Anwendungen möglich.

D15-Kameras benötigen durch den Verzicht auf mechanisch bewegte Teile, Heizung und Belüftung nur eine sehr geringe durchschnittliche Leistung unter 5 Watt und können daher

bequem über das Netzwerkkabel nach PoE-Standard versorgt werden. Die Pflege der D15 beschränkt sich auf die Reinigung der Domkuppel, die je nach Verschmutzung mit einem fusselfreien Baumwolltuch und einem milden Haushaltsreiniger erfolgt.

#### **Modellvarianten und Objektive**

Die D15 ist in Secure- oder IT-Ausstattung mit jeweils zwei Tag- oder Nachtsensoren oder einer Tag/Nacht-Sensorkombination nutzbar. Im Gegensatz zu den IT-Modellen mit HD-Auflösung (1280x720) zeichnen sich die Secure-Modelle vor allem durch die höhere maximale Auflösung der Bildsensoren (6MP – 3072x2048 bzw. 5MP – 2592x1944 Pixel) aus. Jede D15 verfügt serienmäßig über eine gut geschützt eingebaute MicroSD-Karte, die bei Bedarf auch durch eine andere MicroSD-Karte (SDXC) ersetzt werden kann. Die Night-Modelle der D15 mit zwei hochempfindlichen Schwarzweiß-Bildsensoren liefern kontrastreiche, bis zu 12 Megapixel große Bilder auch bei geringsten Lichtstärken.

#### **D15: Individuelle Objektivbestückung**

Die Standardmodelle der D15 zeichnen sich dadurch aus, dass die beiden Bildsensoren und Objektive beliebig miteinander kombiniert und völlig unabhängig voneinander auf unterschiedliche Bereiche ausgerichtet werden können. Für jeden Tag- oder Nachtsensor ist ein Objektiv nach Wahl mit horizontalen Bildwinkeln von 105° bis 15° (6MP) bzw. von 92° bis 13° (5MP) lieferbar.

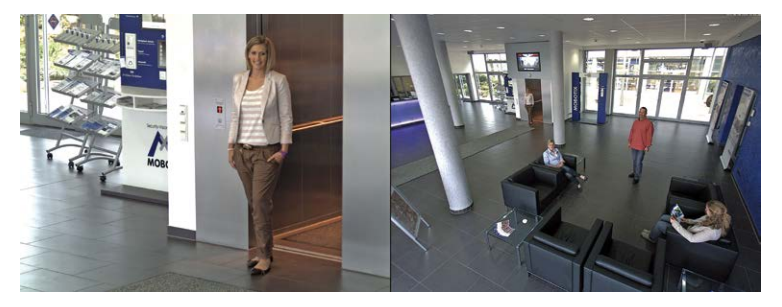

#### **Hinweis**

Bei den Standardausführungen müssen die Objektive separat bestellt und mit wenigen Handgriffen am Kamergehäuse montiert werden (siehe Kapitel [2, «Montage»](#page-41-1)). Daneben wird die Kamera in den Spezialvarianten D15-DNight und D15-180 angeboten, bei denen die Objektive bereits im MOBOTIX-Werk auf speziellen Objektivbrücken montiert werden.

**© MOBOTIX AG • Security-Vision-Systems • Made in Germany**

Detail und Überblick im Doppelbild

#### **D15-180: Hochauflösender Panoramablick**

Die D15-180 ist mit einer Panorama-Objektivbrücke und zwei darauf fest installierten Superweitwinkel-Objektiven ausgestattet, die zusammen ein hochauflösendes und per Kamerasoftware entzerrtes, bis zu 12 Megapixel großes Panoramabild liefern.

Es ist so mit nur einer Kamera möglich, z. B. eine komplette Gebäudefassade und die angrenzenden Bereiche (Parkplätze, Grünflächen) zu überwachen. Und auch als hochwertige Webcam liefert die D15-180 ausgezeichnete, detailreiche Bilder.

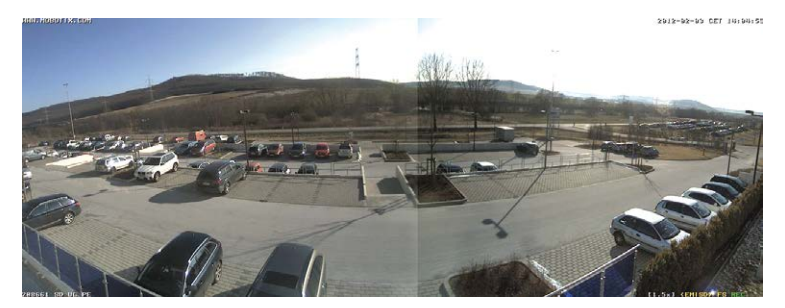

#### Panorama-Doppelbild mit bis zu 12 Megapixeln bei Tag (Farbe) und bei Nacht (Schwarzweiß)

#### **D15-DNight: 6MP-/5MP-Bilder bei Tag und bei Nacht**

Die Day&Night-Variante der D15 ist mit je einem Farb- und einem Schwarzweiß-Bildsensor sowie Objektiven mit gleicher Brennweite ausgestattet. Je nach Lichtverhältnissen wählt die Kamera automatisch den Farbsensor 6MP (3072x2048) bzw. 5MP (2592x1944) oder den infrarot-empfindlichen Schwarzweiß-Sensor.

Mit dieser Dualsensorik erreicht die Kamera eine sehr gute Echtfarbdarstellung bei (auch geringem) Tageslicht und zudem eine erhöhte Sensitivität in dunklen Umgebungen. Neu bei der D15 ist die ebenfalls auf 6MP (3072x2048) bzw. 5MP (2592x1944) gewachsene Maximalauflösung beim Schwarzweiß-Sensor.

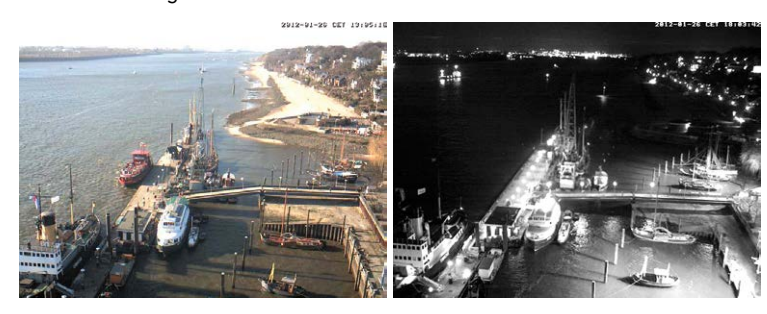

Die Tag- und Nachtobjektive sind ab Werk exakt parallel auf einer speziellen DNight-Objektivbrücke fixiert, sodass der vom Tagobjektiv erfasste Bereich in jeder Ausrichtung deckungsgleich mit dem des Nachtobjektivs ist.

#### **© MOBOTIX AG • Security-Vision-Systems • Made in Germany**

Automatische Umschaltung von Tagund Nachtsensor je nach Lichtverhältnissen

# **14/112 D15-Kamerahandbuch: Produktübersicht**

D15 mit Vandalismus-Set: Geeignet für den Einsatz unter besonders rauen Bedingungen (bei D15-180 und D15-DNight kann nur der Edelstahlring verwendet werden)

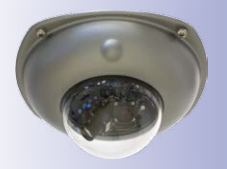

#### **D15 mit Vandalismus-Set (Zubehör)**

In kritischen Umgebungen oder im Außeneinsatz unter besonders rauen Bedingungen ist oft eine MOBOTIX-Kamera in optionaler Vandalismusausführung (IK10-zertifiziert) die beste Wahl. Die Stahlrüstung trotzt selbst harten Attacken und die Kamera liefert dabei ein perfektes Bild des Angreifers.

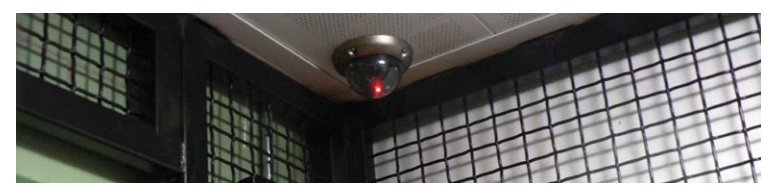

**D15 mit Outdoor-Wandhalter (Zubehör)**

Bei Verwendung des als Zubehör erhältlichen Outdoor-Wandhalters erreicht die D15 die höhere Schutzklasse IP65 (absolut staubdicht und strahlwassergeschützt) und ist dann auch im ungeschützen Außenbereich überall problemlos einsetzbar. Für die Montage an Gebäudeecken oder Masten steht ein passender Eck- und Masthalter zur Verfügung, an den der Outdoor-Wandhalter angeschraubt werden kann.

Die Konstruktion des Outdoor-Wandhalters gestattet es auch, z. B. WLAN- oder GSM/ UMTS-Module direkt im Wetterschutzgehäuse unterzubringen, ohne die Optik der Überwachungseinheit zu stören. Ebenso können Schaltrelais für Alarmsirenen oder Beleuchtungseinrichtungen sicher und elegant im Gehäuse integriert werden.

Der Outdoor-Wandhalter ist aus PBT-30GF (Polybutylenterephtalat mit 30% Glasfaser) gefertigt. Dieser auch im Automobilbau häufig eingesetzte Werkstoff zeichnet sich durch seine hohe Temperaturbeständigkeit, Festigkeit und Widerstandsfähigkeit gegen UV-Strahlen, andere Umwelteinflüsse, Chemikalien etc. aus. Verbunden mit der softwarebasierten Architektur der MOBOTIX D15 und den kostenlosen Software-Updates ergeben sich lange Lebenszeiten für das Überwachungssystem und damit einhergehend ein hoher Investitionsnutzen.

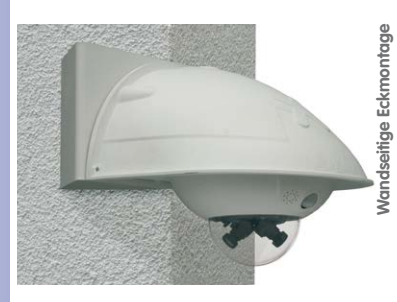

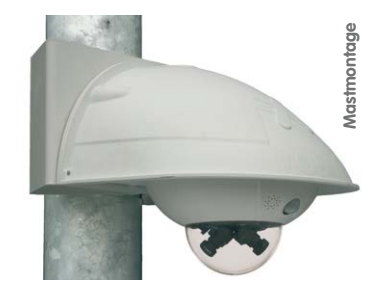

#### <span id="page-14-0"></span>**1.1.2 Vorteile und Neuerungen**

Die hochauflösende Kamera D15-DualDome ist der leistungsstärkere Nachfolger der D14D und verfügt 6 bzw. 5 Megapixel große Bildsensoren. Da die Bilder eines D15-Sensors mit einer maximalen Größe von 3072x2048 (6MP) bzw. 2592x1944 (5MP) live oder in der Aufzeichnung dargestellt werden können, ist die D15 dem Vorgängermodell hinsichtlich Bildqualität und Bildrate klar überlegen.

#### **Flüssige HiRes-Videostreams**

Die geänderte Hardware der D15 sorgt dafür, dass die Videostreams der Kamera gerade auch bei hohen Auflösungen noch flüssiger als bei der bereits hochperformanten D14D übertragen werden können. Da Bildfolgen ab einer Rate von 16 Bildern pro Sekunde vom menschlichen Auge als kontinuierliche Bewegung wahrgenommen werden, bleibt – um genügend Kamerarechenleistung für andere Aufgaben bereitstellen zu können – die maximale Bildrate auf 30 B/s (bei MEGA-Auflösung 1280x960) begrenzt.

#### **Beweiskräftige Standbilder**

MOBOTIX-Kameras bieten aufgrund des exklusiv für sie entwickelten MxPEG-Videocodecs den gerade für Sicherheitsanwendungen unverzichtbaren Vorteil, dass eine an jeder beliebigen Stelle angehaltene Aufzeichnung aussagekräftige weil unverzerrte Einzelbilder liefert (z. B. für Personen- oder Kennzeichenerkennung). Hingegen ist dies beim für Spielfilmanwendungen entwickelten H.264-Verfahren, das auch von einigen Sicherheitsvideoanbietern favorisiert wird, nicht in der erforderlichen Qualität möglich.

#### **Gute Farbbilder auch bei wenig Licht**

Je lichtempfindlicher ein Bildsensor ist, desto besser wird die Bildqualität gerade auch bei geringerer Umgebungshelligkeit wie in der Dämmerung oder bei starkem Niederschlag. Aufgrund der 50-fach höheren Lichtempfindlichkeit des 6-Megapixel-Farbsensors gegenüber dem bisherigen 3-Megapixel-Farbsensor bietet die D15 die derzeit beste verfügbare MOBOTIX-Bildqualität.

#### **Schwarzweiß-Bilder jetzt auch bis zu 6 Megapixeln Bildgröße**

Die D15 ist die universell einsetzbare MOBOTIX-Kamera, die auch über einen 6MP-Nachtsensor verfügt, der bis zu 3072x2048 große Schwarzweiß-Bilder liefern kann. Gegenüber dem Nachtsensor einer D14D mit 1,3 Megapixeln steigt die Bildauflösung fast um das Fünffache.

#### **MxActivitySensor**

Die D15 bietet serienmäßig einen aktivitätsgesteuerten Bildanalyse-Sensor zur Erkennung von Personen- und Objektbewegungen im definierten Überwachungsbereich (Vollbild oder Ausschnitt). Im Gegensatz zur weiterhin verfügbaren Video Motion-Sensorik, die alle Bildveränderungen in definierten Bewegungsfenstern registriert, bietet der MxActivitySensor gerade auch bei Anwendungen im Außenbereich zuverlässige Ergebnisse. Die Kamera unterscheidet dabei im Überwachungsbereich zwischen alarmauslösenden, kontinuierlichen Bewegungen von Fahrzeugen, Personen oder Objekten und den für einen Alarm

<span id="page-15-0"></span>irrelevanten Bewegungen wie Schattenwurf, wechselnde Lichtverhältnisse oder sich im Wind wiegende Bäume.

#### **Niedriger Stromverbrauch nach PoE-Standard (IEEE 802.3af)**

Trotz neuer Sensortechnik benötigt eine D15 nicht mehr Strom als das Vorgängermodell (typischerweise 5 Watt). Die Einstellung der PoE-Klasse über die Kamerasoftware ermöglicht auch den Einsatz von PoE-Switches, die nicht auf allen Ports mit PoE-Klasse 3 (bis max. 12,95 V) betrieben werden können.

#### **1.1.3 Dezentrales Videosystem**

Üblicherweise liefern Kameras nur Bilder; Verarbeitung und Aufzeichnung erfolgen nachgeordnet auf einem zentralen PC per Videomanagement-Software. Für hochauflösende Videosysteme ist diese zentrale Struktur ungeeignet, da nicht nur eine hohe Netzwerk-Bandbreite notwendig ist, sondern auch die PC-Rechenleistung für mehrere hochauflösende Kameras nicht ausreicht. Klassische zentrale Anlagen eignen sich zudem wegen der großen Anzahl an benötigten Rechnern/Servern für hochauflösende Systeme nicht und sind dadurch unrentabel.

Im dezentralen MOBOTIX-Konzept ist in jede Kamera ein **Hochleistungsrechner** und (bei Bedarf) ein digitaler **Langzeit-Flashspeicher** (MicroSD-Karte) zur mehrtägigen Aufzeichnung integriert. Der PC bzw. der Videoleitstand dienen nur noch zum reinen Anschauen der Bilder und Steuern der Kameras, nicht aber zum Auswerten und

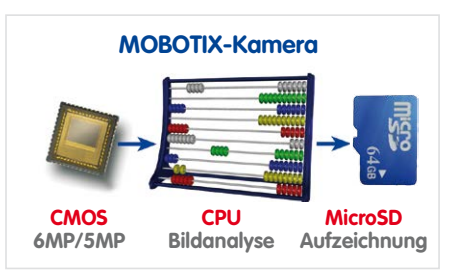

Aufzeichnen. Dies verhindert eine überfrachtete, kostspielige Video-Management-Software, da die wesentlichen und rechenintensiven Funktionen bereits in den MOBOTIX-Kameras enthalten sind.

Dank **integrierter Sensorik** erkennen MOBOTIX-Kameras wie die D15 selbstständig, wenn ein Ereignis stattfindet. Die Kamera reagiert auf Wunsch sofort per Alarmton und stellt eine Video- und Ton-Direktverbindung zu einer Zentrale oder zum Wachpersonal her.

Die D15 ist mit einem serienmäßigen **Erschütterungssensor** ausgestattet (für alle IT- und Secure-Varianten). Erhält die Kamera beispielsweise einen Schlag auf das Gehäuse, kann gleichzeitig ein Video des Verursachers aufgenommen, ein akustischer Alarm ausgelöst und der Sicherheitsdienst per Telefonanruf informiert werden. MOBOTIX-Kameras sind nicht zuletzt wegen des Verzichts auf mechanisch bewegte Teile äußerst hart im Nehmen, sodass sie auch bei sehr starken Erschütterungen meist noch voll funktionsfähig bleiben.

Alle MOBOTIX-Kameras sind **gegenlichtsicher** und werden durch direktes Sonnenlicht nicht geblendet. Durch die einfache Programmierung individueller Belichtungsfenster in der Kamerasoftware liefern sie jederzeit aussagekräftige und detailreiche Bilder. Ideal für Räume mit großen Glasfronten.

MOBOTIX D15-Kameras können im Alarmfall auch **lippensynchronen Ton** aufzeichnen. Somit leisten sie einen wichtigen Beitrag zur Nachvollziehbarkeit einer Situation und erleichtern die Aufklärung. Zudem kann jede einzelne Kamera dank integriertem Lautsprecher und Mikrofon auch zur **bidirektionalen Kommunikation** (Video-Gegensprechen) genutzt werden – mit der MOBOTIX App und Ihrem iPhone oder iPad auch ganz bequem von unterwegs.

Die **dezentralen MOBOTIX-Videolösungen** sind klassischen Systemen in allen relevanten Punkten überlegen. Sie sind zudem deutlich kostengünstiger zu betreiben, denn sie benötigen

- **Weniger Kameras** wegen der besseren Detailgenauigkeit weitwinkliger Bilder durch die Megapixel-Technologie
- **Weniger Aufzeichnungsgeräte**, da im dezentralen System 10-mal mehr Kameras als üblich auf einem PC/Server simultan als hochauflösendes HDTV-Video mit Ton gespeichert werden können
- **Weniger Netzwerk-Bandbreite**, weil alles in der Kamera selbst verarbeitet wird und so die hochauflösenden Bilder nicht andauernd zur Auswertung transportiert werden müssen

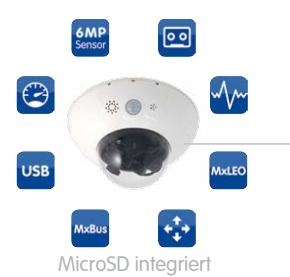

**MOBOTIX-System** dezentral und sicher

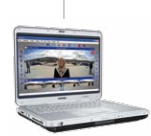

Aufzeichnungs-Software

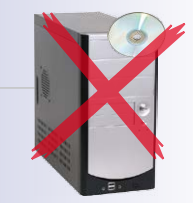

PC als Speicher

<span id="page-17-0"></span>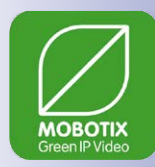

#### **1.1.4 Green IP-Video**

Die zeitgemäße, netzwerkbasierte Video-Sicherheitstechnik bietet zahlreiche Ansatzpunkte für eine Verbesserung der Energieeffizienz. Aufgrund der besonderen Produkt- und Systemeigenschaften ist die Entscheidung für MOBOTIX-Videosyteme immer auch eine Entscheidung für Green IP Video: niedrig im Energieverbrauch und schonend zur Umwelt durch reduzierten Materialeinsatz und eine lange Nutzungsdauer.

#### **Sparsam**

MOBOTIX-Kameras werden kostengünstig über PoE versorgt. Dies senkt neben den Energiekosten auch den Verbrauch von Kupfer und anderen wichtigen Rohstoffen, da weniger Verkabelung erforderlich ist.

#### **Robust**

MOBOTIX IP65-Kameras sind extrem widerstandsfähig und arbeiten – ohne energieaufwendige Klimatisierung und extra Schutzgehäuse – in einem Temperaturbereich von  $-30$  bis  $+60$  °C.

#### **Zeitgemäß**

In die Kameras integrierte Hochleistungsrechner und Flash-Speicher erübrigen energieverzehrende Server- und Speichergeräte. Und deren spätere Entsorgung.

#### **Hochauflösend**

Eine MOBOTIX-Kamera mit zwei Bildsensoren ersetzt bis zu acht herkömmliche Kameras – inklusive deren Energie- und Ressourcenverbrauch.

#### **Nachhaltig**

Ohne mechanisch bewegte Teile sind MOBOTIX-Kameras praktisch wartungsfrei und auch nach vielen Jahren noch voll einsatzfähig – und damit nachhaltiger als andere Systeme.

#### **Zukunftsorientiert**

Auch ältere Kameras verfügen nach einem einfachen Software-Update über neu entwickelte Funktionen. Remote-Updates via Internet und die Wartungsfreiheit reduzieren umweltbelastende Anfahrten.

# <span id="page-18-0"></span>**Technische Spezifikationen 19/112**

# **1.2 Technische Spezifikationen**

#### <span id="page-18-1"></span>**1.2.1 Objektivoptionen D15**

Aufgrund der Gegenlichtsicherheit der **MOBOTIX-Kameras wird bei keinem einzigen Objektiv eine mechanische Auto-Iris** benötigt, was die Kamera extrem robust und wartungsfrei macht.

Mit der D15 können zwei optische Objektiveinheiten nach Wahl verwendet werden. Die Objektiveinheiten stehen mit 6MP-Bildsensor und 5MP-Bildsensor zur Verfügung, wodurch sich Unterschiede in den Bildwinkeln ergeben:

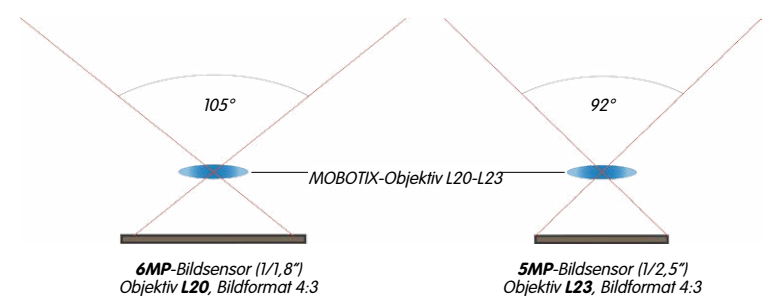

#### **Bezeichnung der Objektiveinheiten**

Aufgrund der unterschiedlichen Bildwinkel (je nach Verwendung eines 6MP- oder eines 5MP-Bildsensors, s. o.) haben die Objektive verschiedene Kleinbildbrennweiten und damit auch zwei Bezeichnungen. Ein Superweitwinkel-Objektiv mit einer Nominalbrennweite von 3,6 mm z. B. hat diese Kleinbildbrennweiten und Bezeichnungen:

- Mit **6MP**-Bildsensor: 20 mm Kleinbildbrennweite ➝ **L20**
- Mit  $5MP$ -Bildsensor: 23 mm Kleinbildbrennweite  $\rightarrow 123$

Zur Kennzeichnung der Objektive werden diese Bezeichnungen zusammen verwendet: **L20-L23**.

#### **Bauformen der Objektiveinheiten**

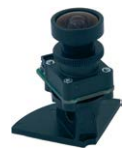

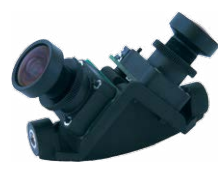

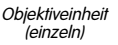

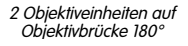

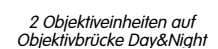

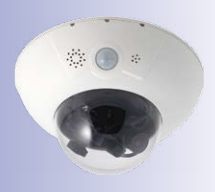

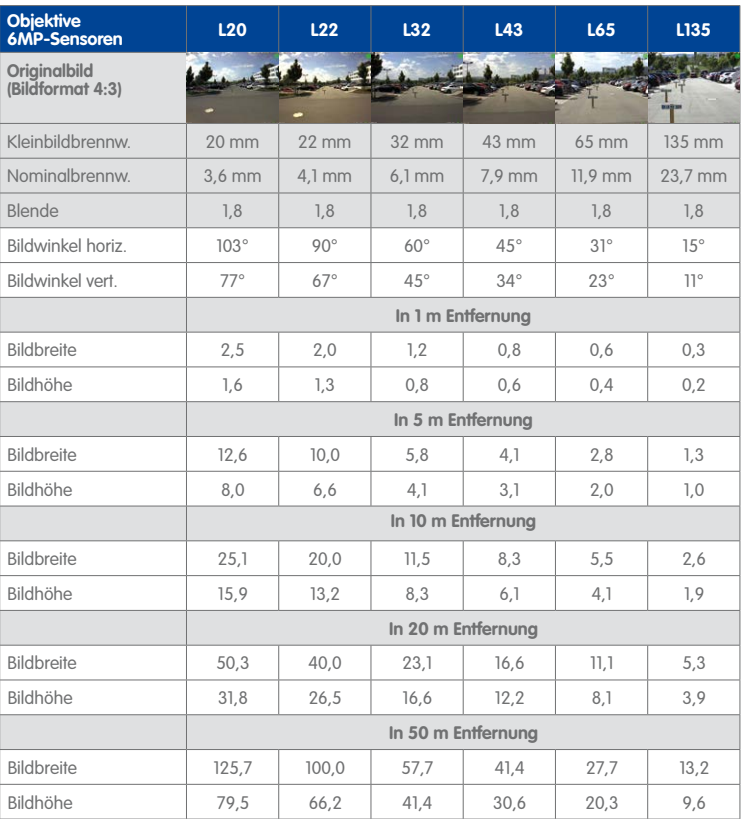

#### **Objektive für Objektiveinheiten mit 6MP-Bildsensor**

#### **MOBOTIX-Objektivbezeichnungenen**

Die Brennweiten der MOBOTIX-Objektive sind immer bezogen auf Kleinbildformat (35 mm). Zum Beispiel hat das MOBOTIX L20-L23 Superweitwinkel-Objektiv eine Nominalbrennweite von 3,6 mm. Bezogen auf Kleinbildformat (35 mm) entspricht dies einem 20 mm- bzw. 23 mm-Objektiv, je nachdem, ob es mit einem 6MP- oder einem 5MP-Bildsensor kombiniert wird. Diese Brennweitenangabe hat den Vorteil, dass Bildformat und Bildwinkel einfacher berechnet und miteinander verglichen werden können. Damit ist dann auch eine einfache visuelle Überprüfung des Bildausschnitts mit einer handelsüblichen Digital- oder Kleinbildkamera möglich, indem die angegebene Kleinbildbrennweite des MOBOTIX-Objektivs (Lxx) direkt auf der Digital- oder Kleinbildkamera eingestellt wird.

#### **Objektive für Objektiveinheiten mit 5MP-Bildsensor**

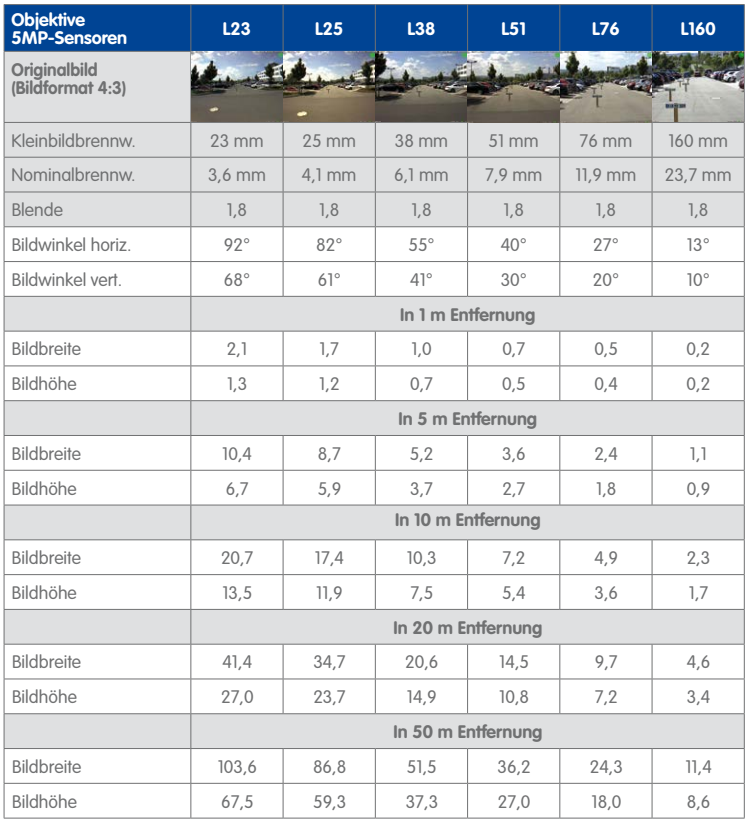

#### **Bauformen der Objektiveinheiten**

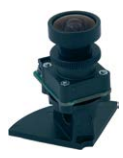

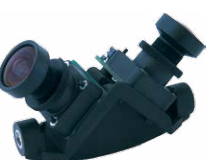

Objektiveinheit (einzeln)

2 Objektiveinheiten auf Objektivbrücke 180°

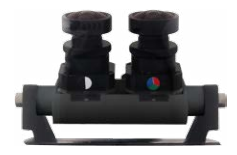

2 Objektiveinheiten auf Objektivbrücke Day&Night

<span id="page-21-0"></span>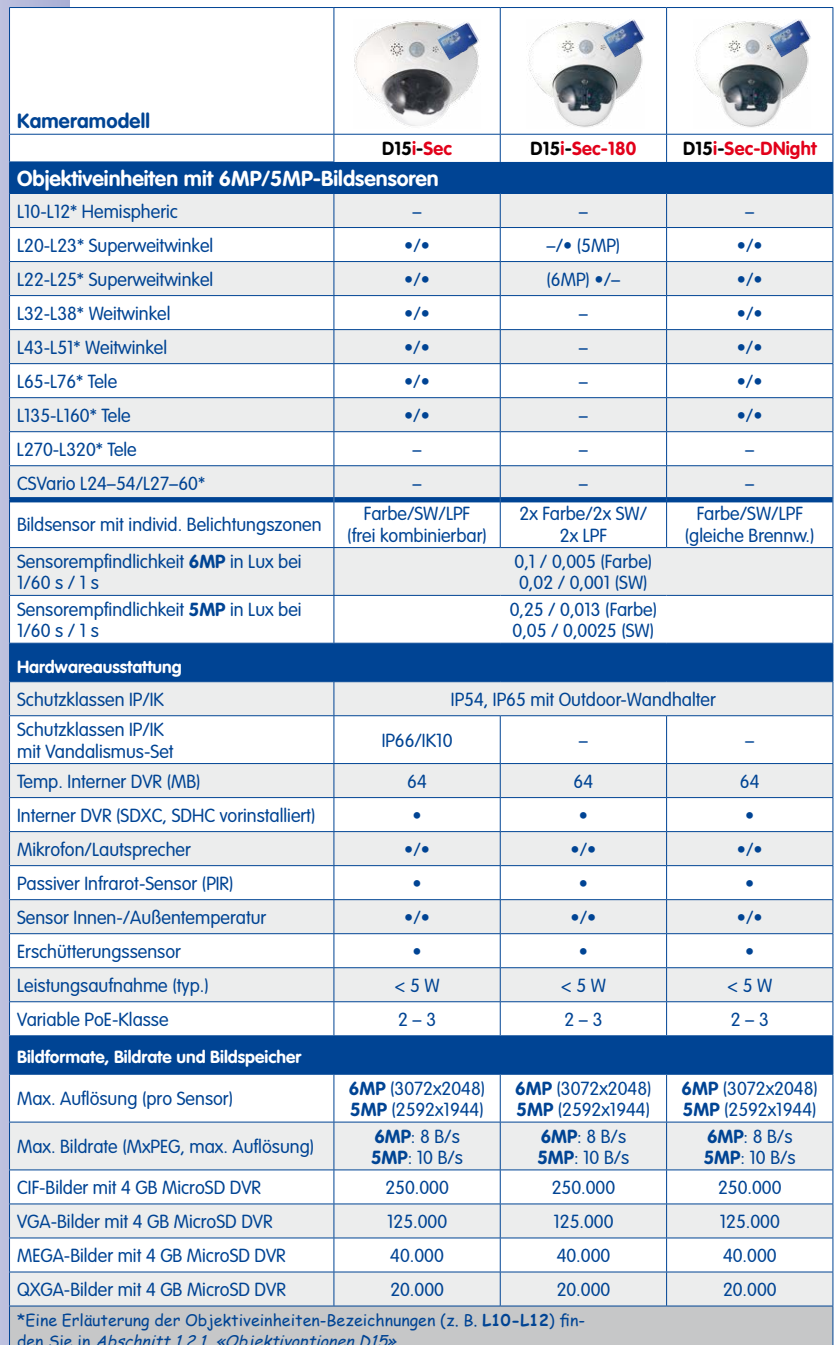

## **1.2.2 Kameravarianten – Objektive, Hardware, Bildformate**

den Sie in Abschnitt [1.2.1, «Objektivoptionen D15»](#page-18-1)

# <span id="page-22-1"></span><span id="page-22-0"></span>**1.2.3 Kameravarianten – Software-Ausstattung**

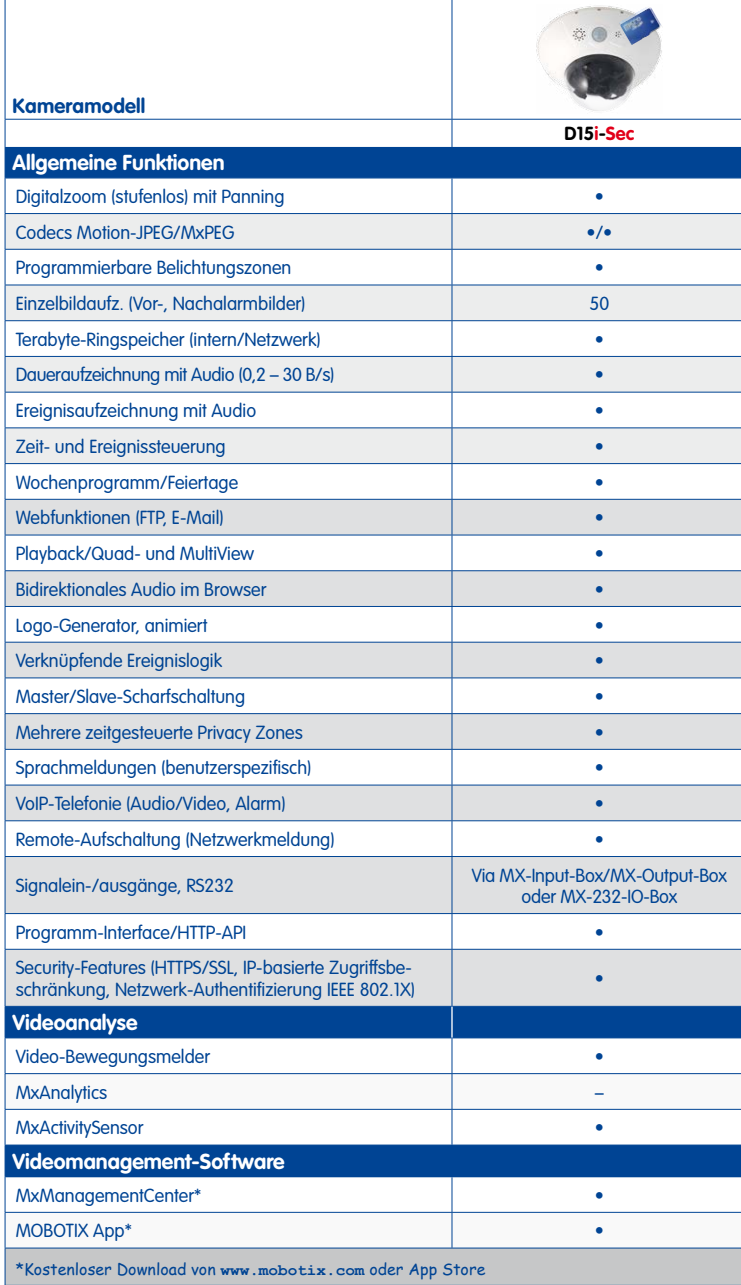

### <span id="page-23-0"></span>**1.2.4 Technische Daten**

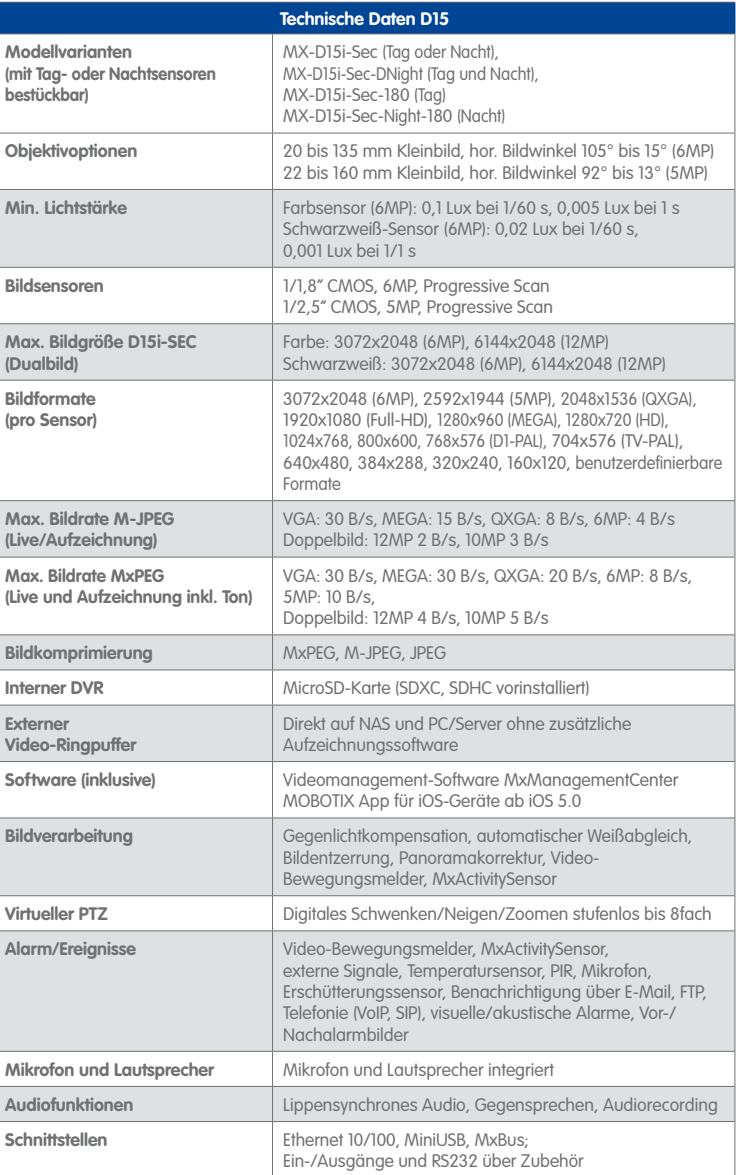

Funktionsumfang ist abhängig von der Kameravariante (siehe [Abschnitt](#page-22-1) 1.2.3, [«Kameravarianten](#page-22-1) – [Software-Ausstattung»](#page-22-1))!

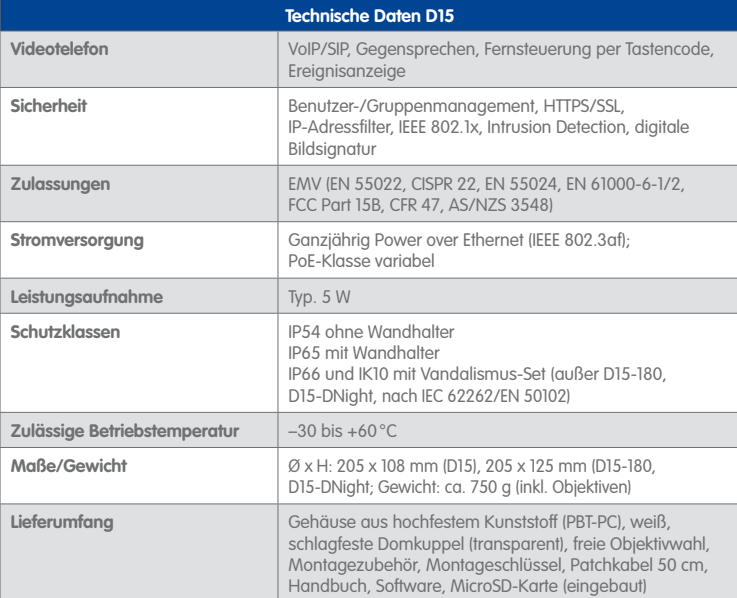

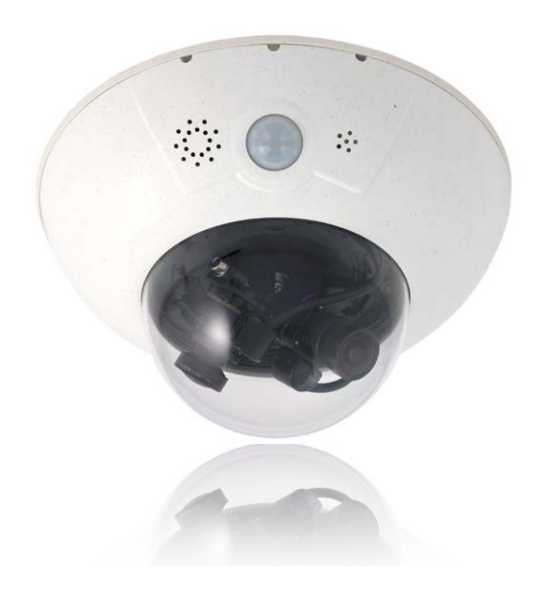

**© MOBOTIX AG • Security-Vision-Systems • Made in Germany**

## www.mobotix.com • info@mobotix.com

# <span id="page-25-0"></span>**26/112 D15-Kamerahandbuch: Produktübersicht**

# **1.3 Lieferumfang**

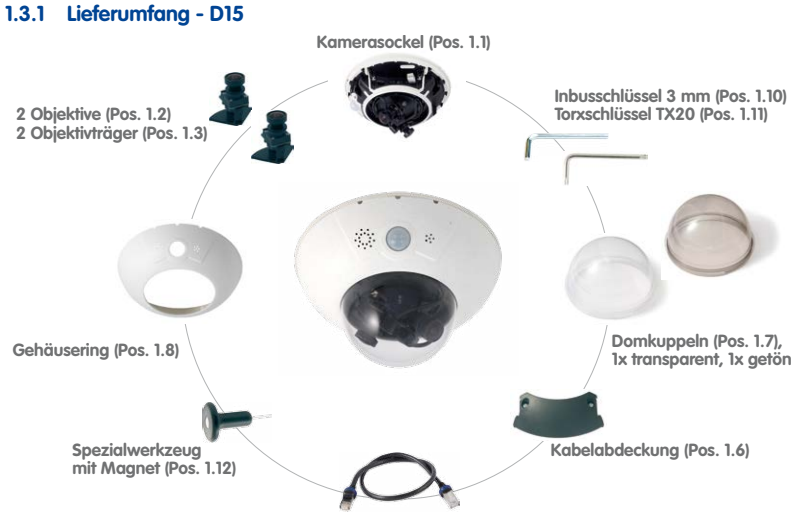

**Ethernet-Kabel (Pos. 1.9)**

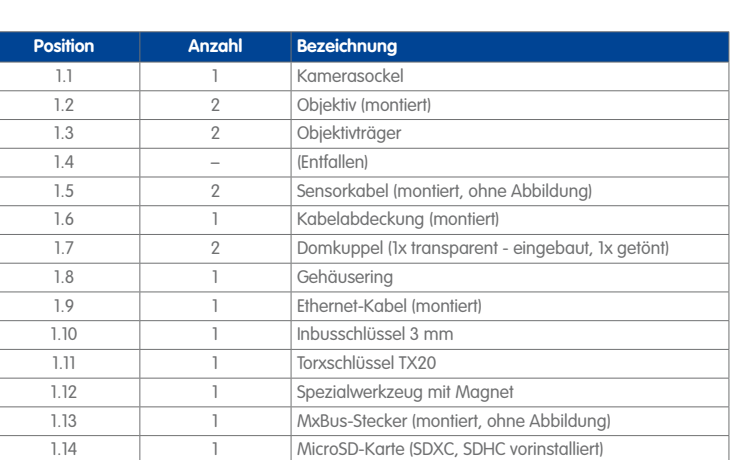

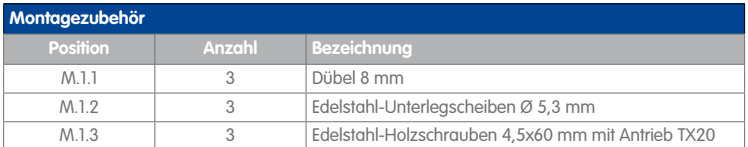

#### **Kameragehäuse und Anschlüsse - D15**

Die MOBOTIX D15D setzt sich aus drei Gehäusekomponenten (Kamerasockel , Gehäusering und Domkuppel) zusammen.

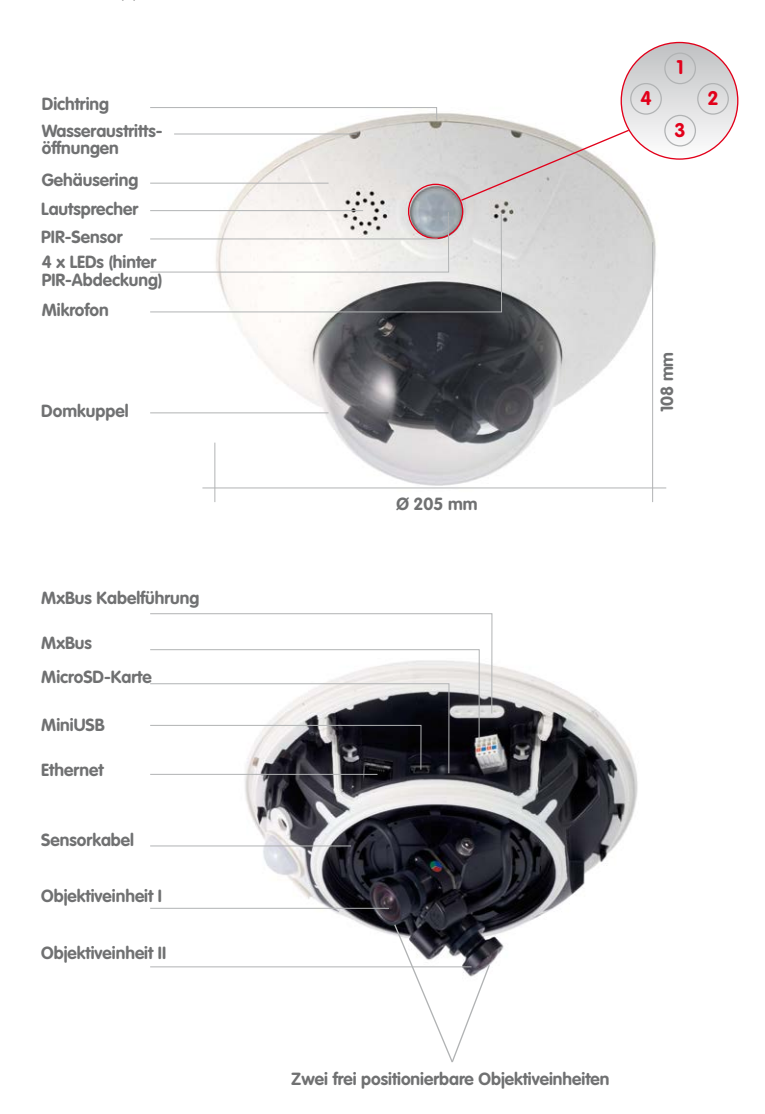

LED-Voreinstellungen: **1** Power (an), Fehler (blinkt) **2** Aufzeichnung (blinkt) **3** Aus

**4** Aus

**1.3.2 Lieferumfang – D15-180**

<span id="page-27-0"></span>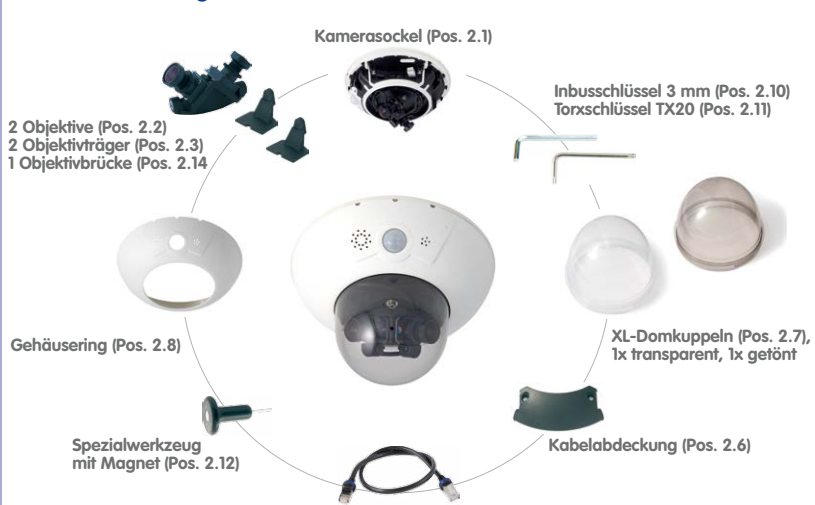

**Ethernet-Kabel (Pos. 2.9)**

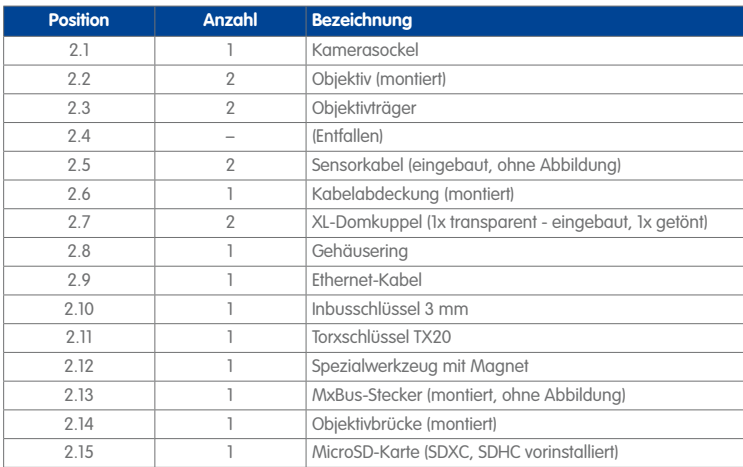

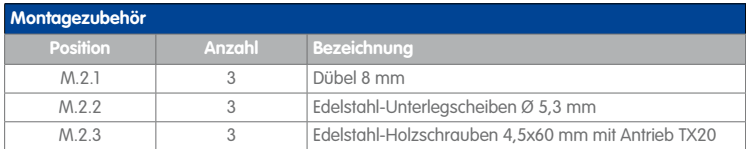

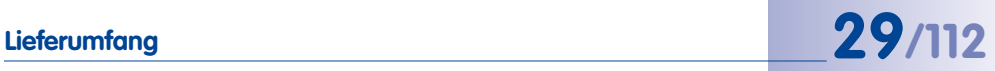

#### **Kameragehäuse und Anschlüsse – D15-180**

Die MOBOTIX D15-180 setzt sich aus drei Gehäusekomponenten (Kamerasockel, Gehäusering und Domkuppel) zusammen.

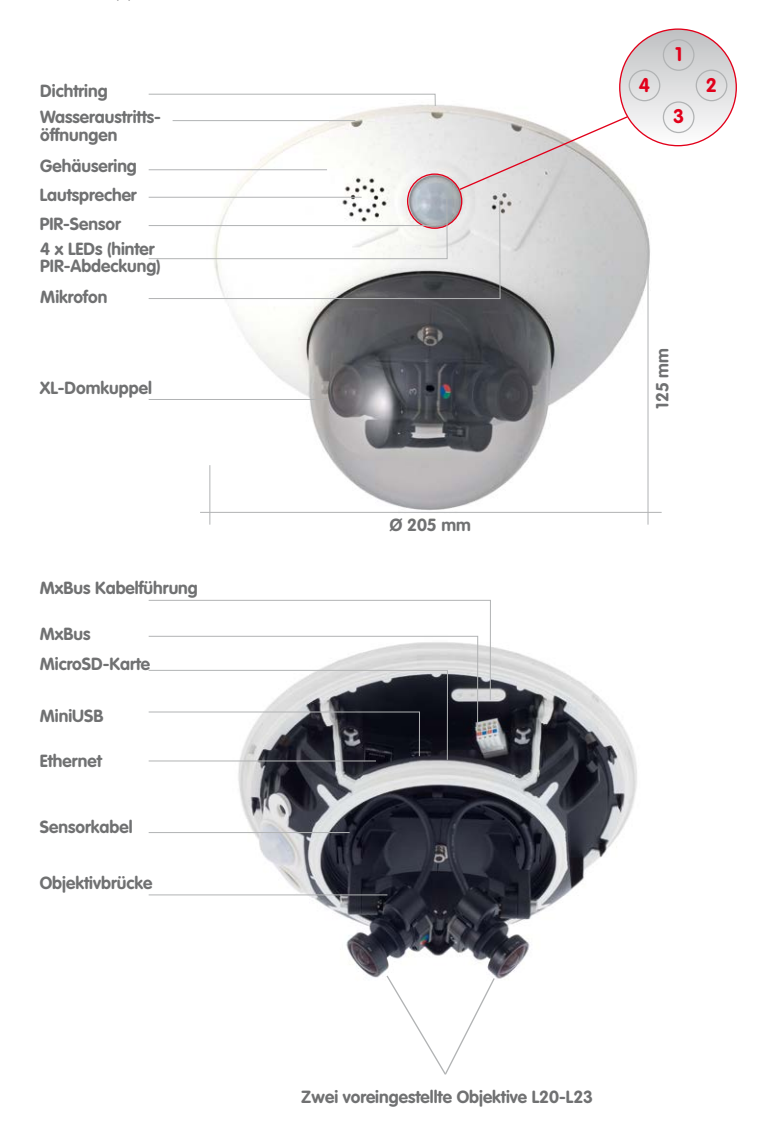

LED-Voreinstellungen: **1** Power (an), Fehler (blinkt) **2** Aufzeichnung (blinkt) **3** Aus

**4** Aus

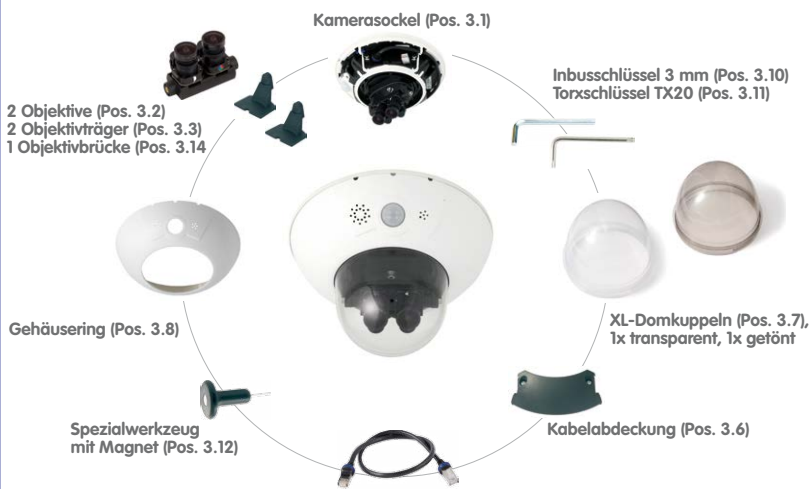

#### <span id="page-29-0"></span>**1.3.3 Lieferumfang - D15-DNight**

**Ethernet-Kabel (Pos. 3.9)**

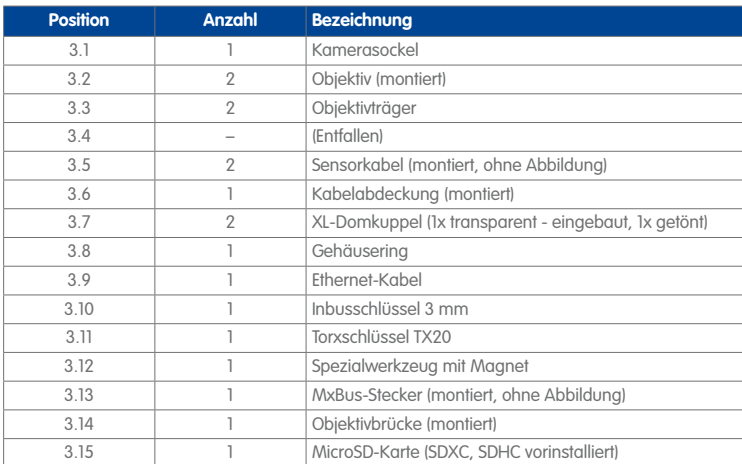

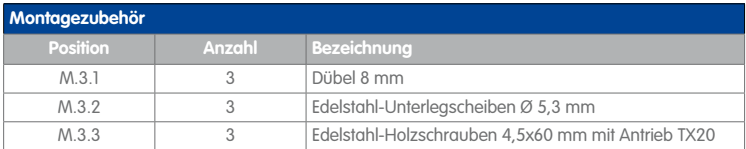

#### **Kameragehäuse und Anschlüsse - D15-DNight**

Die MOBOTIX D15D-Sec-DNight setzt sich aus drei Gehäusekomponenten (Kamerasockel, Gehäusering und Domkuppel) zusammen.

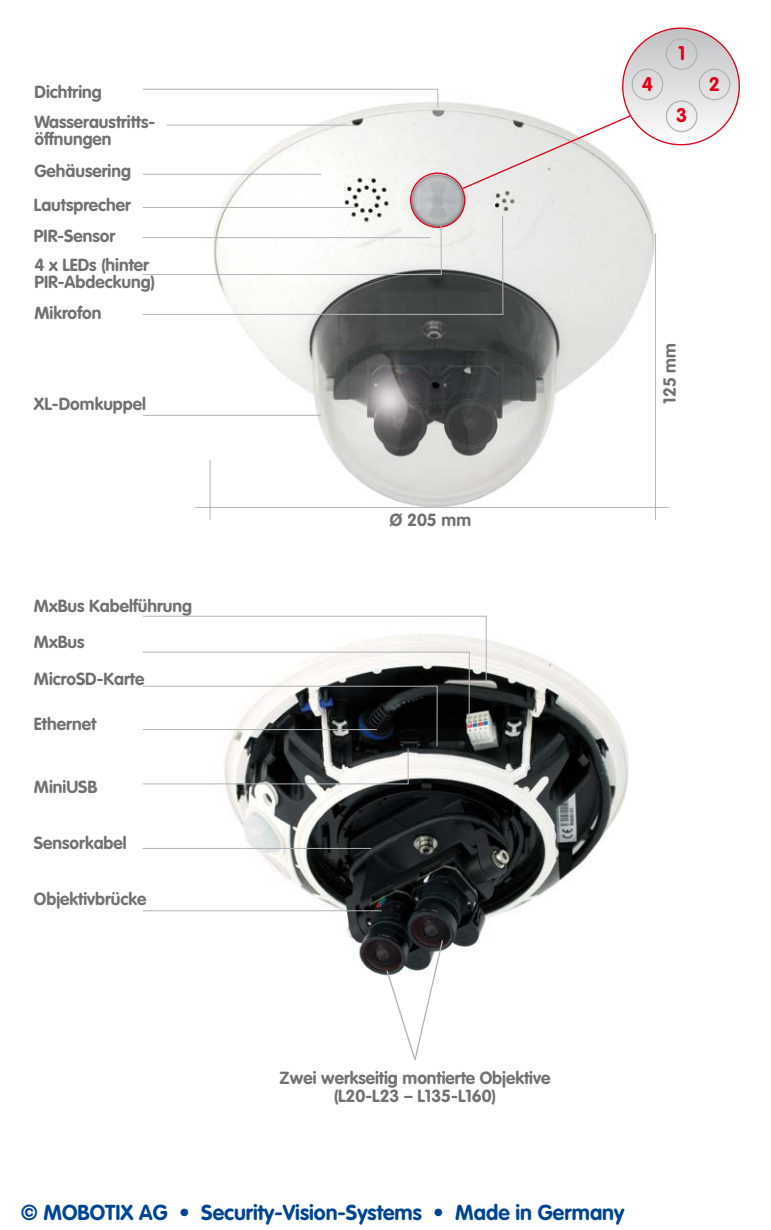

LED-Voreinstellungen: **1** Power (an), Fehler (blinkt) **2** Aufzeichnung (blinkt) **3** Aus

**4** Aus

### **1.3.4 Lieferumfang Outdoor-Wandhalter (Zubehör)**

<span id="page-31-0"></span>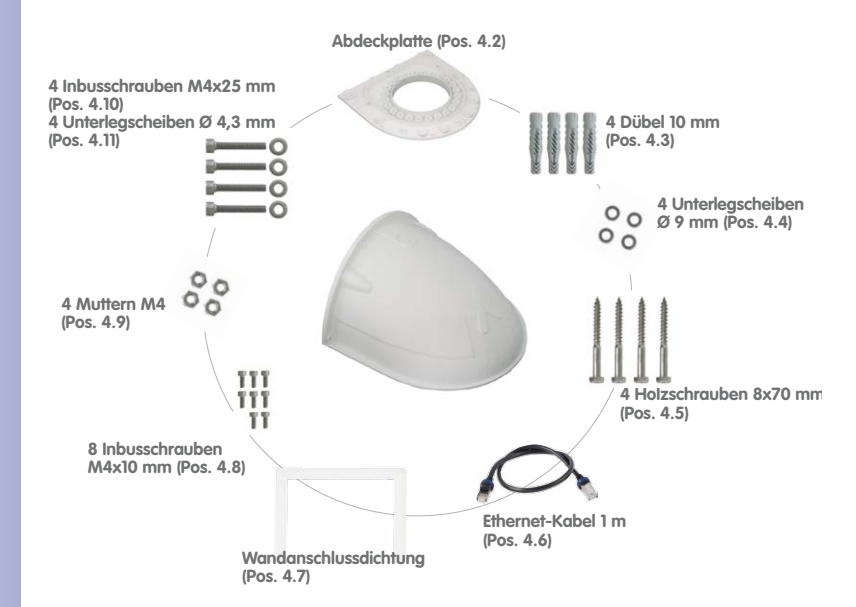

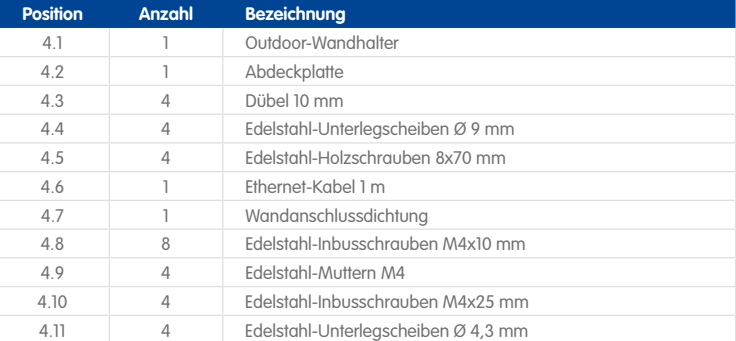

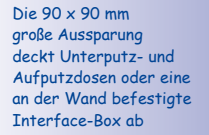

**Höhe: 160 mm**

Höhe: 160 mm

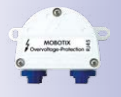

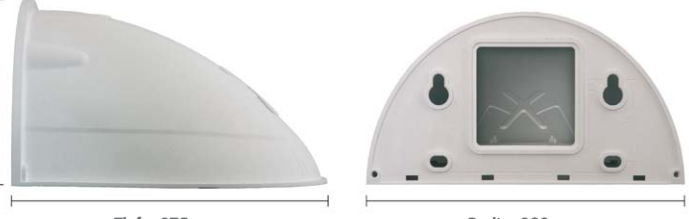

**Tiefe: 275 mm Breite: 293 mm**

**© MOBOTIX AG • Security-Vision-Systems • Made in Germany**

Zur Montage mit Wandhalter muss das Originalkabel der D15 gegen das 1 m lange Ethernet-Patchkabel ausgetauscht werden

# <span id="page-32-0"></span>**1.3.5 Lieferumfang Eck- und Masthalter (Zubehör)**

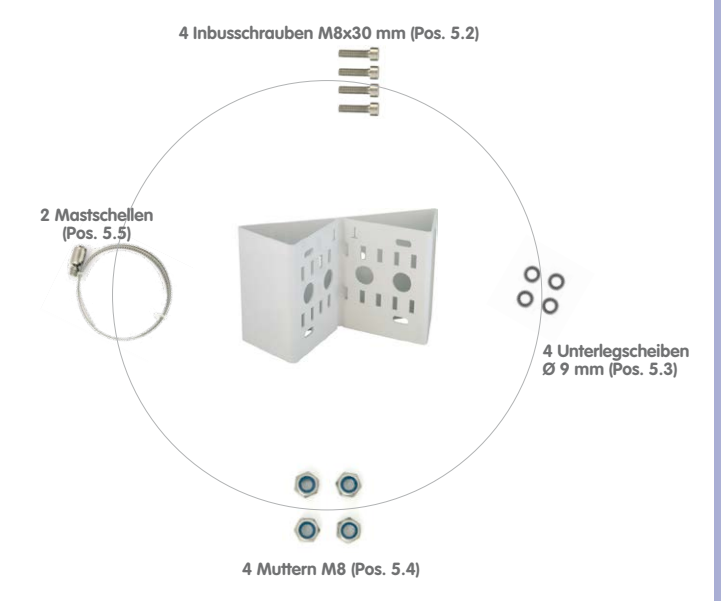

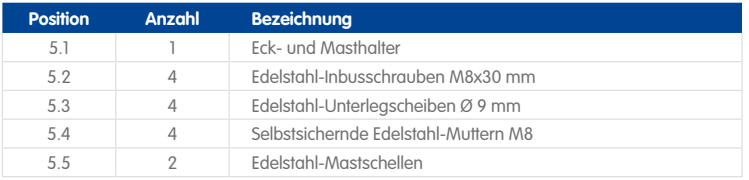

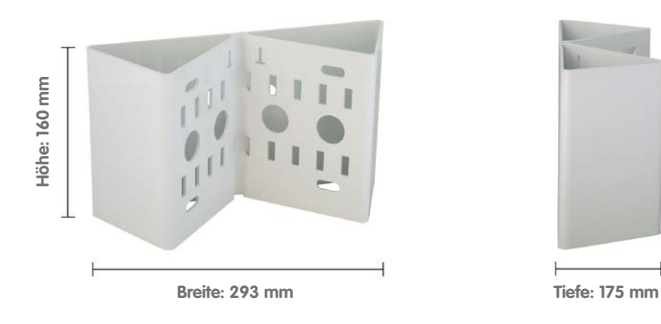

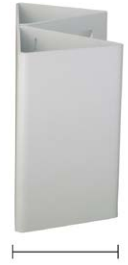

# <span id="page-33-0"></span>**1.4 Verfügbares Zubehör**

#### **1.4.1 Ersatz-Domkuppel**

#### Best-Nr.: MX-D15-OPT-DCT/DCS (transparent/getönt)

Die Standard-Domkuppel der D15 ist als transparente oder als 50% getönte Variante erhältlich (auch als XL-Domkuppel lieferbar für D15-180 und D15-DNight).

#### **1.4.2 Vandalismus-Set**

#### Best.-Nr.: MX-D15-Vandal-ESMA/ESPO/PUGR/PUWH/ PUBL (matt/poliert/grau/weiß/schwarz)\*

Geeignet für den Einsatz unter besonders rauen Bedingungen. Der in 5 Farbvarianten erhältliche Edelstahl-Vandalismusring ersetzt den Standard-Gehäusering und wird mit den mitgelieferten Sicherheitsschrauben am Untergrund befestigt. Eine auf 3 mm Wanddicke verstärkte Polycarbonat-Domkuppel ersetzt die Standard-Domkuppel.

Mit dem Vandalismus-Set entfallen konstruktionsbedingt die PIR- und Audiofunktionen der Kamera; dies kann mit der ExtIO ausgeglichen werden.

#### **1.4.3 Outdoor-Wandhalter**

#### Best.-Nr.: MX-WH-Dome

Die Kombination mit Outdoor-Wandhalter macht die D15 absolut wetterfest, die Schutzklasse wird von IP54 auf IP65 erhöht (absolut staubdicht und strahlwassergeschützt).

#### **1.4.4 Eck- und Masthalter**

#### Best.-Nr.: MX-WH-Dome-ESWS

Zur Montage des Outdoor-Wandhalters an einem Mast oder an einer Gebäudeecke. Der extrem robuste Halter ist aus pulverbeschichtetem Edelstahl (3 mm, weiß) und speziell für den Outdoor-Einsatz konzipiert. Die mitgelieferten Edelstahl-Schlauchschellen gestatten die Montage an Masten von 60 bis 180 mm Durchmesser.

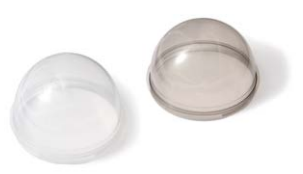

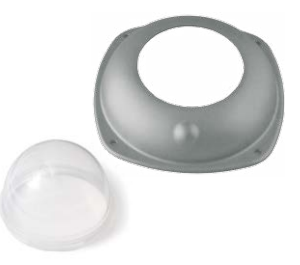

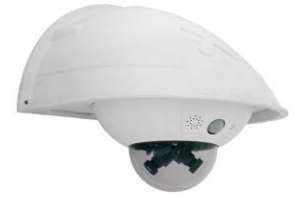

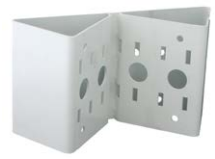

**© MOBOTIX AG • Security-Vision-Systems • Made in Germany**

XL-Domkuppel (D15-180 und D15-DNight) kann nur der Edelstahl-Vandalismusring, nicht aber die verstärkte Domkuppel verwendet werden!

\*Bei D15-Modellen mit

# <span id="page-34-0"></span>**1.4.5 MiniUSB-Kabel auf MiniUSB (gerade/gerade oder gerade/gewinkelt)**

Best-Nr.: MX-CBL-MU-STR-05/2/5 (gerade/gerade) Best-Nr.: MX-CBL-MU-EN-STR-05/2/5 (gerade/gewinkelt)

Mithilfe dieses bis zu 5 m langen Kabels können MOBOTIX-Erweiterungsmodule (MX-232-IO-Box, ExtIO, CamIO) direkt an die D15 angeschlossen werden.

# **1.4.6 MiniUSB-Kabel auf USB A-Buchse**

## Best-Nr.: MX-CBL-MU-STR-AB-05/2/5

Mithilfe dieses bis zu 5 m langen Kabels können USBbasierte Speichermedien (z. B. USB-Festplatten) direkt an die D15 angeschlossen werden.

# **1.4.7 MOBOTIX Ethernet-Patchkabel für Bajonettverschluss**

### Best.-Nr.: MX-OPT-CBL-LAN-1/2/5/10 (Länge 1 m/2 m/5 m/10 m)

Das von MOBOTIX entwickelte, wasserfest montierbare Spezialkabel hat eine integrierte Verschlussdichtung. Serienmäßig wird jede D15 mit einem 0,5 m langen Kabel ausgeliefert, das gegen ein bis zu 10 m langes Patchkabel ausgetauscht werden kann.

# **1.4.8 NPA-PoE-Set**

### Best.-Nr: MX-NPA-PoE-EU u. MX-NPA-PoE-INT (Version EU u. Version INT) Best.-Nr: MX-CBL-NPA-BAT-2 (Batteriekabel für mobile Spannungsquellen)

Ein multifunktionaler PoE-Injektor nach dem Standard IEEE 802.3af – mit drei Anschlussbuchsen (für Netzwerk, Kamera/PoE-Device, PC), universellem Netzteil mit Wechselsteckern und Crossover-Funktion. Das NPA-PoE-Set dient zum Anschluss und zur entfernten Stromversorgung einer D15 über ein bis zu 100 m langes Netzwerkkabel. Der blaue Adapter kann auch mit dem zusätzlich erhältlichen Batteriekabel an mobilen Spannungsquellen mit 12 bis 57 Volt DC angeschlossen werden. Das NPA-PoE-Set ist ab Werk in der Version "EU" mit einem Euro-Netzstecker oder

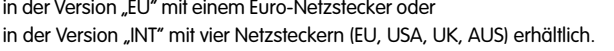

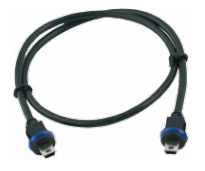

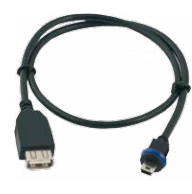

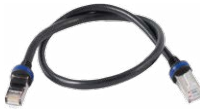

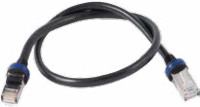

# <span id="page-35-0"></span>**36/112 D15-Kamerahandbuch: Produktübersicht**

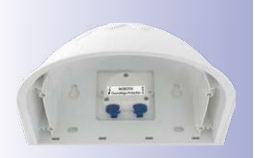

#### **1.4.9 MX-Overvoltage-Protection-Box**

#### Best.-Nr.: MX-Overvoltage-Protection-Box-RJ45 Best.-Nr.: MX-Overvoltage-Protection-Box-LSA

Wetterfester Netzwerkverbinder (Schutzart IP65, –30 bis +60°C) **mit Überspannungsschutz bis zu 4 kV für MOBOTIX IP-Kameras**, ideal zum Nachrüsten und als Ersatz für die MX-Patch-Box.

Gleichzeitig dient die MX-Overvoltage-Protection-Box zur wetterfesten Verbindung des Patchkabels einer Kamera mit einem Netzwerk-Patchkabel (Variante **-RJ45**) oder einem Netzwerk-Verlegekabel (Variante **-LSA**).

#### **1.4.10 MX-NPA-Box**

#### Best.-Nr.: MX-OPT-NPA1-EXT

Bei der MX-NPA-Box handelt es sich um einen wetterfesten PoE-Injektor nach Standard IEEE 802.3af, der für den Anschluss einer MOBOTIX-Kamera an externen Spannungsquellen von 12 bis 57 Volt DC entwickelt wurde.

Die MX-NPA-Box verfügt über das gleiche kompakte Außengehäuse wie die anderen Interface-Boxen (Schutzart IP65, –30 bis +60°C), sodass auch hier eine Montage in der Aussparung des Outdoor-Wandhalters möglich ist. Schnittstellen der MX-NPA-Box: Kamera via Patchkabel, Ethernet via LSA+ und externe Spannungsquelle via Schraubklemme (12 bis 57 Volt DC möglich).

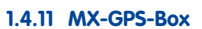

#### Best.-Nr.: MX-OPT-GPS1-EXT

Die MX-GPS-Box dient primär als hochgenauer Zeitgeber für Systeme ohne Internetanschluss und kann darüber hinaus GPS-basierte Ereignisse auslösen (Entfernen

von bzw. Erreichen einer bestimmten Position, Über-/Unterschreiten einer bestimmten Geschwindigkeit). Dieses Zusatzmodul kann an alle MOBOTIX-Kameras mit MxBus-Schnittstelle angeschlossen werden.

Die MX-GPS-Box verfügt über das gleiche kompakte Außengehäuse wie die anderen Interface-Boxen (Schutzart IP65, –30 bis +60°C). Diese Box darf jedoch nicht unter anderen Wandhaltern montiert werden, sondern muss so außen am Gebäude angebracht werden, dass vom Installationsort ein möglichst großer Bereich des Himmels einsehbar ist. Nur so ist der einwandfreie Empfang vieler GPS-Satelliten und damit eine hohe

**© MOBOTIX AG • Security-Vision-Systems • Made in Germany**

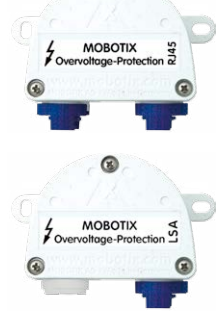

◙

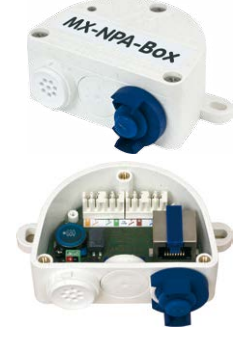

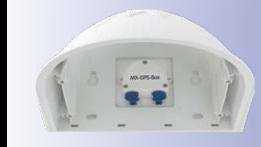
## **Verfügbares Zubehör 37/112**

Genauigkeit der GPS-Daten gewährleistet. Die maximale Länge der MxBus-Leitung (bei 0,8 mm Durchmesser) beträgt 50 m.

#### **1.4.12 MX-232-IO-Box**

#### Best.-Nr.: MX-OPT-RS1-EXT

Diese Box stellt die Signalein- und -ausgänge sowie die (serielle) RS232-Schnittstelle dar und ersetzt somit die Anschlüsse, die bei älteren Kameramodellen auf dem D-Sub 15-HD-Stecker zur Verfügung gestellt wurden. Die MX-232-IO-Box (Schutzart IP65, –30 bis +60°C) kann als

Zusatzmodul an alle MOBOTIX-Kameras mit MxBus- oder USB-Schnittstelle angeschlossen werden. Die maximale Länge der MxBus-Leitung (bei 0,8 mm Durchmesser) beträgt 50 m. Wird der MiniUSB-Anschluss verwendet, kann das Kabel bis zu 5 m lang sein.

#### **1.4.13 ExtIO Funktionserweiterung**

#### Best.-Nr.: MX-ExtIO

Das für eine Auf- oder Unterputzmontage geeignete Gerät enthält einen leistungsfähigen Lautsprecher, Mikrofon, Infrarot-Bewegungsmelder, Sensor für die Umgebungstemperatur, zwei Eingangs- und zwei Ausgangskontakte sowie zwei beleuchtete Tasten;

ideal z. B. für Türkommunikation, Aufzüge, Zutrittskontrolle. Die ExtIO ist geeignet zum Direktanschluss an der D15 über ein separat bestellbares MiniUSB-Kabel (max. 5 m) oder zum Netzwerkanschluss am PoE-Switch.

#### **1.4.14 Mx2wire+ Mediakonverter**

#### Best.-Nr.: MX-2wirePlus-Set-PW

Mit dem Mx2wire+ System wird ein Ethernet-Netzwerk mit PoE über Zweidrahtleitungen aufgebaut und dabei die Verlegung mehrerer Hundert Meter Netzwerkkabel eingespart. So kann beispielsweise die bereits bestehende zweiadrige Leitung einer alten analogen Videokamera zur Anbindung einer hochauflösenden und modernen IP-Netzwerkkamera weiterverwendet werden. Mx2wire+

wird in üblichen Steckdosenrahmen in unterschiedlichen Designvarianten geliefert, kann aber auch mit der beigefügten Aufputzdose verwendet werden.

#### **1.4.15 Weiteres Zubehör**

Da die Zubehörpalette für das MOBOTIX-System ständig erweitert wird, finden Sie die aktuelle Liste der verfügbaren Zubehörprodukte auf der MOBOTIX Website **www.mobotix.com** unter **Produkte > Zubehör**.

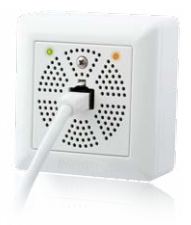

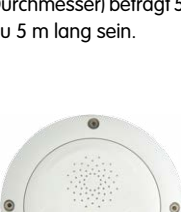

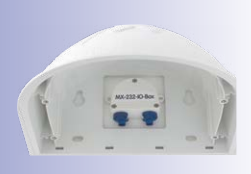

### **1.5 MOBOTIX-Software**

#### **1.5.1 Integrierte Kamerasoftware (Firmware)**

MOBOTIX-Kameras und die daran angeschlossene MxBus-Module arbeiten mit einer Firmware, die sich direkt im Gerät befindet und auf deren Funktionen die MOBOTIX-Gegenstellen **MxManagementCenter** und die **MOBOTIX App** zugreifen.

So verfügt auch die D15-Modellreihe über vielfältige, in die Firmware integrierte Funktionen: von der Bewegungserkennung über die Langzeitspeicherung bis hin zur Alarmmeldung über Video-IP-Telefonie. Dank der virtuellen PTZ-Funktionen lässt sich das Bild einer MOBOTIX-Kamera direkt im Browserfenster mit dem Mausrad oder einem Joystick stufenlos vergrößern und verkleinern.

Bei der Aufzeichnung der Bild- und Videosequenzen kann entweder nur der im Livebild sichtbare Bildausschnitt oder immer das gesamte Sensorbild gespeichert werden (Vollbildspeicherung). Damit lässt sich auch nachträglich noch feststellen, was sich zu einem bestimmten Zeitpunkt außerhalb des live überwachten Bildausschnitts ereignet hat.

#### Kostenloser Download unter **www.mobotix.com**

Keine Lizenzkosten! Freie Updates!

Im Gegensatz zu anderen Kamerasystemen entfällt dank der direkt über den Webbrowser per Kamera-IP-Adresse aufrufbaren MOBOTIX-Firmware der Kauf einer auf dem Computer zu installierenden Zusatzsoftware. Für die schnelle Videodarstellung vieler Kameras auf einem Monitor oder einer ganzen Videowand, zur Alarmaufschaltung mit Ton oder zur komfortablen Ereignissuche kann anstatt eines Webbrowsers auch die kostenlose Videomanagement-Software **MxManagementCenter** von der MOBOTIX-Webseite geladen werden (**www.mobotix.com > Support**). Für mobile Anwendungen steht im **App Store** gratis die **MOBOTIX App** für iOS-Geräte (iPhone, iPad, iPad mini, iPod touch, ab iOS 5.0) zum Download bereit.

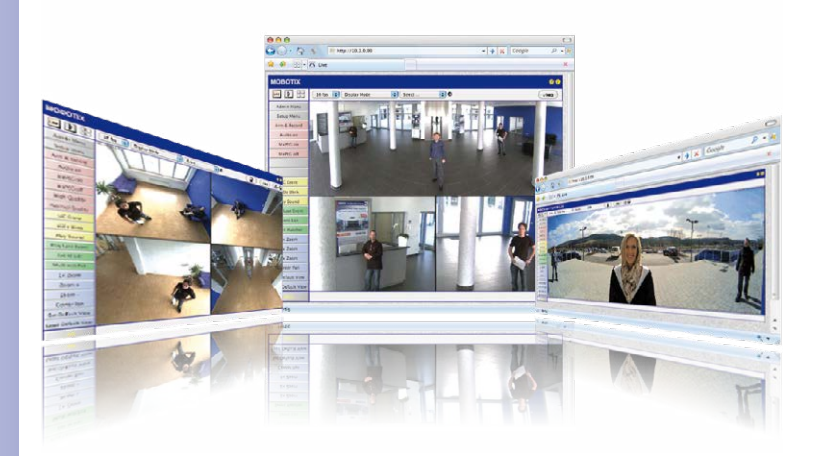

# **MOBOTIX-Software 39/112**

#### **1.5.2 MxManagementCenter**

MxManagementCenter ist eine komplette Neuentwicklung mit dem Fokus auf einfacher und intuitiver Bedienung bei gleichzeitig höchster Flexibilität. Einfach- und Doppelklick, Unterstützung von Drag&Drop und Gestensteuerung, Multi-Monitor-Betrieb und die direkte Anzeige von Ereignissen sind nur einige von vielen Vorteilen dieser neuen Software.

MxManagementCenter ist perfekt auf MOBOTIX Kameras abgestimmt und unterstützt damit konsequent die Vorteile des dezentralen Konzepts. MxMC erlaubt den kontrollierten Zugriff auf gespeicherte Videos über die Kameras, oder später den direkten Zugang auf das NAS-System.

Ein einzigartiges Feature ist die adaptive Bandbreitenverwaltung, mit der selbst in Netzwerken mit geringer Bandbreite eine qualitativ hochwertige Recherche möglich ist. MxMC ist, wie sämtliche MOBOTIX Software, 100 % kostenlos – ohne Lizenz- oder Updatekosten – und unterstützt dabei eine beliebige Anzahl von Kameras, Bildschirmen und Benutzern.

#### **MxManagementCenter – einfachste Bedienung der wichtigsten Kamerafunktionen:**

- Einbinden einer unbegrenzten Anzahl von Kameras
- Kameragruppen mit Darstellung in Grid- und Grafik-Ansichten, Grid-Ansicht mit Fokus-Fenster und vielen Bedienelementen
- Optische und akustische Alarmierung von neuen Ereignissen
- Instant-Player zum direkten Anzeigen der letzten Ereignisse während der Live-Überwachung
- Einfache Nutzung mehrerer Monitore durch Doppelklick auf Livebild, Grid oder Freignisbild
- Türstations-Funktionen (Gegensprechen, Tür öffnen, Licht schalten, usw.)
- Nachträgliche Entzerrung von hemisphärischen Kamerabildern − im Livebild und in der Aufzeichnung

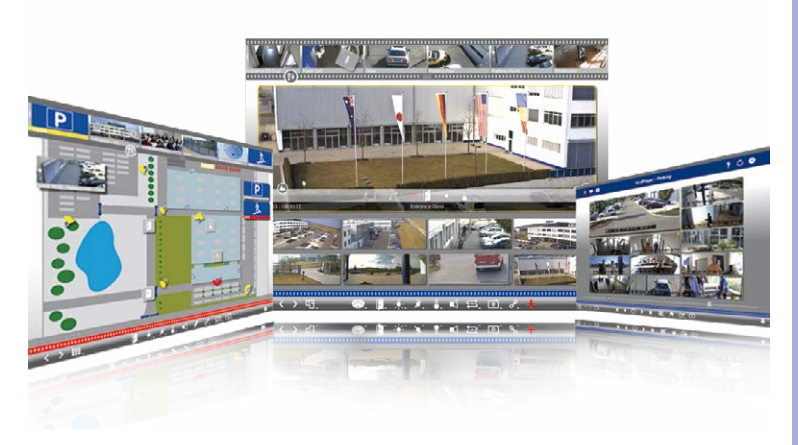

#### **© MOBOTIX AG • Security-Vision-Systems • Made in Germany**

Kostenloser Download unter **www.mobotix.com**

Keine Lizenzkosten! Freie Updates!

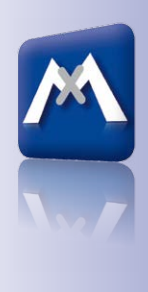

Available on the **App Store** 

#### **1.5.3 MOBOTIX App**

**Premiumlösung:** Immer und überall dabei ist die MOBOTIX App eine perfekte mobile Gegenstelle, die mit intelligenten Detaillösungen vor allem die Sicherheit und den Komfort der Nutzer im Alltag erhöht. Die Touchscreen-optimierte Bedienung mit 3 Hauptansichten (Live, Player, Events), selbsterklärenden Symbolen, großen Softwaretasten, den von MOBOTIX entwickelten Multifunktions-Schiebereglern und einfachen Gesten wie Wischen oder Tippen erleichtert auch Neueinsteigern und älteren Menschen den Umgang mit professioneller Sicherheitstechnik. Zusätzlich schaffen Mehrwerte wie Öffnen der Tür, Aktivieren der Mailbox, nächtliches Abstellen der Türklingel und Schalten von Licht via mobilem Endgerät mehr Komfort und Sicherheit im Alltag.

#### **MOBOTIX App – mobile Gegenstelle für MOBOTIX-Kameras und Türstationen**

- Bandbreiten-optimierter Fernzugriff über WLAN oder Internet
- Livebilder und Aufzeichnungen in bester MOBOTIX-HiRes-Qualität
- Gegensprechen, Öffnen der Tür und Abrufen der Videomailbox
- Klingel- und Alarmbenachrichtigungen, Schutz der Privatsphäre
- Komfortable Suchfunktionen, Abspielen externer MxPEG-Clips
- Gruppierung der Kameras und Filterung von Ereignissen
- Gratis im **App Store** für iPad, iPad mini, iPhone und iPod touch

Kostenloser Download im **App Store**

Keine Lizenzkosten! Freie Updates!

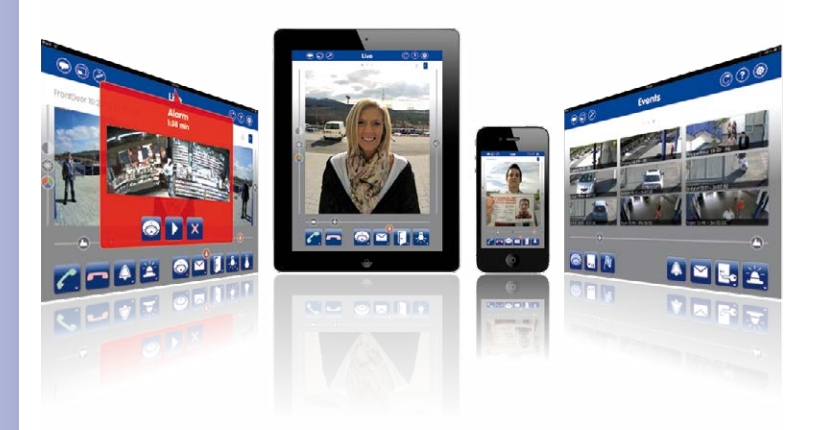

# **MOBOTIX-Software 41/112**

#### **Notizen**

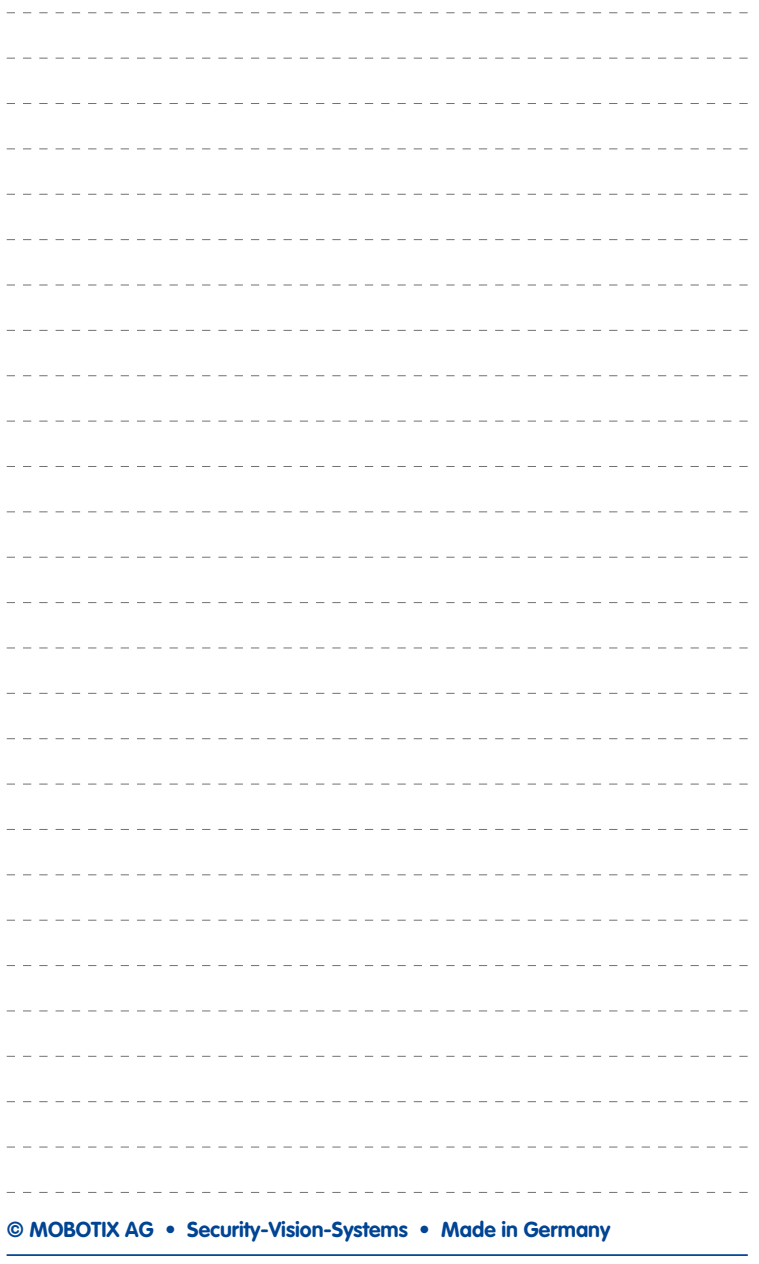

## **2 MONTAGE**

## **2.1 Übersicht Montageoptionen**

#### <span id="page-41-0"></span>**2.1.1 Indoor-Montage an Decke oder Wand (ohne Zubehör)**

Zur Montage (Decke/Wand) der MOBOTIX D15 müssen die Bohrlöcher vorbereitet werden. Um die genaue Lage der Bohrlöcher und der Kabelführung zu ermitteln, verwenden Sie die mitgelieferte Bohrschablone (Faltblatt am Ende des Handbuchs). **Achten Sie beim Positionieren der Bohrschablone auf die Richtung des PIR-Sensors der Kamera.**

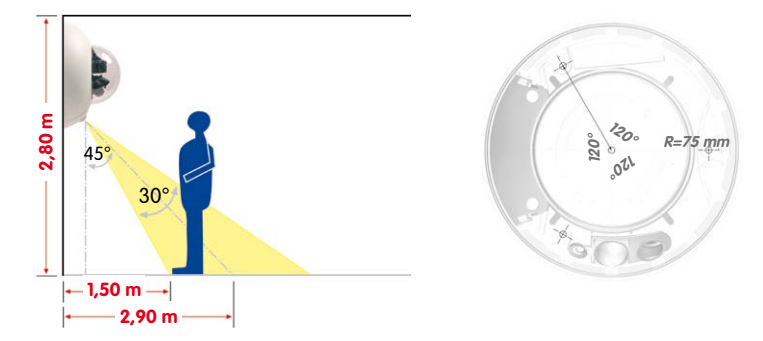

#### **Anschluss des Kamera-Patchkabels an das Netzwerkkabel (z. B. Cat 5)**

- Positionieren Sie die Kamera über dem vorbereiteten Kabelaustritt.
- Verbinden Sie das Kamera-Patchkabel sicher mit dem Netzwerkkabel z. B. mit der MX-Overvoltage-Protection-Box von MOBOTIX.
- Schrauben Sie die Kamera an der Decke oder der Wand fest.

#### **Ablauf von Kondenswasser**

Achten Sie bei der Montage darauf, dass der **PIR-Sensor nach unten zeigt**, um den einwandfreien Ablauf von Kondenswasser durch die Öffnungen im Gehäusering zu ermöglichen (siehe Abbildung).

Ggf. ist der Outdoor-Wandhalter zu verwenden, da der PIR-Sensor bei horizontaler Montage (PIR zeigt nach schräg unten) in beliebige Richtungen gedreht werden kann.

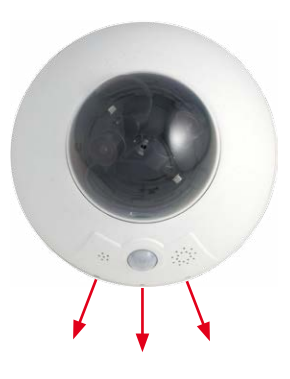

**© MOBOTIX AG • Security-Vision-Systems • Made in Germany**

Infrarot-Sensor

PIR: Passiver

Die Bohrschablonen finden Sie am Ende dieses Handbuchs als Faltblatt

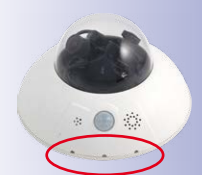

#### **Sonderfall: D15-180 in Wandmontage ohne Wandhalter**

Um hier kein auf dem Kopf stehendes Panoramabild zu erhalten, muss die Objektivträgereinheit um 180° gedreht werden. Weitere Informationen hierzu finden Sie am Ende von Abschnitt [2.3.1, «Objektiveinheiten montieren»](#page-47-0).

#### **Hinweis**

Stellen Sie sicher, dass die Kamera stets auf einem **glatten Untergrund montiert** wird. Andernfalls kann die Dichtlippe am Unterboden des Gehäuses nicht dicht schließen oder biegt sich auf, was zu Undichtigkeiten zwischen Gehäusering und Gehäuse führt.

#### **2.1.2 Outdoor-Montage an Wand, Mast oder Ecke (mit Zubehör)**

Mit dem zugehörigen **Outdoor-Wandhalter** wird die D15 auch im Außenbereich einsetzbar und erreicht die Schutzklasse **IP65** (absolut staubdicht und strahlwassergeschützt). Die Umgebungstemperaturen können zwischen –30 bis +60°C liegen, was den Einsatz an den unterschiedlichsten Standorten ermöglicht. Zur Montage müssen die Bohrlöcher vorbereitet werden. Um die genaue Lage der Bohrlöcher und der Kabelführung zu ermitteln, verwenden Sie die mitgelieferte Bohrschablone (Faltblatt).

Ist eine Montage der MOBOTIX D15 über Eck oder an einem Mast vorgesehen, empfiehlt sich der Einsatz des **MOBOTIX Eck- und Masthalters**. Dieser kann nur in Verbindung mit dem Outdoor-Wandhalter montiert werden. Die mitgelieferten Edelstahl-Mastschellen ermöglichen die Montage an Masten mit einem Durchmesser von **60 bis 180 mm**.

**© MOBOTIX AG • Security-Vision-Systems • Made in Germany**

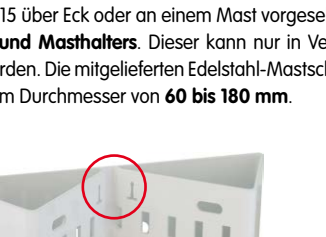

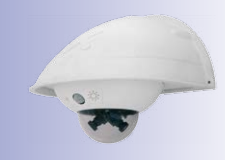

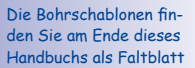

Achten Sie beim Ausdruck darauf, dass die Bohrschablone im Maßstab 1:1 (also weder vergrößert noch verkleinert) gedruckt wird

Pfeile zeigen bei der Montage nach oben

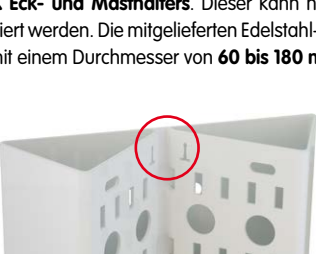

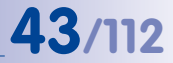

## **2.2 Übersicht Netzwerkanschluss**

#### **2.2.1 Power over Ethernet (PoE nach IEEE 802.3af)**

Alle D15-Modelle werden nach dem PoE-Standard mit Strom versorgt. Bei kleineren Installationen kann hierzu das PoE-Adapter-Set (MX-NPA-PoE-Set) verwendet werden. Für größere Anlagen empfiehlt sich der Einsatz von am Markt angebotenen Geräten zur PoE-Versorgung. Detaillierte Informationen zur Stromversorgung und zum Anschluss der D15-Kameras finden Sie in Abschnitt 2.7.1, «Hinweise zu Kabellängen und zur [Stromversorgung»](#page-68-0) und den folgenden Abschnitten.

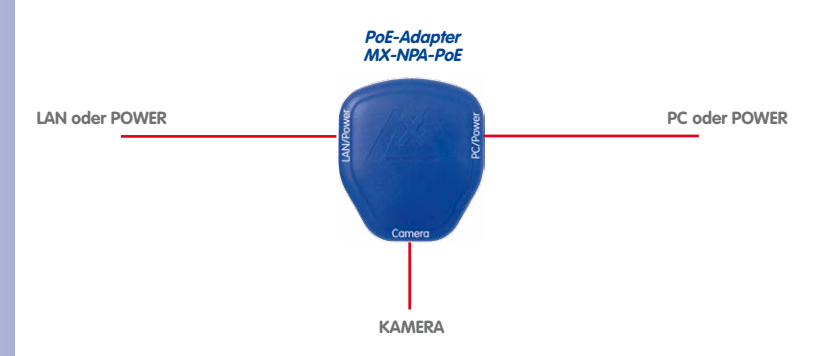

#### **Achtung**

Die **maximale Kabellänge** für die Spannungsversorgung über das Ethernet-Kabel beträgt **100 m**.

Das **bisherige MOBOTIX-Netzwerk-Power-Zubehör** NPA-Set, Power-Box und Power-Rack (MX-NPA-Set, MX-NPR-4 und MX-NPR8/20) ist für den Einsatz der D15 **nicht** geeignet.

#### **Hinweis**

Bei der MOBOTIX D15 kann die Stromversorgung auch über Switches oder Router erfolgen, die den PoE-Standard nach IEEE 802.3af unterstützen.

#### **Vorteile der PoE-Stromversorgung:**

- zentrale Notstromversorgung via Netzwerk möglich
- geringer, kostengünstiger Energieverbrauch
- kein weiterer Netzwerkanschluss der Kamera notwendig

**© MOBOTIX AG • Security-Vision-Systems • Made in Germany**

Die D15 unterstützt den Power-over-Ethernet Standard nach IEEE 802.3af (PoE)

Bei Direktverbindung zum PC ersetzt der PoE-Adapter das Crossover-Kabel

Verwenden Sie für die D15 das blaue MX-NPA-PoE-Set – das bisherige MOBOTIX-Netzwerk-Power-Zubehör NPA-Set, Power-Box und Power-Rack (MX-NPA-Set, MX-NPR-4 und MX-NPR8/20) ist für den Einsatz der D15 nicht geeignet

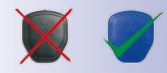

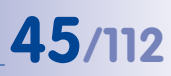

#### **2.2.2 Unterbrechungsfreie Stromversorgungen (USV)**

Um die Spannungsversorgung auch bei Netzausfällen sicherzustellen, sollten unterbrechungsfreie Stromversorgungen (USV) eingesetzt werden. Diese Geräte stellen zudem auch einen wirkungsvollen Schutz gegen Überspannungen sowie Spannungsschwankungen dar und erhöhen so die Zuverlässigkeit des gesamten Systems.

Der Einsatz einer leistungsfähigen USV im 19"-Schrank ermöglicht außerdem die Absicherung der beteiligten Netzwerkkomponenten (z. B. Switches, Router, PoE-Switches).

Da MOBOTIX-Kameras auch im Winter keine Heizung benötigen, ist die durchschnittliche Leistungsaufnahme unter 5 Watt vergleichsweise gering und ermöglicht eine zentrale Stromversorgung auch über längere Distanzen (max. 100 m), die dann einfach über USV abgesichert werden kann. Dieses Verfahren ist sowohl bei der Stromversorgung mit den MOBOTIX-PoE-Produkten (MX-NPA-PoE plus Steckernetzteil) als auch bei PoE-fähigen Switches nach IEEE 802.3af anwendbar.

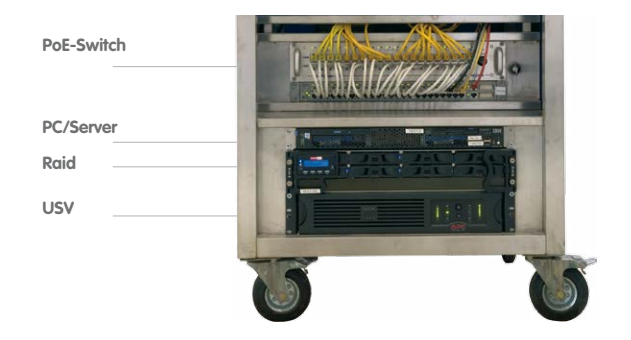

#### **2.2.3 Bereitstellen der Anschlüsse, Anschlussdosen**

Sind Installationsort, Anschlüsse und Art der Stromversorgung festgelegt, kann die Verlegung der Anschlussdosen erfolgen. Vor der endgültigen Montage der MOBOTIX D15 sollte ein Messprotokoll des Netzwerkanschlusses vorliegen, um die einwandfreie Funktion zu gewährleisten.

#### **2.2.4 Leitungsverlegung, Brand-, Blitz- und Überspannungsschutz**

Beim Verlegen von Leitungen im Innen- und Außenbereich sind immer die aktuellen Vorschriften für Leitungsverlegung, Blitz- und Brandschutz zu beachten.

MOBOTIX-Kameras sind durch eine Reihe von Maßnahmen gegen die Auswirkungen von geringen Überspannungen geschützt. Diese Maßnahmen können jedoch nicht verhindern, dass größere Überspannungen Schäden an der Kamera verursachen. Bei der Installation der Kameras im Außenbereich ist daher dem **Blitzschutz** und den damit verbundenen Gefahren für Gebäude und Netzwerkinfrastruktur besondere Beachtung zu schenken.

Generell sollten Sie die Installation von MOBOTIX-Kameras nur von geprüften Fachbetrieben durchführen lassen, die mit der Installation und dem sicheren Betrieb von Netzwerkgeräten und den zugrunde liegenden Vorschriften für Blitz- und Brandschutz sowie der aktuellen Technik zur Verhinderung von Überspannungsschäden vertraut sind.

#### **Leitungsverlegung**

Beim Verlegen von Leitungen sind die folgenden Hinweise zu beachten:

- **Datenkabel**: Als Datenkabel für die Ethernet-Schnittstelle darf nur doppelt geschirmtes Cat 5-Kabel oder besser (**S/STP**) verwendet werden.
- **Außenbereich**: Für den Außenbereich gelten besondere Anforderungen für die zu verwendenden Kabel und den Blitzschutz.
- **Leitungslänge**: Die einzelnen Leitungsabschnitte dürfen die maximal zulässigen Längen nicht überschreiten, um einwandfreie Datenübertragung zu gewährleisten.
- **Vermeidung von Induktion**: Datenkabel dürfen nur parallel zu Strom- oder Hochspannungsleitungen verlegt werden, wenn die vorgeschriebenen Mindestabstände eingehalten werden.

#### **Brandschutz**

Beim Verlegen von Leitungen für die Stromzufuhr sind die entsprechenden länderspezifischen Vorschriften (z. B. VDE in Deutschland) und die am Installationsort gültigen Brandschutzverordnungen zu beachten.

CAT<sub>5</sub>

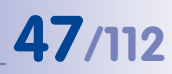

#### **Blitz- und Überspannungsschutz**

Weitere Informationen zur Vermeidung von Schäden durch Blitzschlag und Überspannung finden Sie z. B. beim VDE Verband der Elektrotechnik Elektronik Informationstechnik e.V. (www.vde.de) oder bei Herstellern von Blitz- und Überspannungseinrichtungen.

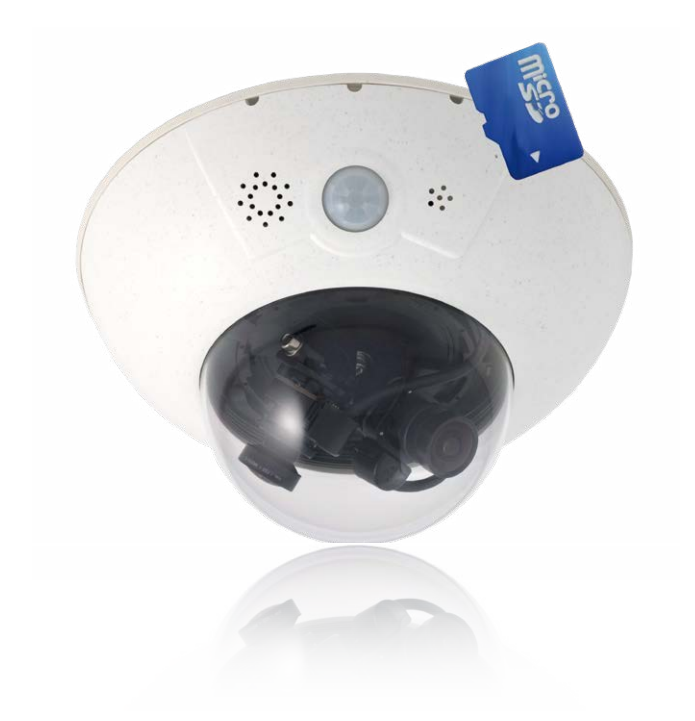

## **2.3 Erste Montageschritte**

#### <span id="page-47-0"></span>**2.3.1 Objektiveinheiten montieren**

Die Standardmodelle der Baureihe MOBOTIX D15D werden mit vormontierter Domkuppel ausgeliefert, die Objektiveinheiten (Objektivträger, Bildsensor und Objektiv) sind normalerweise separat beigefügt. Wenn dies der Fall ist, werden die Objektiveinheiten wie im Folgenden beschrieben montiert.

Die Sensorkabel zum Anschließen der Bildsensoren sind mit **R** (rechts) und **L** (links) bezeichnet. Die Sensoren (auf den Objektiveinheiten montiert) sind – je nach Ausführung – durch die Symbole RGB (Farbe) bzw. SW (Schwarzweiß) gekennzeichnet.

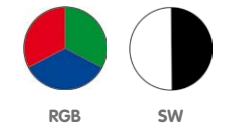

Folgende Kombinationen von Sensorkabeln (L, R) und Sensoren (Farbe, Schwarzweiß) sind möglich:

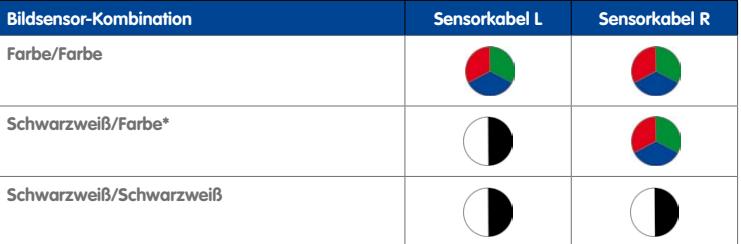

#### **Hinweis**

Stellen Sie sicher, dass Sie nur die angegebenen Kombinationen von Bildsensoren und Sensorkabeln verwenden!

Beim Einrichten der Kamera muss die endgültige Konfiguration der Bildsensoren in der Browser-Benutzeroberfläche der Kamera festgelegt werden. Dies geschieht entweder automatisch beim Durchlaufen der **Schnellinstallation** (**Admin Menu > Schnellinstallation**) oder manuell durch Öffnen des Dialogs **Admin Menu > Bildsensor-Konfiguration**.

**© MOBOTIX AG • Security-Vision-Systems • Made in Germany**

Mögliche Bildsensor-Kombinationen bei der MOBOTIX D15D (Standard)

\*Bei DNight-Varianten sind die Objektive werkseitig auf der speziellen Objektivbrücke montiert

## **Erste Montageschritte 49/112**

1. **Entfernen des Gehäuserings**: Lösen Sie den Gehäusering mit dem mitgelieferten Spezialwerkzeug. Das Spezialwerkzeug wird hierzu nacheinander in die drei Löcher des Gehäuserings eingedrückt. Heben Sie den Gehäusering dabei jeweils leicht an, um ihn aus den Verankerungen zu lösen.

- 2. **Entfernen der Domkuppel**: Greifen Sie die Domkuppel mit der mitgelieferten Folie oder einem Baumwolltuch und schrauben Sie die Kuppel durch Drehen **gegen den Uhrzeigersinn** ab.
- 3. **Einsetzen und Fixieren der Objektiveinheiten**: Entfernen Sie die mittlere Halteschraube und die Unterlegscheibe. Setzen Sie die Objektiveinheiten in die Führungen ein. Fixieren Sie anschließend die Objektiveinheiten mit der Halteschraube und einer Unterlegscheibe in der Kameramitte.
	- **Hinweis**

Objektiveinheiten nur am Träger anfassen. Vermeiden Sie grundsätzlich den direkten Kontakt mit den Schaltkontakten auf der grünen Platine (ESD). Sie verhindern so unmittelbare oder auch erst später auftretende Schäden bzw. eine reduzierte Nutzungsdauer.

4. **Entfernen der Schutzkappen an den Bildsensoren:**  Drücken Sie jeweils die beiden Riegel an der Seite der Schutzkappen (rote Pfeile) und nehmen Sie die Kappen nacheinander in Richtung des grauen Pfeils ab.

#### **© MOBOTIX AG • Security-Vision-Systems • Made in Germany**

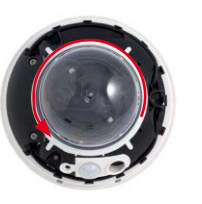

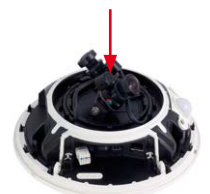

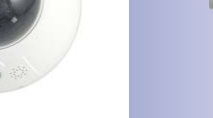

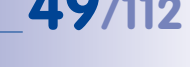

Verwenden Sie das mitgelieferte Spezialwerkzeug

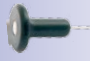

Max. Anzugsmoment der Halteschraube: 1 bis 1,2 Nm

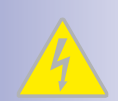

## **50/112 D15-Kamerahandbuch: Montage**

5. **Anschließen der Sensorkabel an die Objektivträger:**  Verbinden Sie die Sensorkabel R und L entsprechend der Tabelle mit den Bildsensoren. **Beispiel**: Bei einer D15D-DNight (Farbe/Schwarzweiß) muss das Sensorkabel **R** immer an den mit **RGB**, das Sensorkabel **L** immer an den mit **SW** markierten Objektivträger angeschlossen werden.

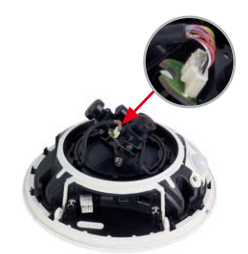

#### **Hinweis**

Niemals mit Gewalt am Sensorkabel ziehen! Zum Entfernen müssen Sie den Stecker erst durch leichten Druck an der Raste entriegeln (1) und dann vorsichtig nach oben abziehen (2).

Vermeiden Sie grundsätzlich den direkten Kontakt mit den Schaltkontakten auf der grünen Platine (ESD). Sie verhindern so unmittelbare oder auch erst später auftretende Schäden bzw. eine reduzierte Nutzungsdauer.

- 6. **Eindrücken des Sensorkabels:** Drücken Sie das Sensorkabel in die Aussparung der Platine. Achten Sie dabei darauf, dass die einzelnen Adern nicht am Stecker abgeknickt werden, sondern im Bogen verlaufen.
- 7. **Aufsetzen der Schutzkappen an den Bildsensoren:**  Drücken Sie die Schutzkappen nacheinander vorsichtig in Richtung des grauen Pfeils auf die Stecker, bis sie einrasten.
- 8. **Ausrichtung der Bildsensoren und Kabelführung:** Richten Sie die Bildsensoren so aus, dass die Stecker des Sensorkabels ins Innere der Domkuppel zeigen (siehe rote Markierung in der Abbildung). So erscheinen die Bilder später lagerichtig und nicht auf dem Kopf. Achten Sie dabei auch auf einen möglichst verdrehungsfreien Verlauf der Sensorkabel und fixieren Sie die Kabel in den entsprechenden Führungen.

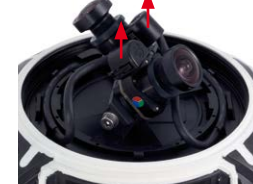

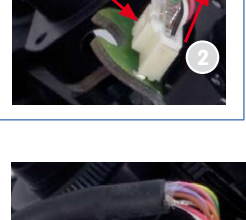

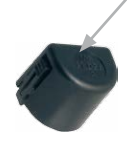

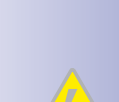

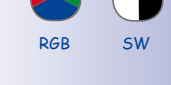

9. **Domkuppel montieren**: Greifen Sie die Domkuppel mit der mitgelieferten Folie oder einem Baumwolltuch und schrauben Sie die transparente Domkuppel **im Uhrzeigersinn** auf das Gehäuse, bis die Kuppel fest (aber nicht zu fest) in der Dichtung sitzt.

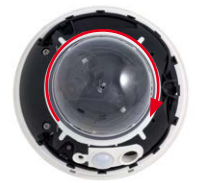

Stellen Sie sicher, dass die Kuppel nicht verkantet ist und rundum gut auf der Dichtung aufsitzt.

10. **Gehäusering montieren**: Positionieren Sie den Gehäusering so, dass die Aussparung im Ring (runde Öffnung) mit dem PIR-Sensor der Kamera übereinstimmt. Durch leichten Druck rastet der Ring in die drei vorgesehenen Halterungen im Gehäusesockel ein. **Alte Gehäuseringe (D10D, D12D) dürfen nicht mehr verwendet werden!**

Bei **Deckenmontage im Außenbereich** und wenn die Kamera **extremen Bedingungen** ausgesetzt ist, sollten die drei Löcher im Gehäusering mit handelsüblichem Silikon verschlossen werden, um das Eindringen von Wasser in den Gehäusering zu vermeiden.

#### **Sonderfall: D15-180 in Wandmontage ohne Wandhalter**

Um bei der senkrecht montierten Kamera (PIR-Sensor weist nach unten, siehe [Abschnitt](#page-41-0) 2.1.1) kein auf dem Kopf stehendes Kamerabild zu erhalten, muss die Objektivträgereinheit um 180° gedreht werden:

- Beide Sensorkabel aus ihrer seitlichen Klemmführung lösen.
- Die beiden seitlichen Inbusschrauben des Objektivträgers entfernen.
- Objektivträger abheben und um 180° drehen. Kabel dabei nicht abreißen oder verklemmen.
- Objektivträger wieder aufsetzen und verschrauben.

#### **Achtung**

Begünstigt durch entsprechende Umgebungsbedingungen kann es zu einer relativ hohen, für die Funktionalität der Kamera jedoch unbedenklichen Temperaturentwicklung auf den Sensorboards kommen. Diese sollten im laufenden Kamerabetrieb nicht direkt berührt werden (erst abkühlen lassen).

Achten Sie beim Ausrichten der Objektive darauf, dass die Sensorkabel nicht beschädigt bzw. abgeklemmt werden.

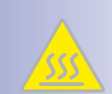

#### **© MOBOTIX AG • Security-Vision-Systems • Made in Germany**

# **Erste Montageschritte 51/112**

PoE

**JSB** 

**MxBus** 

### **2.3.2 Übersicht Kabelanschlüsse**

Bei der D15D können die folgenden Kabel verwendet werden:

- **MOBOTIX Ethernet-Kabel**: Dieses MOBOTIX-Kabel ist bereits vorinstalliert und für den direkten Anschluss an eine Netzwerkdose oder einen PoE-Switch vorgesehen. Wird die D15D im Außenbereich verwendet, sollte die **MX-Overvoltage-Protection-Box**  von MOBOTIX (optionales Zubehör) verwendet werden.
- **MOBOTIX USB-Kabel mit MiniUSB-Stecker**: Dieses MOBOTIX-Kabel sorgt auch bei widrigen Wetterbedingungen für die nötige Dichtigkeit und damit für die Korrosionsbeständigkeit der Anschlüsse.
- **Zweiadrige Leitungen für MxBus-Module**: Über diese Leitungen können MOBOTIX-Module angeschlossen werden. Die Adern dieses Kabels werden an der Unterseite der Kamera entlang geführt, durch die Dichtungsmembranen gestoßen und in die Führungen gedrückt.

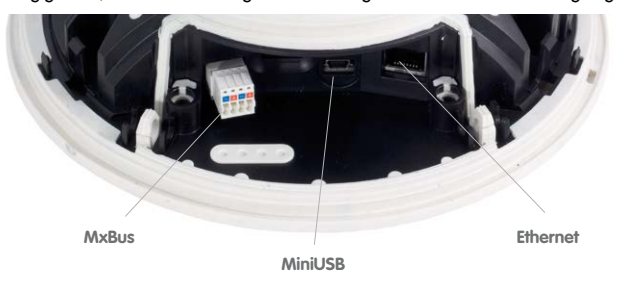

**Achtung**

Um die Dichtigkeit der Kabelabdeckung dauerhaft zu gewährleisten, dürfen **nur MOBOTIX-Kabel für den Ethernet- und den USB-Anschluss** verwendet werden.

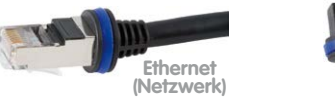

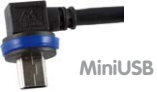

#### **Achtung**

An den MxBus-Stecker **und** an die USB-Buchse dürfen Verbraucher mit einer Gesamt-Leistungsaufnahme von max. 4 W angeschlossen werden, **wenn die Kamera mit PoE-Klasse 3 versorgt wird**. Wird **PoE-Klasse 2** verwendet, **ist die Leistungsaufnahme aller angeschlossenen Verbraucher auf 1 W begrenzt!**

Informationen zum Ändern der PoE-Klasse finden Sie in Abschnitt [2.7.5, «Variables PoE»](#page-71-0)).

**© MOBOTIX AG • Security-Vision-Systems • Made in Germany**

Anschluss von Zusatzgeräten mit mehr als 1 W (via MxBus/ USB): Max. Umgebungstemperatur +50 °C

#### **2.3.3 Netzwerkkabel mit MX-Overvoltage-Protection-Box anschließen**

Die **MX-Overvoltage-Protection-Box** schützt die MOBOTIX-Kamera gegen Überspannungen bis 4 kV und ermögilcht den einfachen Anschluss von Netzwerk-Installationskabeln (Variante **-LSA**) bzw. Patchkabeln (Variante **-RJ45**):

- Montage im Außenbereich (vorzugsweise innerhalb des **Outdoor-Wandhalters**).
- Montage im Innenbereich an Netzwerk-Installationskabel.

Weitere Informationen zur MX-Overvoltage-Protection-Box erhalten Sie auf **www.mobotix.com** in der Rubrik **Produkte > Zubehör > Interface-Boxen**.

#### **2.3.4 MiniUSB-Kabel anschließen**

Über den MiniUSB-Stecker können bereits existierende Zusatzmodule wie die MOBOTIX ExtIO (USB) angeschlossen werden.

- 1. **Entfernen des Gehäuserings**: Lösen Sie den Gehäusering mit dem mitgelieferten Spezialwerkzeug. Das Spezialwerkzeug wird hierzu nacheinander in die drei Löcher des Gehäuserings eingedrückt. Heben Sie den Gehäusering dabei jeweils leicht an, um ihn aus den Verankerungen zu lösen.
- 2. **Kabelabdeckung lösen**: Entfernen Sie die beiden Inbusschrauben M4x25 der Kabelabdeckung mit Hilfe des 3 mm-Inbusschlüssels.
- 3. **Kabelabdeckung lösen**: Entfernen Sie die beiden Inbusschrauben M4x25 der Kabelabdeckung mit Hilfe des 3 mm-Inbusschlüssels.
- 4. **Gummistopfen entfernen**: Biegen Sie die Kabeldurchführung vorsichtig hoch und entnehmen Sie den Gummistopfen. Bewahren Sie diesen Stopfen gut auf (am besten in der Originalverpackung der Kamera).

**© MOBOTIX AG • Security-Vision-Systems • Made in Germany**

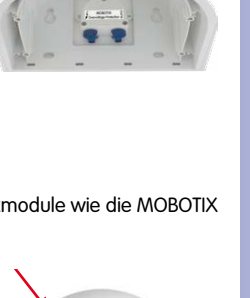

**MOBOTIX** 

Verwenden Sie das mitgelieferte Spezialwerkzeug

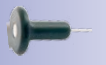

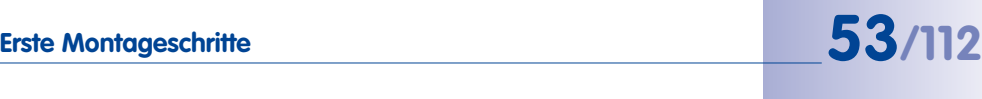

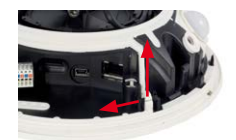

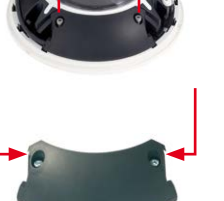

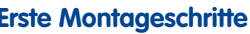

## **54/112 D15-Kamerahandbuch: Montage**

- 5. **USB-Kabel einführen**: Führen Sie das MOBOTIX USB-Kabel durch den Kabeldurchlass (siehe Abbildung) von unten ein und legen Sie es innerhalb der Kabelführung um die Kamera herum.
- 6. **USB-Stecker einstecken**: Stecken Sie den MiniUSB-Stecker in die entsprechende Buchse. Achten Sie auch darauf, dass das Kabel korrekt in den Kabelführungen liegt und dass kein überschüssiges Kabel vor den Anschlüssen liegt.
- 7. **USB-Kabel durch Kabelführung verlegen**: Biegen Sie die Kabeldurchführung vorsichtig hoch, legen Sie das USB-Kabel in die Führung und klappen Sie die Kabeldurchführung wieder zu.
- 8. **Lage der Kabel kontrollieren**: Die beiden Kabel sollten jetzt vor den Anschlussbuchsen über Kreuz verlaufen.
- 9. **Kabelabdeckung montieren**: Setzen Sie die Kabelabdeckung wie gezeigt ein und schrauben Sie die beiden Inbusschrauben M4x25 wieder fest. Achten Sie bei der Montage der Kabelabdeckung auf einen korrekten Abschluss mit der Dichtung am Gehäuse und an den beiden Kabeldurchführungen. Nur so ist sichergestellt, dass die Anschlüsse optimal gegen Witterungseinflüsse geschützt sind.

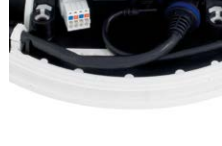

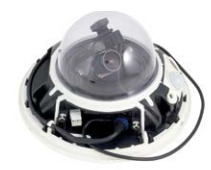

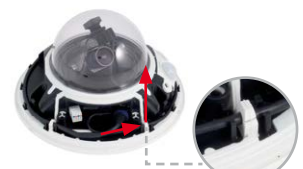

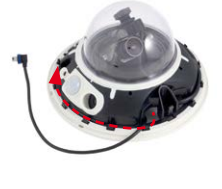

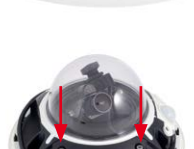

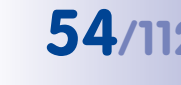

- 10. **Kabel fixieren**: Fixieren Sie das restliche Kabel in den Kabelführungen am Gehäuserand, sodass der Gehäusering später einwandfrei montiert werden kann.
- 11. **Gehäusering montieren**: Positionieren Sie den Gehäusering so, dass die Aussparung im Ring (runde Öffnung) mit dem PIR-Sensor der Kamera übereinstimmt. Durch leichten Druck rastet der Ring in den drei vorgesehenen Halterungen im Gehäusesockel ein. **Alte Gehäuseringe (D10D, D12D) dürfen nicht mehr verwendet werden!**

#### **2.3.5 MxBus-Module anschließen**

Der MxBus-Anschluss der Kamera befindet sich unter der Kabelabdeckung und ermöglicht den Betrieb von Zusatzmodulen zur Funktionserweiterung. MxBus wurde insbesondere für die Verwendung bestehender Zweidraht-Leitungen optimiert.

Der weiße (abnehmbare) MxBus-Stecker hat 4 Anschlüsse (jeweils blau/rot bzw. +/-):

- 2x MxBus-Eingang zum Anschluss der D15 an die MxBus-Leitung
- 2x MxBus-Ausgang zum Anschluss eines MxBus-Moduls an die D15

#### **Hinweise**

Die am Ende abzuisolierenden MxBus-Adern sind idealerweise vor der Montage in

die Kamera einzuführen. Dabei muss jede Ader (vom Gehäuseboden kommend) durch jeweils eine elastische Dichtmembran geschoben werden.

Bei der Montage darf die Polarität der Kabel nicht vertauscht werden. Wählen Sie im gesamten MxBus-System für +/- jeweils durchgängig eine eigene Kabelfarbe (z. B. rot  $= +$ , blau  $= -$ ).

Nach dem Anschließen eines MxBus-Moduls muss zunächst der MxBus selbst (sofern noch nicht geschehen) als auch das Modul selbst in der Benutzeroberfläche der Kamera im Browser in Betrieb genommen werden (**Admin Menu > Hardware-Erweiterungen verwalten** bzw. **MxBus-Module verwalten**).

#### **© MOBOTIX AG • Security-Vision-Systems • Made in Germany**

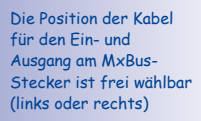

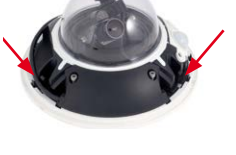

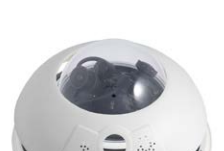

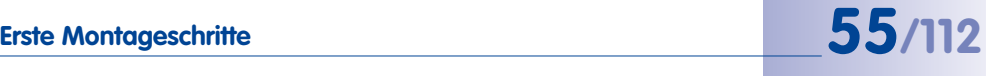

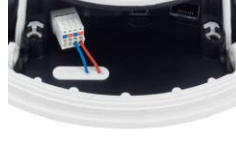

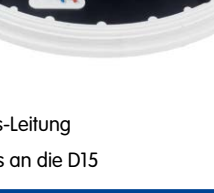

 $\odot$ 

#### **2.3.6 MicroSD-Karte austauschen**

Wenn die installierte MicroSD-Karte getauscht werden soll (z. B. gegen eine MicroSD-Karte mit 64 GB), sollte dies am besten **vor** der Montage der Kamera erfolgen. **Der Austausch selbst darf nur bei stromloser Kamera erfolgen.**

1. **Entfernen des Gehäuserings**: Lösen Sie den Gehäusering mit dem mitgelieferten Spezialwerkzeug. Das Spezialwerkzeug wird hierzu nacheinander in die drei Löcher des Gehäuserings eingedrückt. Heben Sie den Gehäusering dabei jeweils leicht an, um ihn aus den Verankerungen zu lösen.

- 2. **Kabelabdeckung lösen**: Entfernen Sie die beiden Inbusschrauben M4x25 der Kabelabdeckung mit Hilfe des 3 mm-Inbusschlüssels.
- 3. **Kabelabdeckung entfernen**: Wenn dies mit der Hand nicht gelingt, drücken Sie ein geeignetes Werkzeug (Schraubendreher) in die dafür vorgesehenen Vertiefungen (rote Pfeile). Hebeln Sie die Abdeckung vorsichtig nach oben in Richtung der Kuppel heraus.
- 4. **Entnehmen der MicroSD-Karte**: Drücken Sie die MicroSD-Karte vorsichtig in die Halterung, bis ein **Klicken** zu hören ist. Die Karte steht jetzt etwas weiter cken (Push), dann **Klicken zu horen ist. Die Karte steht jetzt etwas weiter Klick ist sich jetzt entnehmen (evtl. erleichtert Klick) Klick!**<br>herausziehen **Klick ist sich jetzt entnehmen (evtl. erleichtert** Klick) Klick K eine Pinzette das Entnehmen).

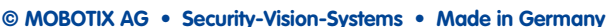

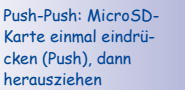

Verwenden Sie das mitgelieferte Spezialwerkzeug

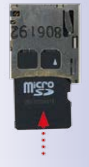

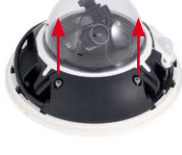

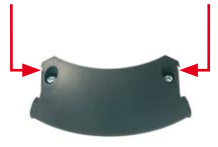

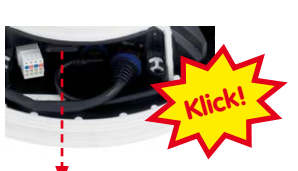

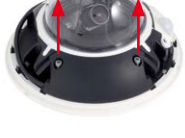

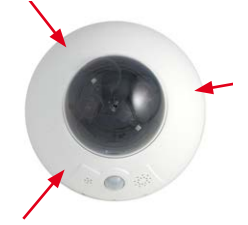

## **Erste Montageschritte 57/112**

- 5. **Einsetzen der MicroSD-Karte**: Schieben Sie die MicroSD-Karte wie gezeigt (Kontakte in Richtung der Kuppel) mit einer Pinzette in den Karteneinschub. Stellen Sie sicher, dass beim Einschieben ein **Klicken** zu hören ist. Die Karte ist jetzt verriegelt und kann verwendet werden. **Beim Verwenden einer neuen MicroSD-Karte muss diese zuerst formatiert werden** (siehe Kapitel [3, «Inbetriebnahme der Kamera»](#page-73-0)).
- 6. **Kabelabdeckung montieren**: Setzen Sie die Kabelabdeckung wie gezeigt ein und schrauben Sie die beiden Inbusschrauben M4x25 wieder fest. Achten Sie bei der Montage der Kabelabdeckung auf einen korrekten Abschluss mit der Dichtung am Gehäuse und an den beiden Kabeldurchführungen. Nur so ist sichergestellt, dass die Anschlüsse optimal gegen Witterungseinflüsse geschützt sind.
- 7. **Gehäusering montieren**: Positionieren Sie den Gehäusering so, dass die Aussparung im Ring (runde Öffnung) mit dem PIR-Sensor der Kamera übereinstimmt. Durch leichten Druck rastet der Ring in die drei vorgesehenen Halterungen im Gehäusesockel ein. **Alte Gehäuseringe (D10D, D12D) dürfen nicht mehr verwendet werden!**

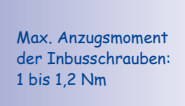

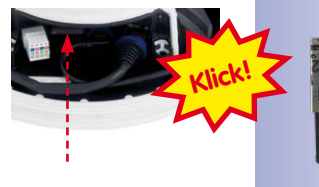

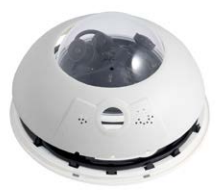

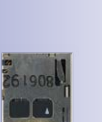

## **2.4 Montage der Kamera mit Outdoor-Wandhalter**

#### **2.4.1 Passiv-Infrarot-Sensor (PIR) ausrichten**

Bei der Montage der Kamera ist zu beachten, dass der PIR-Sensor in die bevorzugte Überwachungsrichtung ausgerichtet sein sollte. Der PIR-Sensor hat eine **Reichweite von ca. 10 m** und einen **Erfassungswinkel von ca. +/-15°**.

Die zur Verfügung stehenden Positionen ergeben sich durch die Anbauhöhe der MOBOTIX D15 und der Ausrichtung der Kamera auf der **Abdeckplatte**, die jeweils in 15°-Schritten erfolgen kann.

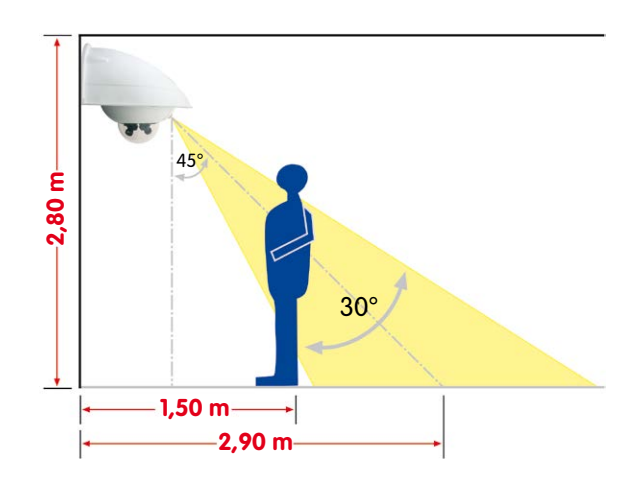

Markieren Sie gegebenenfalls die ideale Position des PIR-Sensors auf der Unterseite der Abdeckplatte mit einem Bleistift.

**© MOBOTIX AG • Security-Vision-Systems • Made in Germany**

PIR-Daten: Reichweite ca. 10 m, Erfassungswinkel +/-15°

#### **2.4.2 Outdoor-Wandhalter befestigen**

Die Montage erfolgt idealerweise über der getesteten Anschlussdose, auf die die entsprechenden Leitungen (Netzwerk, eingeschleifte Stromversorgung) aufgeschaltet wurden.

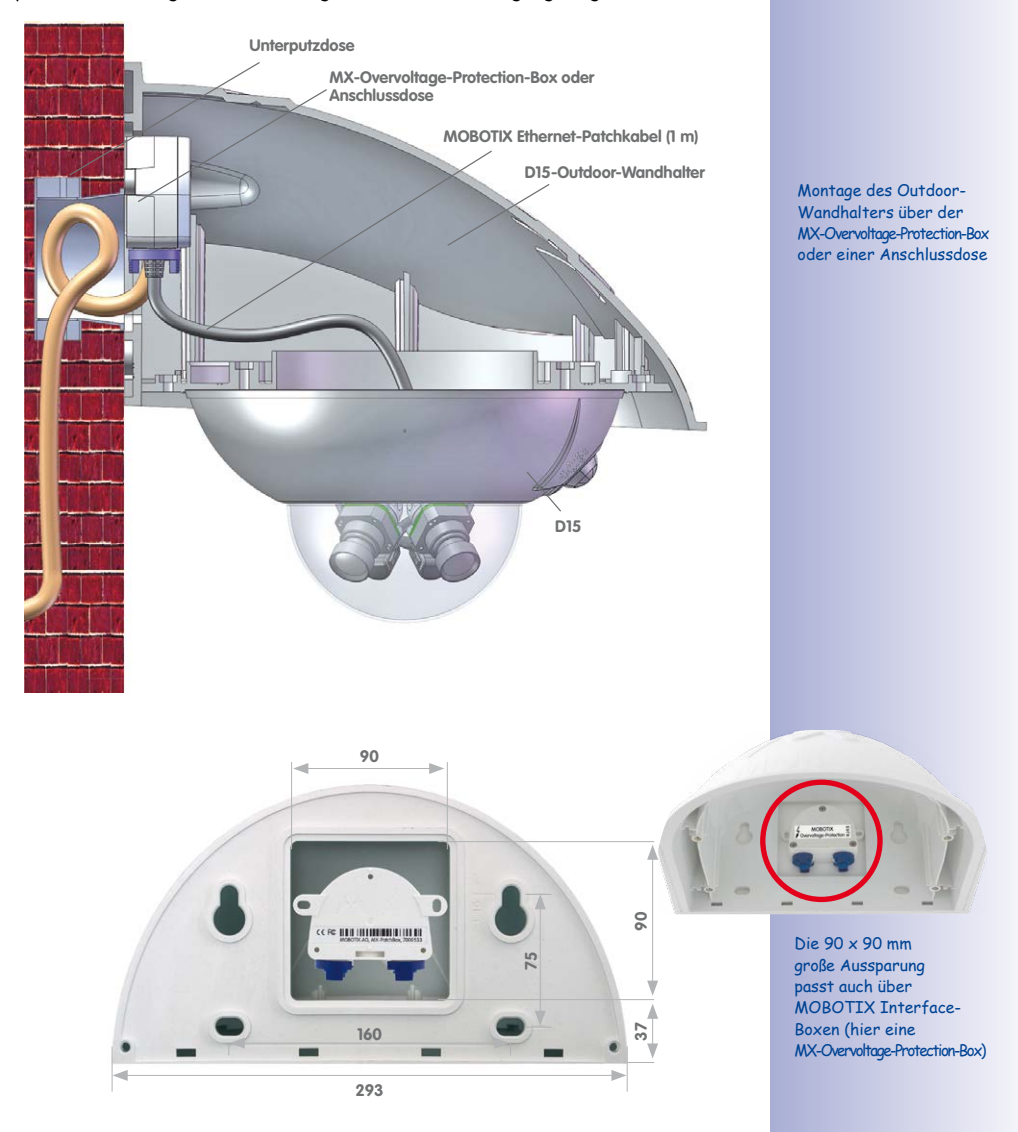

# **60/112 D15-Kamerahandbuch: Montage**

Die Bohrschablonen finden Sie am Ende dieses Handbuchs als Faltblatt

Achten Sie beim Ausdruck darauf, dass die Bohrschablone nicht skaliert wird

Um die genaue Lage der Bohrlöcher und der Kabelführung zu ermitteln, verwenden Sie die **mitgelieferte Bohrschablone** (Faltblatt am Ende des Handbuchs). Achten Sie beim Drucken oder Kopieren der Bohrschablone darauf, dass diese in Originalgröße gedruckt wird.

1. Verwenden Sie die im Lieferumfang enthaltenen **Dübel 10 mm, Schrauben 8x70 mm** und **Unterlegscheiben Ø 9 mm**, um den Outdoor-Wandhalter zu befestigen.

- Silikon bei Rauputz
- 2. Kleben Sie die beigelegte **Wandanschlussdichtung**  auf die Rückseite des Wandhalters. Wird der Outdoor-Wandhalter auf einem sehr unebenen Untergrund (Rauputz) befestigt, sollte er später auf der Oberseite zur Wand hin mit **Silikon** zusätzlich abgedichtet werden.
- 3. Die rechteckige Aussparung auf der Rückseite des Wandhalters ist für die installierte Unterputz-Anschlussdose oder eine MOBOTIX Interface-Box vorgesehen.

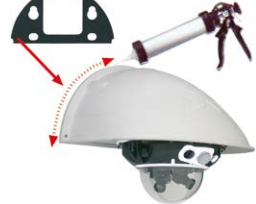

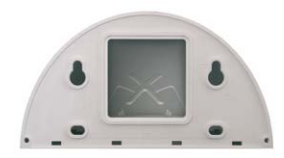

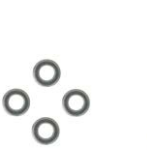

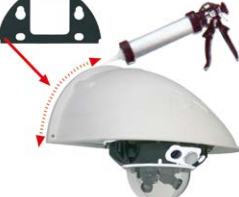

#### <span id="page-60-0"></span>**2.4.3 Kamera ausrichten**

Nachdem der Outdoor-Wandhalter an der Wand oder am Mast montiert wurde, erfolgt die Montage der Kamera. Die Abdeckplatte verschließt den Outdoor-Wandhalter von unten und dient gleichzeitig als Halterung für die Kamera selbst.

Auf der Oberseite der Abdeckplatte befinden sich 24 mögliche Aufnahmen für die **Edelstahlmuttern M4**, mit der die Kamera um jeweils 15° gedreht montiert werden kann. Um die Montage zu erleichtern, sind diese Aufnahmen jeweils mit Nummern (von 1 bis 8) versehen.

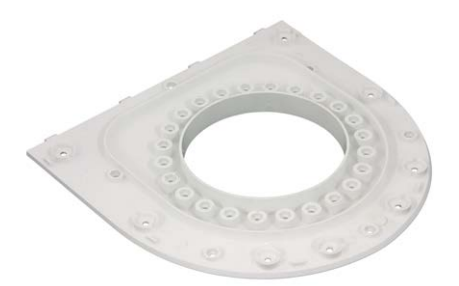

Zur Ausrichtung der Kamera sind als Beispiel **drei Grundpositionen** vorgegeben:

1. Kameraausrichtung mit Passiv-Infrarot-Sensor nach **vorne**: Verwenden Sie nur die mit **1** nummerierten Aufnahmen für die **Muttern M4**.

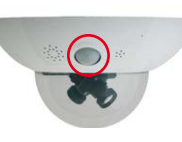

2. Kameraausrichtung mit Passiv-Infrarot-Sensor nach **rechts**: Verwenden Sie nur die mit **3** nummerierten Aufnahmen für die **Muttern M4**.

3. Kameraausrichtung mit Passiv-Infrarot-Sensor nach **links**: Verwenden Sie nur die mit **7** nummerierten Aufnahmen für die **Muttern M4**.

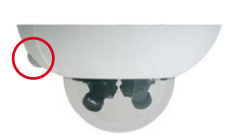

Die Abdeckplatte verschließt den Outdoor-Wandhalter von unten und dient gleichzeitig als Halterung für die Kamera

PIR vorn: 1

PIR rechts: 3

PIR links: 7

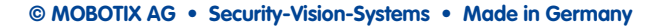

#### **2.4.4 Kamera mit Abdeckplatte verbinden**

Zur Befestigung der Kamera auf der Abdeckplatte werden drei der im Lieferumfang enthaltenen **Inbusschrauben M4x25 mm** mit den **Unterlegscheiben Ø 4,3 mm** und den entsprechenden Muttern verwendet.

#### **Achtung**

Achten Sie beim Einschrauben der Inbusschrauben mit dem 3 mm-Inbusschlüssel darauf, dass die Domkuppel nicht verkratzt wird!

1. **Tauschen Sie das Ethernet-Patchkabel** der D15 gegen das mit dem Wandhalter mitgelieferte, **verlängerte Patchkabel (1 m)** aus. Führen Sie die **Anschlusskabel der Kamera** von unten (glatte Seite) durch die runde Öffnung der Abdeckplatte.

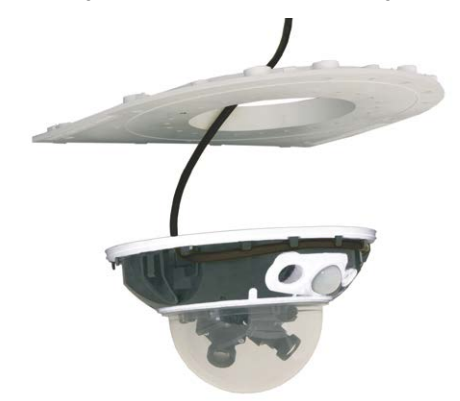

- 2. Richten Sie die Kamera so auf der Unterseite der Abdeckplatte aus, dass der PIR-Sensor in die vorgesehene Richtung zeigt und das Loch für die Inbusschraube rechts neben dem PIR-Sensor mit einem Loch der Abdeckplatte übereinstimmt.
- 3. Legen Sie die **erste Mutter M4** in die entsprechende Aufnahme der Abdeckplatte ein und schrauben Sie die Kamera mit einer **Inbusschraube M4x25 mm** und einer **Unterlegscheibe Ø 4,3 mm** leicht an.
- 4. Drehen Sie die Abdeckplatte um und ermitteln Sie die Nummer der gerade verschraubten Aufnahme (Beispiel: PIR zeigt nach vorne > Aufnahme hat die Nummer **1**). Legen Sie die restlichen **Muttern M4** in die Aufnahmen mit der gleichen Nummer (in diesem Fall **1**) und bringen Sie die beiden anderen **Inbusschrauben M4x25 mm** mit den entsprechenden Unterlegscheiben an.

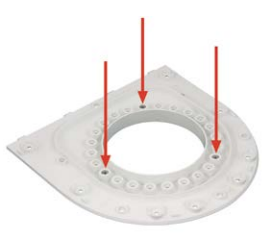

**© MOBOTIX AG • Security-Vision-Systems • Made in Germany**

Verschrauben Sie die Kamera an der Abdeckplatte, bevor diese montiert wird

Kameraausrichtung mit Passiv-Infrarot-Sensor nach vorne: Position 1

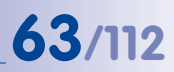

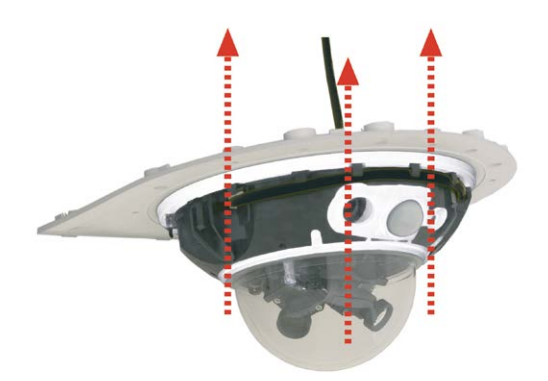

5. **Kontrollieren** Sie die drei **Inbusschrauben M4x25 mm** auf festen Sitz.

#### **2.4.5 Kamera anschließen und befestigen**

- 1. Stecken Sie die **Anschlusskabel der Kamera** in die entsprechenden wandseitigen Anschlüsse bzw. Adapter ein.
- 2. Rasten Sie die **gerade Seite der Abdeckplatte** wie in der Abbildung gezeigt am hinteren Rand des Wandhalters ein.

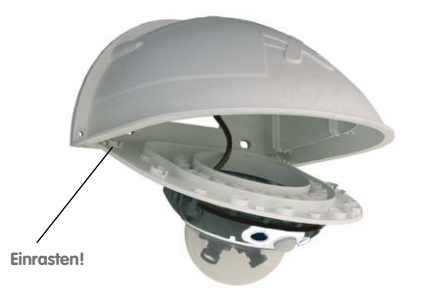

- 3. Klappen Sie die Abdeckplatte nach oben.
- 4. **Verschrauben** Sie die Abdeckplatte mit dem Wandhalter **(8 Inbusschrauben M4x10 mm** und kontrollieren Sie die Schrauben auf festen Sitz.

Montage der Kamera auf der Abdeckplatte

Einrasten der Abdeckplatte im Outdoor-Wandhalter

Max. Drehmoment für alle Schrauben: 4 Nm

## **2.5 Montage des Eck- und Masthalters**

#### **2.5.1 Übersicht**

Ist eine Montage der MOBOTIX D15 über Eck oder an einem Mast vorgesehen, empfiehlt sich der Einsatz des **MOBOTIX Eck- und Masthalters**. Dieser Halter ist als ergänzende Befestigungsmöglichkeit für den **Outdoor-Wandhalter** konzipiert. Die mitgelieferten Edelstahl-Mastschellen ermöglichen die Montage an Masten mit einem Durchmesser von **60 bis 180 mm**.

Konstruktionsbedingt kann bei Einsatz des Eck- und Masthalters keine Unterputz-Anschlussdose verwendet werden (Empfehlung: MX-Overvoltage-Protection-Box).

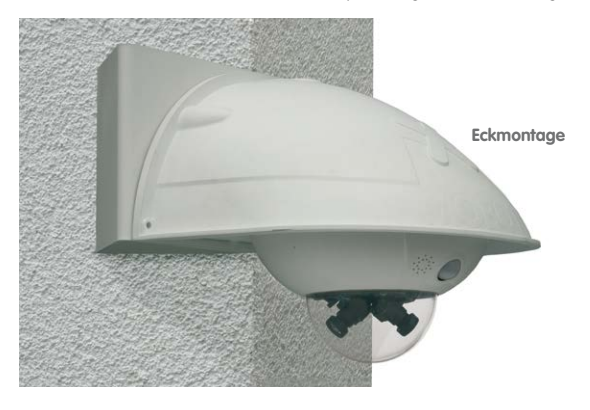

Der Eck- und Masthalter ist aus 3 mm Edelstahl gefertigt, weiß pulverbeschichtet und ebenso robust und pflegeleicht wie der Outdoor-Wandhalter.

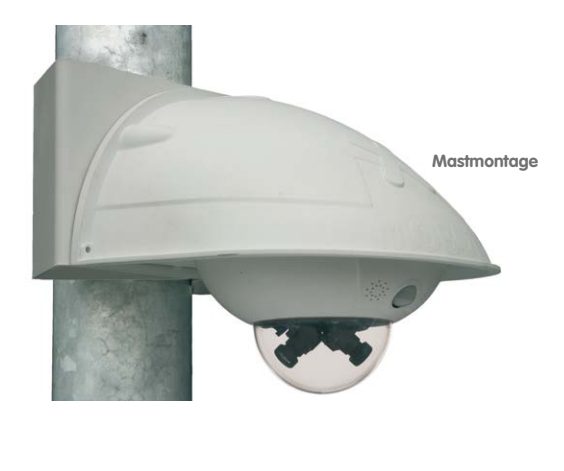

#### **2.5.2 Montage an Gebäudeecken**

**destens 80 cm betragen!** 

Verwenden Sie die im **Lieferumfang des Outdoor-Wandhalters enthaltenen Dübel, Schrauben und Unterlegscheiben**, um den Eck- und Masthalter an einer Gebäudeecke zu befestigen.

- 1. Markieren Sie die **vier Dübellöcher** an der Gebäudeecke. Achten Sie darauf, dass die Pfeile am Halter nach oben zeigen. Bohren Sie die Löcher mit einem 10 mm-Dübelbohrer.
- 2. Führen Sie die **Anschlusskabel** von hinten durch eine der großen runden Öffnungen des Eck- und Masthalters und danach durch eines der beiden Löcher mit 16 mm Durchmesser in der Vorderseite des Halters. Die Kabel sollten vorzugsweise direkt aus dem Gebäude durch den Eck- und Masthalter und den Outdoor-Wandhalter in die Kamera verlegt werden **(verdeckte Kabelführung)**. **Hinweis: Die Kabellänge ab Gebäudeecke sollte min-**

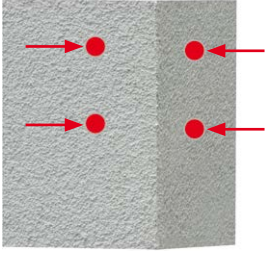

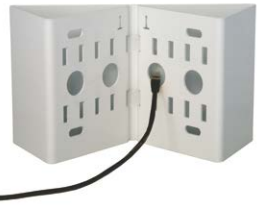

3. Führen Sie die im **Lieferumfang des Outdoor-Wandhalters** enthaltenen **Dübel 10 mm** in die Dübellöcher ein und schrauben Sie den Eck- und Masthalter mit den **Schrauben 8x70 mm** und **Unterlegscheiben Ø 9 mm** an der Gebäudeecke fest.

Montieren Sie den **Outdoor-Wandhalter am Eck- und Masthalter** wie in [Abschnitt](#page-66-0) 2.5.4, [«Outdoor-Wandhalter anschrauben»](#page-66-0), beschrieben.

#### **© MOBOTIX AG • Security-Vision-Systems • Made in Germany**

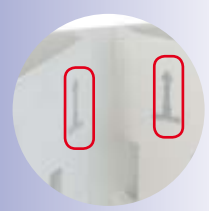

Pfeile zeigen bei der Montage nach oben

Achten Sie darauf, dass die Kabel bei der Montage nicht gequetscht werden

#### **2.5.3 Montage an Masten**

Verwenden Sie die im **Lieferumfang des Eck- und Masthalters enthaltenen Edelstahlbänder,** um den Eck- und Masthalter an einem Mast zu befestigen.

1. Führen Sie die **Mastschellen** durch die Öffnungen im Masthalter (siehe Abbildung). Je nach Dicke des Mastes sollten die am besten passenden Schlitze zur Durchführung der Bänder verwendet werden. Die Mastschellen ermöglichen die Montage an **Masten mit einem Durchmesser von 60 bis 180 mm**.

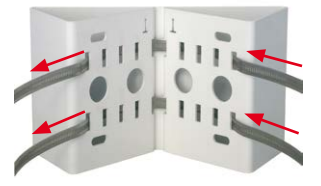

- 2. Führen Sie die **Anschlusskabel** von hinten durch eine der großen runden Öffnungen des Eck- und Masthalters. Die Kabel sollten vorzugsweise direkt aus dem Mast durch den Eckund Masthalter und den Outdoor-Wandhalter in die Kamera verlegt werden **(verdeckte Kabelführung)**. **Hinweis: Die Kabellänge ab Mast sollte mindestens 80 cm betragen!**
- 3. **Ziehen Sie die Mastschellen des Masthalters fest.** Bei Bedarf können die überstehenden Enden der Mastschellen gekürzt werden.

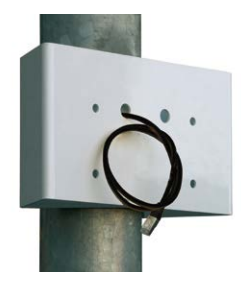

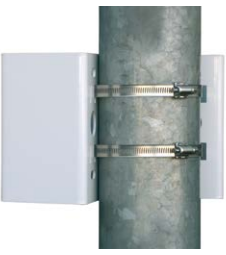

#### **© MOBOTIX AG • Security-Vision-Systems • Made in Germany**

Mastdurchmesser: 60 bis 180 mm

Demnächst verfügbar: Eck- und Masthalter mit vorgebohrten Aufnahmen für die MX-Overvoltage-Protection-Box

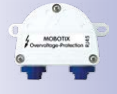

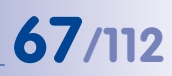

#### <span id="page-66-0"></span>**2.5.4 Outdoor-Wandhalter anschrauben**

Verwenden Sie die **im Lieferumfang des Eck- und Masthalters enthaltenen Edelstahlschrauben, Unterlegscheiben und Muttern**, um den Outdoor-Wandhalter am montierten Eck- und Masthalter zu befestigen.

1. Führen Sie die Kabel in die rückwärtige Öffnung des Outdoor-Halters ein.

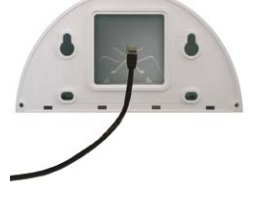

2. Verwenden Sie die im **Lieferumfang des Eckund Masthalters enthaltenen Inbusschrauben M8x30 mm, Unterlegscheiben Ø 9 mm** und **Muttern M8** und befestigen Sie den Outdoor-Wandhalter am Eck- und Masthalter.

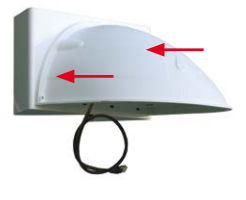

Montieren Sie die **Kamera am Outdoor-Wandhalter**, wie in Abschnitt [2.4.3, «Kamera](#page-60-0)  [ausrichten»](#page-60-0), und den folgenden Abschnitten beschrieben.

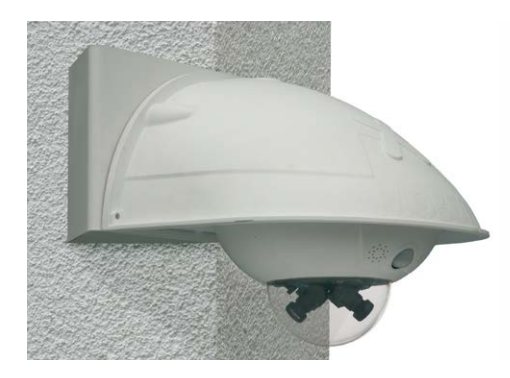

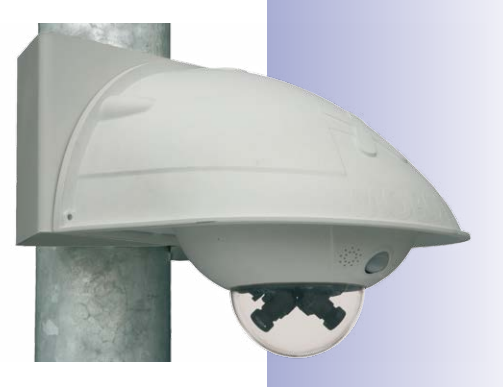

## **2.6 Objektive justieren**

Stellen Sie sicher, dass Sie das Livebild der Kamera auf einem Computermonitor sehen können. Richten Sie anschließend die Objektive so aus, dass sie die gewünschten Bildausschnitte zeigen:

- Entfernen Sie die **Domkuppel** der Kamera mit Hilfe eines fusselfreien Baumwolltuchs.
- Justieren Sie die **Bildschärfe** durch Drehen des Objektivs. **Drehen Sie das Objektiv auf keinen Fall zu weit oder mit Gewalt ein, um Beschädigungen der Objektivhalterung zu vermeiden.**
- **Montieren Sie abschließend wieder die Domkuppel** mit einem weichen Baumwolltuch.

#### **Hinweise**

Über die **Scharfstellhilfe** steht eine visuelle Hilfe bei der Schärfeeinstellung eines MOBOTIX-Kameraobjektivs zur Verfügung (siehe hierzu den Abschnitt «Die Scharfstellhilfe der Kamera» auf der Seite «Die Live-Ansicht der MOBOTIX-Kamera» in der Online-Hilfe der Kamera).

**Scharfstellung:** Durch den Linseneffekt der Domkuppel verändert sich der Scharfstellpunkt des 135 mm-Teleobjektivs leicht. Drehen Sie daher das Teleobjektiv (vor Montage der Domkuppel) um **ca. 90° gegen den Uhrzeigersinn** (in Einschraubrichtung des Objektivs gesehen). Kontrollieren Sie die Bildschärfe des Kamerabildes bei montierter Domkuppel und korrigieren Sie gegebenenfalls die Scharfstellung.

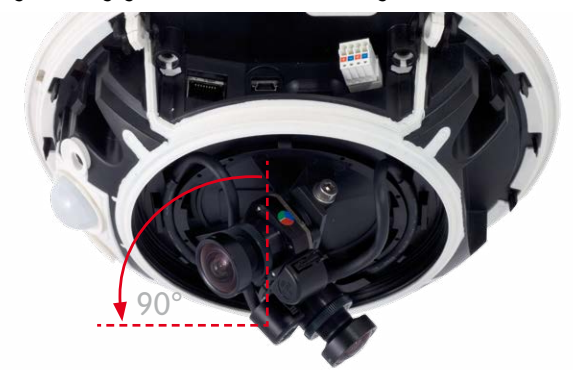

Eine waagerechte Ausrichtung (auch) des Teleobjektivs ist aufgrund der technisch bedingten Bildverzerrungen im obersten Bereich der Domkuppel nicht empfehlenswert.

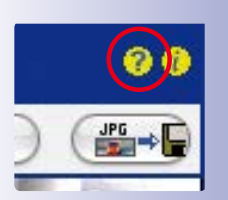

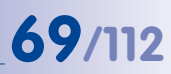

#### **2.7 Netzwerk- und Stromanschluss**

#### **2.7.1 Hinweise zu Kabellängen und zur Stromversorgung**

- <span id="page-68-0"></span>• Die Stromversorgung der Kamera wird ausschließlich über die Ethernet-Buchse der Kamera hergestellt. Zum Einschleifen der Stromversorgung wird ein MOBOTIX PoE-Adapter oder ein anderes, hochwertiges PoE-Produkt empfohlen:
	- **eine Kamera:** mit dem PoE-Adapter (MX-NPA-PoE)
	- **mehrere Kameras:** mit PoE-Produkten nach IEEE 802.3af (PoE-Switch)
- Die **maximale Kabellänge** für die Spannungsversorgung über das Ethernet-Kabel beträgt **100 m**.
- Achten Sie darauf, die Kamera nur an Switches oder Router anzuschließen, die die **10/100 MBit/s-Netzwerkschnittstelle** der Kamera unterstützen. Überprüfen Sie die LED-Aktivität des entsprechenden Ports am Switch bzw. Router.
- Für die Absicherung der Stromversorgung empfiehlt sich der Einsatz unterbrechungsfreier Stromversorgungen (USV).
- Wenn zur Stromversorgung der MOBOTIX-Kameras Netzwerkkomponenten eingesetzt werden, die Power-over-Ethernet nach IEEE 802.3af oder IEEE 802.3at ("PoE+") anbieten, sollten möglichst nur Geräte ohne Lüfter verwendet werden. Angesichts der geringen Stromaufnahme der MOBOTIX-Kameras erhöht dies sowohl die Zuverlässigkeit des gesamten Systems als auch die Lebenserwartung dieser Komponenten.

#### **2.7.2 Stromversorgung mit Power-over-Ethernet-Produkten**

Verbinden Sie das werkseitig installierte Kabel der Kamera mit einem Ethernet-Anschluss des PoE-Switch/Router. Der Switch/Router muss mindestens den PoE-Standard **IEEE 802.3af** oder **IEEE 802.3at ("PoE+")** unterstützen.

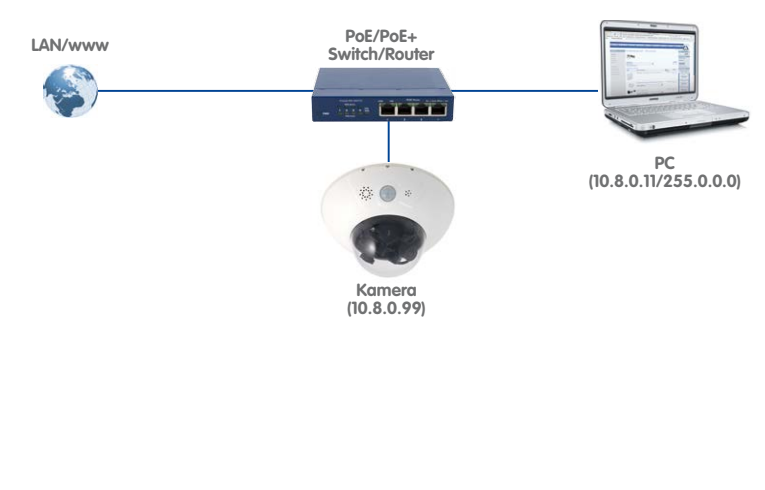

IP-Adressen in den Abbildungen nur beispielhaft

# **70/112 D15-Kamerahandbuch: Montage**

#### **2.7.3 Stromversorgung mit Switch**

- 1. Verbinden Sie das werkseitig installierte Kabel der Kamera mit der Buchse **Camera** des PoE-Adapters.
- 2. Verbinden Sie die Buchse **LAN/Power** des PoE-Adapters mit einem Ethernet-Anschluss des Switch/Routers bzw. der Wanddose.
- 3. Stecken Sie den RJ45-Stecker des Netzteils in die Buchse **PC/Power** des PoE-Adapters.

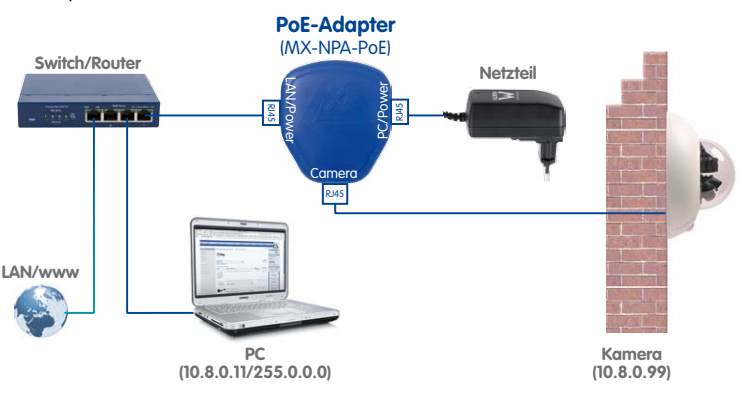

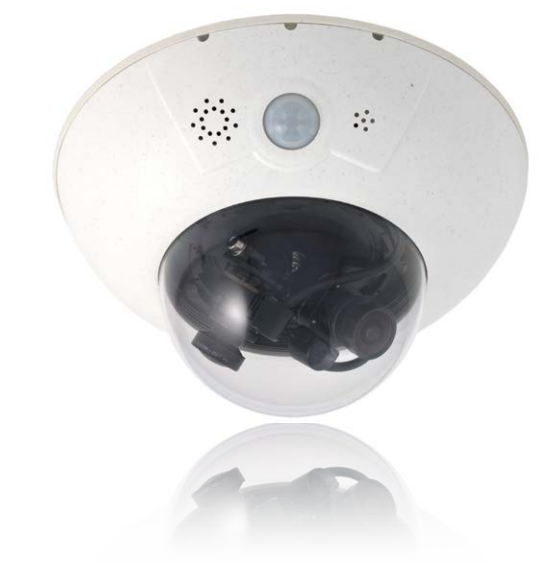

**© MOBOTIX AG • Security-Vision-Systems • Made in Germany**

IP-Adressen in den Abbildungen nur beispielhaft

Verwenden Sie für die D15 das blaue MX-NPA-PoE-Set oder die MX-NPA-Box – das frühere MOBOTIX Netzwerk-Power-Zubehör NPA-Set, Power-Box und Power-Rack (MX-NPA-Set, MX-NPR-4 und MX-NPR8/20) ist für den Einsatz der D15 nicht geeignet!

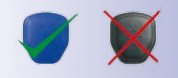

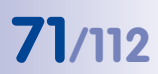

#### **2.7.4 Stromversorgung mit Direktverbindung zum Computer**

- 1. Verbinden Sie das werkseitig installierte Kabel der Kamera mit der Buchse **Camera** des PoE-Adapters.
- 2. Verbinden Sie die Buchse **PC/Power** des PoE-Adapters mit dem Ethernet-Anschluss des Computers.
- 3. Stecken Sie den RJ45-Stecker des Netzteils in die Buchse **LAN/Power** des PoE-Adapters.

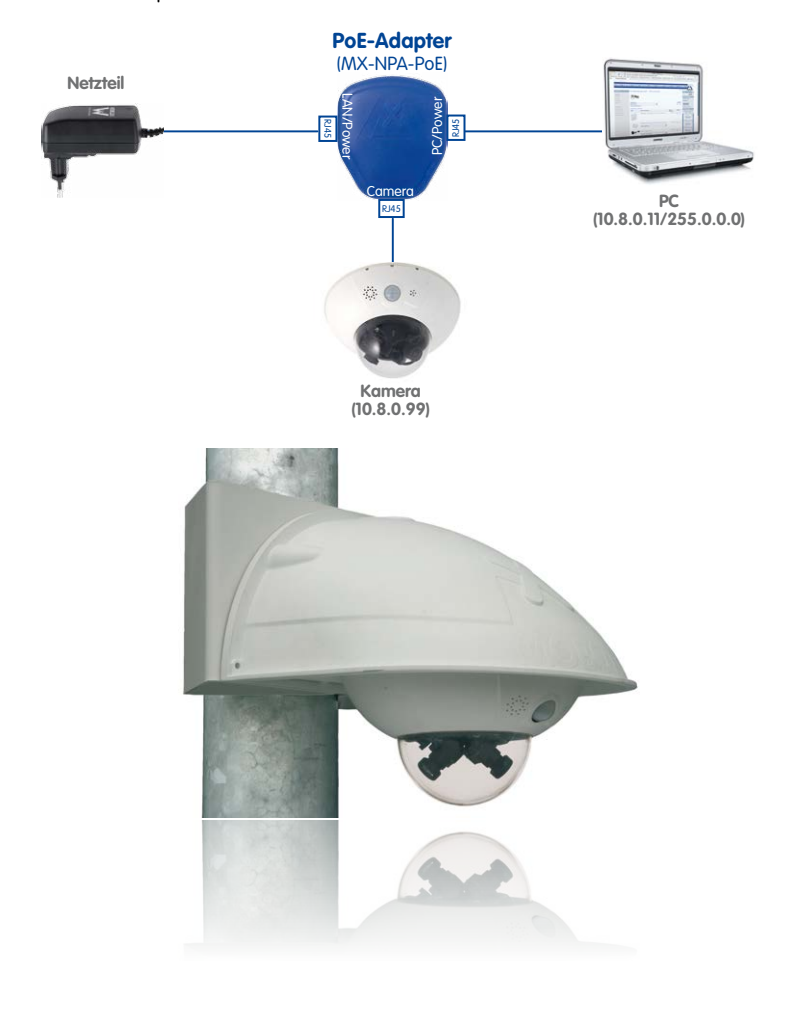

**© MOBOTIX AG • Security-Vision-Systems • Made in Germany**

IP-Adressen in den Abbildungen nur beispielhaft

Verwenden Sie für die D15 das blaue MX-NPA-PoE-Set oder die MX-NPA-Box – das frühere MOBOTIX Netzwerk-Power-Zubehör NPA-Set, Power-Box und Power-Rack (MX-NPA-Set, MX-NPR-4 und MX-NPR8/20) ist für den Einsatz der D15 nicht geeignet!

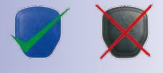

#### <span id="page-71-0"></span>**2.7.5 Variables PoE**

Die Leistungsaufnahme der Kamera hängt vom verwendeten Funktionsumfang wie auch von angeschlossenen Zusatzgeräten ab (siehe Tabelle). Um die Kamera optimal Ihrem Systemdesign anpassen zu können (verwendeter PoE-Switch, Notstromkonzept etc.), kann dazu die PoE-Klasse per Benutzeroberfläche im Browser eingestellt werden.

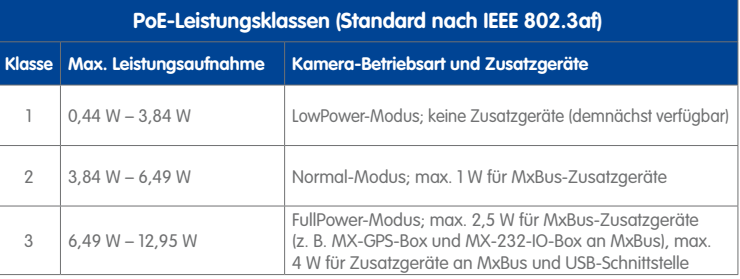

#### **Achtung**

Liegt die gesamte Leistungsaufnahme von Kamera und Zusatzgeräten über der Leistung, die vom PoE-Switch für die eingestellte Klasse zur Verfügung gestellt wird, kann der Switch die Kamera vom Netz trennen. **In diesem Fall ist die Kamera erst wieder erreichbar, wenn die Zusatzgeräte von der Kamera getrennt wurden und ein Neustart der Kamera durchgeführt wurde.**

In der Regel ist die eingestellte PoE-Klasse bereits passend und es muss nichts umgestellt werden. Sollte in Ihrer Anwendung allerdings eine niedrigere oder höhere Leistungsklasse benötigt werden, muss diese im Browser geändert werden:

- 1. Admin Menu > Netzwerk-Konfi**guration > Ethernet-Schnittstelle** öffnen.
- 2. Dort unter **Stromversorgung** auf den Link **Ändern** klicken.
- 3. Es öffnet sich ein **Power Wizard**, der Sie durch die weitere PoE-Konfiguration führt.
- 4. Danach muss die Kamera neu gestartet werden: Kamera vom Stromnetz trennen, dann wieder  $\pi$ einbinden, z. B. durch Trennen und anschließendes Verbinden des Netzwerkkabels am PoE-Switch.

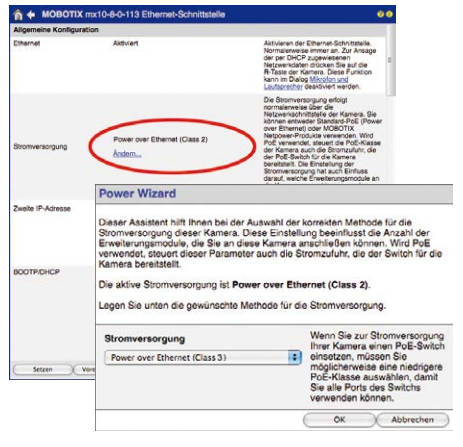

**© MOBOTIX AG • Security-Vision-Systems • Made in Germany**

Variables PoE: Mehrere Kameras können gleichzeitig am selben Switch betrieben werden
#### **2.7.6 Startvorgang der Kamera**

Nach dem Herstellen der Spannungsversorgung zeigen die beiden LEDs 2 und 4 den Startvorgang der Kamera an.

<span id="page-72-0"></span>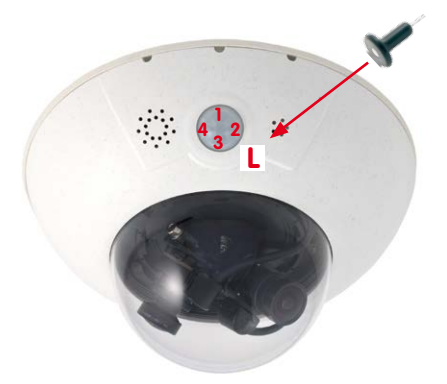

- **Hardware-Prüfung:** Nach dem Einschalten der Spannungsversorgung schalten sich die LEDs 2 und 4 für ca. zwei Sekunden ein. Der Computer der Kamera prüft die Hardware der Kamera.
- **Backup-System-Prüfung:** Die Kamera prüft das Betriebssystem. Im Fehlerfall startet das Backup-Betriebssystem der Kamera und ermöglicht das erneute Aufspielen der Systemsoftware.
- **Entpacken des OS:** Die Kamera kopiert und entpackt das Betriebssystem aus dem Flash-EPROM in den System-Speicher (signalisiert durch das Leuchten der LEDs 2 und 4 für ca. 10 Sek.). Starten des OS: Das Linux-Betriebssystem entpackt seine Daten (Ramdisk) und initialisiert das System.
- **Bootmodus (werkseitige IP-Adresse/DHCP):** Wird das magnetische Spezialwerkzeug auf die mit L bezeichnete Stelle gedrückt, kann die Kamera entweder mit der werkseitigen IP-Adresse (alle LEDs blinken) oder mit DHCP gestartet werden (alle LEDs leuchten). Siehe hierzu auch [Abschnitt](#page-83-0) 3.2.4 und [Abschnitt](#page-84-0) 3.2.5 in diesem Handbuch). Die Blinkmuster erscheinen nur bei einem Hardware-Reboot, also nach Unterbrechung der Spannungsversorgung.
- **Programmstart:** Nach dem Start der Anwendungssoftware leuchtet LED 1 dauerhaft (wenn sie in der Konfiguration nicht abgeschaltet wurde) und die Kamera kann nun über den Browser angesprochen werden.

#### **Hinweis**

Beim Startvorgang der Kamera leuchten die LEDs immer, auch wenn sie im **Admin Menu > Konfiguration der LEDs** deaktiviert wurden.

# O

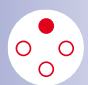

MxManagementCenter zum kostenlosen Download unter www.mobotix.com

### **3 INBETRIEBNAHME DER KAMERA**

## **3.1 Manuelle und automatische Inbetriebnahme – Übersicht**

MOBOTIX-Kameras benötigen keine Software-Installation. Einrichtung und Betrieb sind über jeden JavaScript-fähigen Browser auf allen Betriebssystemen möglich (z. B. Windows, Linux, Macintosh u. a.). Alternativ kann dazu auch MxManagementCenter verwendet werden. Zur Erstinbetriebnahme sind die folgenden Schritte auszuführen:

#### 1. **Kamera an das Netzwerk anschließen.**

Die Stromversorgung erfolgt hierbei direkt über das Netzwerkkabel (siehe [Abschnitt](#page-68-0) 2.7, [«Netzwerk- und Stromanschluss»](#page-68-0))

#### 2. **Verbindung zur Kamera herstellen und ggf. deren Netzwerkdaten einstellen.**

MOBOTIX-Kameras sind werkseitig als DHCP-Client und zusätzlich mit einer festen IP-Adresse im 10er-Adressbereich konfiguriert (z. B. **10.16.0.128**). Lokale Computer-Netzwerke sind in der Regel jedoch im 172er- oder 192er-IP-Adressbereich eingerichtet. Abhängig davon, ob im lokalen Netzwerk ein DHCP-Server (z. B. eine FritzBox) verwendet wird, oder ob das Netzwerk mit festen IP-Adressen konfiguriert ist, bestehen verschiedene Möglichkeiten, eine Verbindung zur Kamera herzustellen und ggf. deren Netzwerkeinstellungen zu ändern:

#### • **Netzwerk mit DHCP-Server**

– Verbindung mit dem Browser:

Wenn Sie die IP-Adresse kennen, die vom DHCP-Server der Kamera automatisch zugewiesen wird, können Sie diese Adresse im Web-Browser eingeben und damit direkt Verbindung zur Kamera aufnehmen (siehe [Abschnitt](#page-78-0) 3.2.2, [«Erste Bilder und wichtigste Einstellungen im Browser»](#page-78-0)).

– Einbindung ins MxManagementCenter:

Mit dem MxManagementCenter können Sie die Kamera anzeigen und einbinden, ohne deren aktuelle IP-Adresse kennen zu müssen (siehe [Abschnitt](#page-80-0) 3.2.3, [«Erste Bilder und Einstellung der Netzwerkparameter mit MxMC»](#page-80-0)).

• **Netzwerk mit festen IP-Adressen**

Damit auf die Kamera zugegriffen werden kann, muss sie ebenfalls eine IP-Adresse im Bereich des lokalen Netzwerks besitzen. Zur Einstellung der Kamera-Netzwerkparameter sind folgende Methoden möglich:

– Manuell über einen Webbrowser:

Dazu müssen zuerst die Netzwerk-Einstellungen Ihres Rechners umgestellt werden (siehe Abschnitt [3.2.1, «Manuelle Einstellung der Netzwerkparameter](#page-75-0)  [im Browser»](#page-75-0) und folgende).

# **Manuelle und automatische Inbetriebnahme – Übersicht 75/112**

– Einbinden in MxManagementCenter und automatisches Ändern der Kamera-IP-Adresse:

Die Kamera wird trotz nicht passender IP-Adresse im MxManagementCenter angezeigt und kann dort umkonfiguriert werden (siehe Abschnitt [3.2.3, «Erste](#page-80-0)  [Bilder und Einstellung der Netzwerkparameter mit MxMC»](#page-80-0)).

#### 3. **Kamera konfigurieren.**

Dazu kann die Benutzeroberfläche in einem Browser oder das MxManagementCenter verwendet werden.

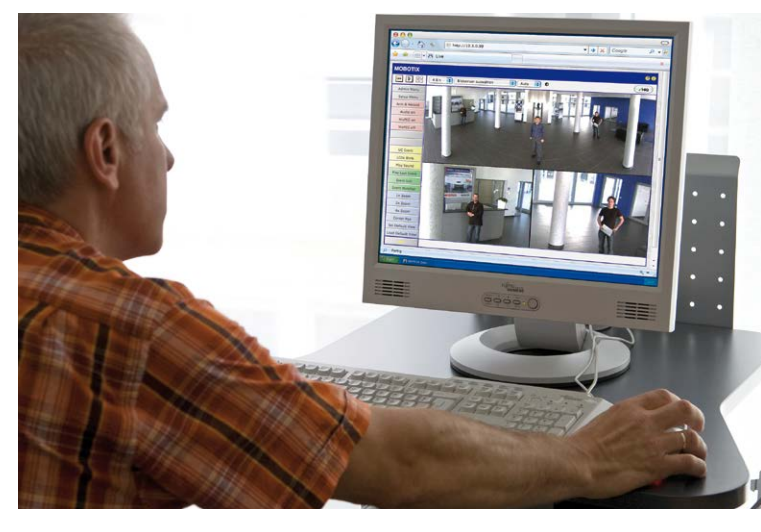

**© MOBOTIX AG • Security-Vision-Systems • Made in Germany**

Kamerasoftware im Browser

#### **3.2 Erste Bilder und wichtigste Einstellungen**

Nach dem Anschließen an das Netzwerk muss die MOBOTIX-Kamera in das Netzwerk integriert werden. Hierzu sind zuvor die Netzwerkparameter der Kamera korrekt einzustellen bzw. zu prüfen. Wenn Ihr Netzwerk über einen aktiven DHCP-Server verfügt oder bereits im 10er-IP-Adressbereich eingerichtet sein sollte (z. B. IP-Adresse **10.x.x.x**, Netzmaske **255.0.0.0**), müssen Sie die Netzwerkparameter der Kamera nicht ändern. Sie können direkt auf die Kamera zugreifen (siehe Abschnitt 3.2.2). Ist Ihr Netzwerk bzw. Ihr Computer nicht im 10er-IP-Adressbereich eingerichtet (z. B. stattdessen im 192er- oder 172er-IP-Adressbereich), wählen Sie eine der folgenden Alternativen zur Einstellung der Netzwerkparameter der Kamera:

- **Manuelle Einstellung** ([Abschnitt](#page-75-0) 3.2.1)
- **Automatische Einstellung mit MxManagementCenter** ([Abschnitt](#page-80-0) 3.2.3)

#### **Hinweise**

Für die folgenden Beispiele wird eine Kamera mit der Werks-IP-Adresse **10.8.0.99** angenommen. Ersetzen Sie diese Adresse durch die entsprechende IP-Adresse Ihrer Kamera. Diese befindet sich auf einem Aufkleber an der Kamera. Stellen Sie sicher, dass die in den folgenden Beispielen verwendeten IP-Adressen nicht bereits von anderen Geräten im Netzwerk verwendet werden.

**Tipp:** Durch kurzes Betätigen des **Tasters L** der Kamera wird die aktuelle IP-Adresse der Kamera per Sprachausgabe angesagt (siehe Abschnitt [2.7.6, «Startvorgang](#page-72-0) [der Kamera»](#page-72-0)).

#### <span id="page-75-0"></span>**3.2.1 Manuelle Einstellung der Netzwerkparameter im Browser**

Die manuelle Einstellung der Netzwerkparameter der MOBOTIX-Kamera erfolgt über einen Computer, dessen Netzwerkparameter im 10er-IP-Adressbereich eingerichtet sein müssen. Hierfür sind in der Regel die Netzwerkparameter des Computers umzustellen.

#### **1. Stellen Sie die Netzwerkparameter Ihres Computers um:**

#### **Windows (XP, Vista, 7):**

- 1. Öffnen Sie **Start > Einstellungen > Systemsteuerung > Netzwerkverbindungen**. Klick auf den Button **Eigenschaften** öffnet den abgebildeten Dialog.
- 2. Doppelklicken Sie den Listeneintrag **Internetprotokoll (TCP/IP**). Aktivieren Sie im Register **Allgemein** die Option Folgende IP-Adresse verwenden. Geben Sie eine IP-Adresse im 10er-IP-Adressbereich ein (z. B. **10.8.0.11**).
- 3. Nach dem Schließen aller Dialogfenster verfügt der Computer nun über die IP-Adresse **10.8.0.11**.

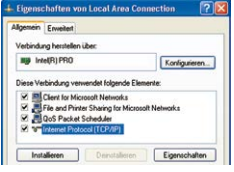

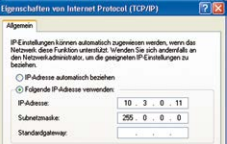

#### **Windows 8.1:**

- 1. Öffnen Sie **Start > Systemsteuerung > Netzwerk und Internet > Netzwerk- und Freigabecenter <sup>&</sup>gt; Adaptereinstellungen ändern > Ethernet**. Rechtsklicken Sie auf **Ethernet** und wählen Sie **Eigenschaften** aus, um den abgebildeten Dialog zu öffnen.
- 2. Doppelklicken Sie auf den Listeneintrag **Internetprotokoll Version 4 (TCP/IPv4**). Aktivieren Sie im Register **Allgemein** die Option Folgende IP-Adresse verwenden. Geben Sie eine IP-Adresse im 10er-IP-Adressbereich ein (z. B. **10.8.0.11**).
- 3. Nach dem Schließen aller Dialogfenster verfügt der Computer nun über die IP-Adresse **10.8.0.11**.

#### **Linux/Unix:**

- 1. Öffnen Sie ein Terminal als Benutzer **root**.
- 2. Geben Sie folgenden Befehl ein: **ifconfig eth0:1 10.8.0.11**
- 3. Der Computer verfügt jetzt über die zusätzliche IP-Adresse **10.8.0.11**.

#### **Mac OS X:**

- 1. Öffnen Sie **Systemeinstellungen > Netzwerk.**
- 2. Markieren Sie **Ethernet**. Wählen Sie im Feld **Konfiguration** den Listeneintrag **Manuell** und tragen Sie eine IP-Adresse im 10er-IP-Adressbereich ein (z. B. **10.8.0.11**).
- 3. Nach Klick auf den Button **Anwenden** rechts unten im Dialog verfügt der Computer nun über die IP-Adresse **10.8.0.11**.

#### **2. Stellen Sie die zukünftigen Netzwerkparameter der MOBOTIX-Kamera ein:**

- 1. Öffnen Sie einen Webbrowser auf dem Computer und geben Sie die werkseitige IP-Adresse der MOBOTIX-Kamera in die Adresszeile des Browsers ein (z. B. **10.8.0.99**). Nach dem Betätigen der Eingabetaste wird die Benutzeroberfläche der MOBOTIX-Kamera angezeigt (siehe auch Abschnitt 3.2.2, «Erste Bilder und wichtigste Einstellungen im Browser»).
- 2. Klicken Sie den Softbutton **Admin Menu** in der Benutzeroberfläche der MOBOTIX-Kamera. Die Schnellinstallation startet automatisch, **Admin Menu** nachdem die Benutzerdaten des admin-Benutzers eingegeben wurden.

#### **© MOBOTIX AG • Security-Vision-Systems • Made in Germany**

S Search PRO (1000 MT Dealers Advert-**St. Ricos Pak** r avega<br>ned M A - Moreagh LLDP-Trel - E/A-Treber für Verbindung on für Ve indung Internetprotokoll Version 6 (TCP/IPv6)

Eingabe im Feld "Subnetzmaske": 255.0.0.0

**Voreingestellte Benutzerdaten**

Benutzername: admin Kennwort: meinsm

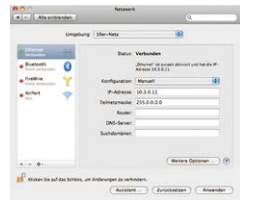

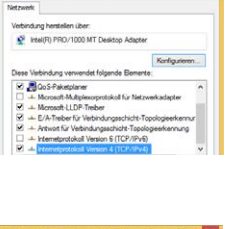

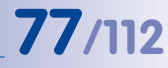

# **78/112 D15-Kamerahandbuch: Inbetriebnahme der Kamera**

**Hinweis**: Die Schnellinstallation kann nachträglich auch über **Admin Menu > Netzwerk-Konfiguration > Schnellinstallation** aufgerufen werden (siehe auch Schnellinstallation im Software Kamerahandbuch Teil 2).

3. Tragen Sie die zukünftigen Netzwerkparameter der Kamera während der Schnellinstallation ein.

**Hinweis**: Die Netzwerkparameter können nachträglich auch über **Admin Menu > Netzwerk-Konfiguration > Schnellinstallation** geändert werden.

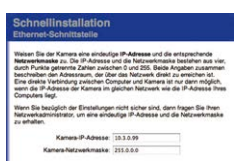

4. Nach Abschluss der Schnellinstallation und anschließendem Neustart der Kamera sind die neuen Netzwerkparameter aktiv. Die Kamera kann nun an das Zielnetzwerk angeschlossen und bei Bedarf weiter konfiguriert werden.

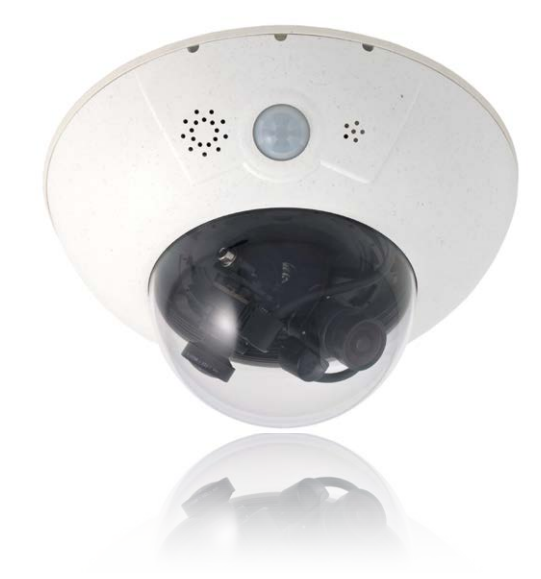

#### <span id="page-78-0"></span>**3.2.2 Erste Bilder und wichtigste Einstellungen im Browser**

Nachdem die MOBOTIX-Kamera an die Stromversorgung und das Netzwerk angeschlossen ist, können Sie nun die Benutzeroberfläche mit dem Livebild der Kamera im Webbrowser aufrufen. Internet Explorer, Firefox, Safari oder jeder andere grafische Browser mit aktiviertem JavaScript ist hierfür geeignet. Dabei ist es unerheblich, welches Betriebssystem verwendet wird.

Nach Eingabe der IP-Adresse der Kamera in die Adresszeile des Browsers zeigt die MOBOTIX-Kamera die Live-Ansicht mit weiteren Bedien- und Informationselementen wie z. B. Softbuttons, Symbole für die unterschiedlichen Ansichten, Pulldown-Menüs (Quick-Controls), Symbole für die Online-Hilfe und den Kamerastatus sowie Hinweise zum Betriebszustand der Kamera.

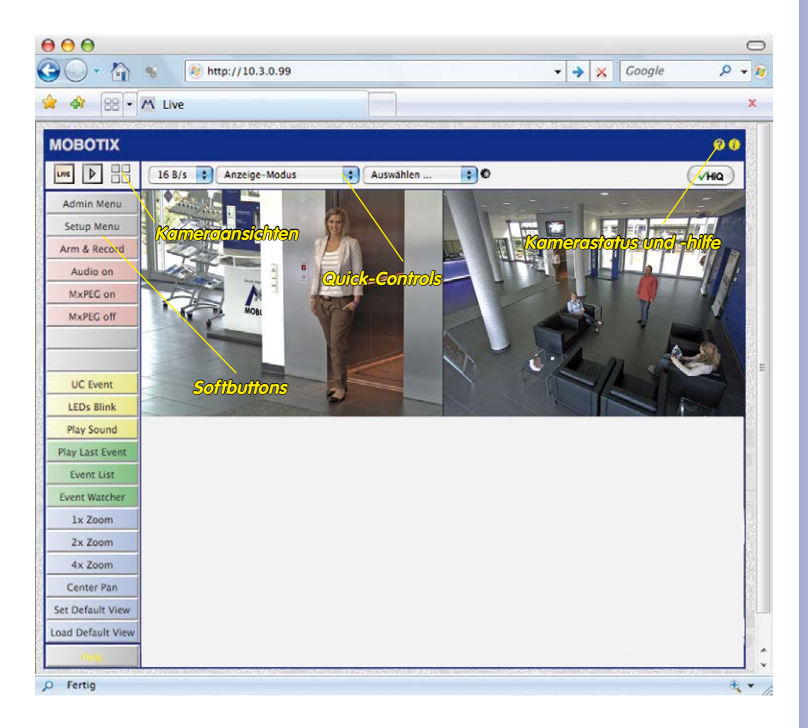

#### **Hinweis**

#### **Standard-Zugangsdaten für den Administrationsbereich**

- Benutzername: **admin**
- Kennwort: **meinsm**

# **80/112 D15-Kamerahandbuch: Inbetriebnahme der Kamera**

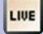

Live-Ansicht: http://<Kamera-IP>/ control/userimage.html

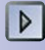

Verfügung.

Player-Ansicht: http://<Kamera-IP>/ control/player

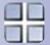

Multiview-Ansicht: http://<Kamera-IP>/ control/multiview

PDA-Ansicht: http://<Kamera-IP>/pda

PDA-Ereignisliste: http://<Kamera-IP>/control/player?eventlist&pda

Gast-Ansicht: http://<Kamera-IP>/ cgi-bin/guestimage.html **Kameraansichten: Live, Player, Multiview**

Die MOBOTIX-Kamera startet automatisch mit der Ansicht **Live** (werkseitige Voreinstellung). Durch Auswahl einer anderen Startseite (**Admin Menu > Sprache und Startseite**) können Sie zum Beispiel ausschließlich den Zugriff auf das aktuelle Livebild ohne Bedienelemente erlauben (Ansicht **Gast**).

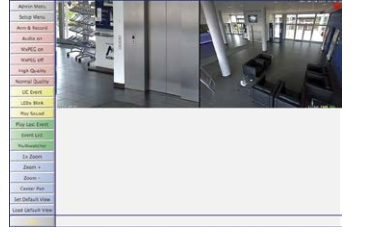

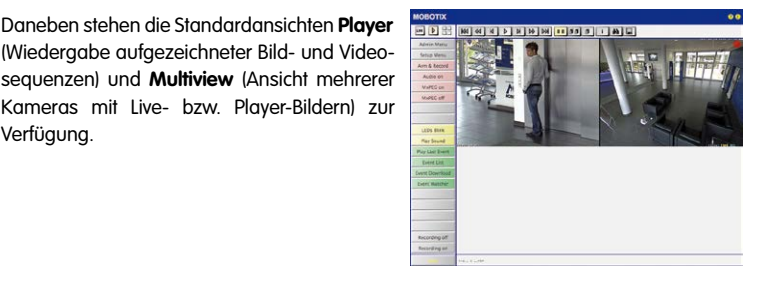

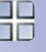

**Multiview** ermöglicht die Anzeige mehrerer Kameras über eine "Proxy"-Kamera (interessant für den Zugriff von außerhalb des Netzwerks mit reduzierter Bandbreite), im Modus **PDA** wird eine speziell für mobile Geräte angepasste Ansicht angeboten.

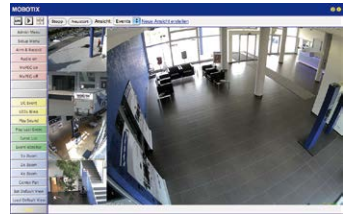

#### **Hinweis**

Weitere Informationen zur aktuellen Ansicht der Kamera finden Sie in der Online-Hilfe der Kamera-Benutzeroberfläche, indem Sie auf das Symbol <sup>1</sup> klicken.

#### <span id="page-80-0"></span>**3.2.3 Erste Bilder und Einstellung der Netzwerkparameter mit MxMC**

#### **MxManagementCenter installieren und starten**

Laden Sie sich die neueste Version von MxManagementCenter von der MOBOTIX-Webseite herunter (**www.mobotix.com > Support > Software-Downloads im Bereich MxManagementCenter**). Doppelklicken Sie auf die Programmverknüpfung oder starten Sie die Programmdatei.

#### **Kameras suchen**

Beim ersten Start des MxManagementCenters öffnet sich der Konfigurationsassistent und beginnt automatisch mit der Suche nach MOBOTIX-Kameras. Die Anzahl der gefundenen Kameras wird im Zähler an der **Hinzufügen**-Taste angezeigt. Diese Anzeige wird automatisch aktualisiert, sobald MOBOTIX-Kameras an das lokale Netzwerk angeschlossen bzw. vom Netzwerk getrennt werden.

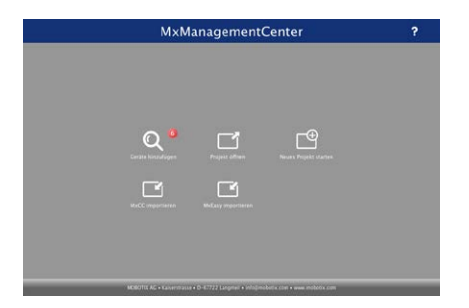

Klicken Sie auf **Geräte hinzufügen**. Kameras werden entweder in einer Liste oder als Kacheln angezeigt. Mit den Tasten **Liste** und **Kachel** wechseln Sie zwischen Listen- und Kachel-Ansicht.

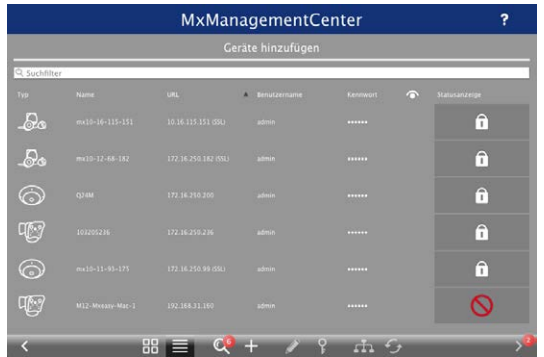

Der Betriebszustand der Kameras wird automatisch getestet und durch verschiedene Symbole angezeigt. So werden z. B. Kameras, die sich nicht in demselben Subnetz wie der Computer befinden, mit dem Symbol (Kamera in einem anderen Netzwerk als

#### **© MOBOTIX AG • Security-Vision-Systems • Made in Germany**

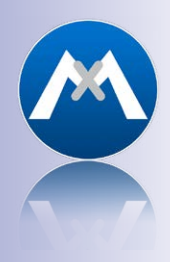

MxManagementCenter zum kostenlosen Download unter **www.mobotix.com**

# **82/112 D15-Kamerahandbuch: Inbetriebnahme der Kamera**

der Computer) angezeigt. Diejenigen Kameras, deren Kennwort nicht bekannt ist bzw. für die noch kein Kennwort/Benutzername in MxManagementCenter eingegeben wurde, werden mit dem Symbol (i) (Kamera ist kennwortgeschützt) gekennzeichnet.

#### **Netzwerkadressen der Kameras umkonfigurieren**

Neben den Kameras im gleichen Netzwerkbereich Ihres Computers werden über den Bonjour-Service\* auch MOBOTIX-Kameras gefunden, die sich in einem anderen Netzwerkbereich befinden (Status:  $\Box$ ). In diesem Fall kann normalerweise keine Verbindung zu den Kameras aufgebaut werden.

Das ist zum Beispiel der Fall, wenn Kameras in ein Netzwerk ohne DHCP-Server (also mit festen IP-Adressen) integriert werden und sich der Netzwerkbereich von dem 10er-Bereich unterscheidet, den die Kameras ab Werk zusätzlich zu DHCP unterstützen.

MxManagementCenter kann diese Kameras automatisch so konfigurieren, dass sie sich in Ihr bestehendes Netzwerk "integrieren". Hierzu müssen Sie die entsprechenden Kameras auswählen und dann auf die Taste am unteren Rand des Programmfensters klicken.

Der Dialog **Netzwerkeinstellungen** wird geöffnet.

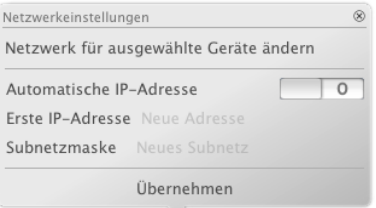

Haben Sie für Ihren Computer eine feste IP-Adresse vergeben, dann werden Sie auch den Kameras eine feste IP-Adresse zuweisen wollen. Geben Sie hierzu die IP-Adresse und die Subnetzmaske für die erste Kamera ein. Die IP-Adresse wird automatisch für alle ausgewählten Kameras hochgezählt.

Durch Klicken auf **Übernehmen** werden die ausgewählten Kameras automatisch umkonfiguriert und befinden sich im selben Subnetz wie der Computer.

**© MOBOTIX AG • Security-Vision-Systems • Made in Germany**

\*Bonjour: automatische Erkennung von Netzwerkdiensten in IP-Netzen

#### **Kameras hinzufügen**

Nachdem die Kameras umkonfiguriert wurden und damit den Status **Erreichbar** haben, können sie nun in das MxManagementCenter eingebunden werden.

Wählen Sie die gewünschten Kameras aus (bei Mehrfachauswahl **CMD/Ctrl-Taste+Klicken**). Wenn die Kameras kennwortgeschützt **1** sind , klicken Sie auf **Kamera-Zugriff ändern 2** und geben Sie den Benutzernamen und das Kennwort ein.

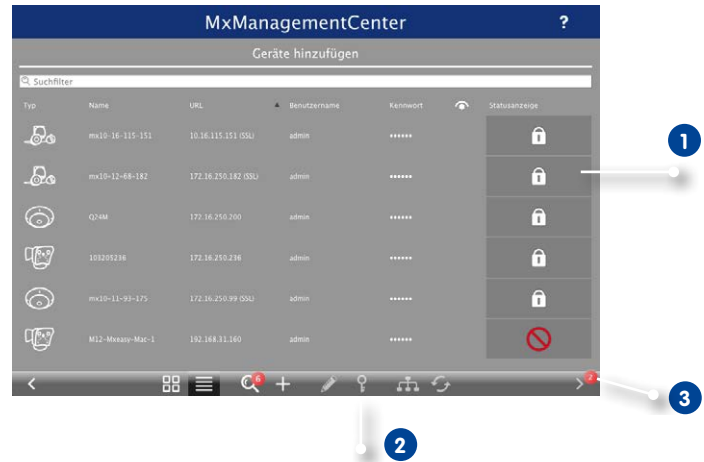

Die Anzahl der ausgewählten Kameras wird im Zähler an der Taste **Nächste Seite 3** angezeigt. Wechseln Sie zur nächsten Seite und klicken Sie auf **Fertigstellen**.

Weiterführende Informationen finden Sie im **MxManagementCenter Tutorial**, das Sie als PDF-Datei von der MOBOTIX-Website herunterladen können: **www.mobotix.com > Support > Tutorials**.

Kennwörter und Kameraeinstellungen bleiben erhalten

#### <span id="page-83-0"></span>**3.2.4 Kamerastart mit werkseitigen (Netzwerk-) Einstellungen**

er Umständen kann es notwendig sein, die Kamera mit ihren werkseitigen Einstellungen für das Netzwerk (DHCP-Client und zusätzliche 10er IP-Adresse) und für die anderen Parameter zu starten, z. B. wenn die IP-Adresse der Kamera nicht mehr bekannt ist oder die Kamera nicht mehr über die bekannte IP-Adresse ansprechbar ist. Um die Kamera mit den Werkseinstellungen für alle Parameter außer Benutzer und Kennwörtern zu starten, gehen Sie wie folgt vor:

- 1. Unterbrechen Sie die Stromversorgung der Kamera durch Abziehen des entsprechenden Kabels und stellen Sie die Versorgung wieder her.
- 2. Nach etwa 10 Sekunden schalten sich die LEDs ein und blinken für etwa 4 Sekunden (1. Blinken), leuchten danach dauerhaft, um dann erneut für etwa 4 Sekunden zu blinken (2. Blinken).
- 3. Drücken Sie nach dem **1. Blinken die magnetische Seite des Spezialwerkzeugs dauerhaft auf die in der Abbildung mit L bezeichnete Stelle oberhalb des Mikrofons** (wenn Sie diese Phase verpasst haben, beginnen Sie wieder bei Schritt 1).
- 4. Wenn der Lautsprecher aktiviert ist, gibt die Kamera **nach ca. 30 – 45 Sekunden** ein einfaches akustisches Signal **("Boing")** aus.

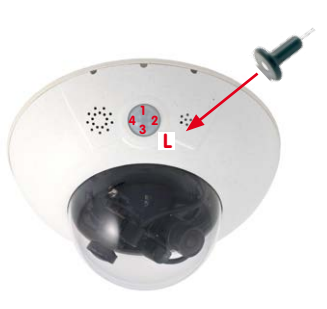

Die Kamera ist nun betriebsbereit und kann verwendet werden (z. B. MxManagementCenter, MOBOTIX App, Webbrowser).

#### **Hinweise**

Die unter Verwendung des **Tasters L** geladene werkseitige Konfiguration wird nicht automatisch im Flash-Speicher der Kamera gesichert. Beim nächsten Neustart ohne Verwendung des **Tasters L** ist wieder die zuletzt gesicherte Konfiguration aktiv. Die Konfiguration kann z. B. im **Admin Menu > Sichern** dauerhaft im Flash-Speicher der Kamera gesichert werden. Dabei können ggf. Teile der Konfiguration vor dem Speichern über "Wiederherstellen" auf den Stand gebracht werden, der noch in der Kamera gespeichert ist.

Im Gegensatz zum Zurücksetzen der Kamera über **Admin Menu > Zurücksetzen der Konfiguration auf werkseitige Voreinstellungen** werden die in der Kamera definierten **Benutzer und Kennwörter** beim Starten der Kamera mit werkseitigen Einstellungen **nicht** zurückgesetzt.

**© MOBOTIX AG • Security-Vision-Systems • Made in Germany**

**Werkseitige** Netzwerkkonfiguration unbedingt im Flash-Speicher sichern

#### <span id="page-84-0"></span>**3.2.5 Kamerastart mit automatischer IP-Adresse (DHCP)**

Wenn ein DHCP-Server im Netzwerk aktiv ist, können Sie die MOBOTIX-Kamera auch mit der Werkseinstellung DHCP-Client neu starten, ohne die restliche Konfiguration auf Werkseinstellungen zurückzusetzen. Die Kamera erhält dann automatisch eine IP-Adresse vom DHCP-Server und sagt die neuen Netzwerkdaten an. Beachten Sie, dass die Ansage nur möglich ist, wenn der Lautsprecher der Kamera nicht deaktiviert wurde (**Admin Menu > Mikrofon und Lautsprecher**).

- 1. Unterbrechen Sie die Stromversorgung der Kamera durch Abziehen des entsprechenden Kabels und stellen Sie die Versorgung wieder her.
- 2. Nach etwa 10 Sekunden schalten sich die LEDs ein und blinken für etwa 4 Sekunden (1. Blinken), leuchten danach dauerhaft, um dann erneut für etwa 4 Sekunden zu blinken (2. Blinken).
- 3. Drücken Sie nach dem **2. Blinken die magnetische Seite des Spezialwerkzeugs dauerhaft auf die in der Abbildung mit L bezeichnete Stelle oberhalb des Mikrofons** (wenn Sie diese Phase verpasst haben, beginnen Sie wieder bei Schritt 1).
- 4. Wenn der Lautsprecher aktiviert ist, gibt die Kamera **nach ca. 30 – 45 Sekunden** ein doppeltes akustisches Signal ("**Boing, Boing")** aus.

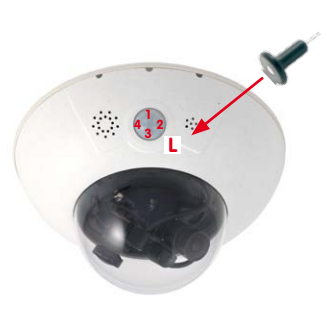

Die Kamera ist nun betriebsbereit und kann verwendet werden (z. B. MxManagementCenter, MOBOTIX App, Webbrowser).

#### **Hinweise**

Der Kamerastart mit automatischer IP-Adresse (DHPC) ist nur **temporär**. Dauerhaft kann die Netzwerkkonfiguration der Kamera unter **Admin Menu > Ethernet-Schnittstelle**  wieder auf DHCP (Werkseinstellung) eingestellt werden.

Beim Starten der Kamera mit DHCP muss ein DHCP-Server im Netzwerk funktionsfähig sein. Andernfalls erhält die Kamera keine gültige IP-Adresse und startet mit der zuletzt eingestellten IP-Adresse.

Außerdem sollten Sie sicherstellen, dass die Kameras immer die gleichen IP-Adressen erhalten, indem den MAC-Adressen der Kameras die entsprechenden IP-Adressen fest zugeordnet werden.

Im Fehlerfall startet die Kamera mit ihrer zuletzt eingestellten IP-Adresse

## **3.3 Virtueller PTZ und Vollbildspeicherung**

#### **3.3.1 Virtueller PTZ**

Mit der virtuellen PTZ-Funktion (vPTZ) ist es möglich, mit der Maus oder einem Joystick stufenlos in die Bilder der ausgewählten Videoquelle hineinzuzoomen und den so vergrößerten Bildausschnitt innerhalb des gesamten Bildsensorbereichs "virtuell" zu verschieben.

Mehr Bedienkomfort mit USB-Joystick

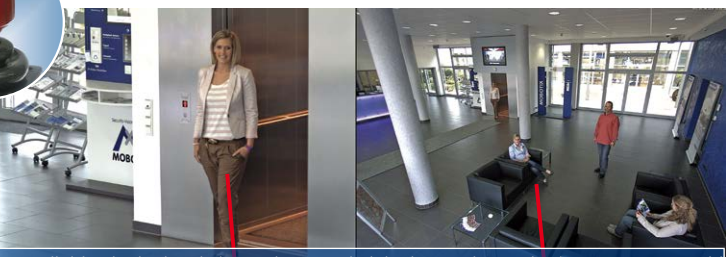

Originalbild: Teleobjektiv (links) und Weitwinkelobjektiv (rechts) – gleichzeitig in einem Bild

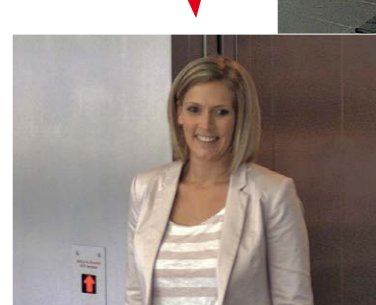

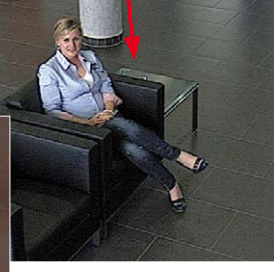

#### **Bedienung mit Maus und Scrollrad**

Bereits mit der Maus kann die vPTZ-Funktion der D15 im Browser gesteuert werden. Indem Sie eine beliebige Position auf dem am Monitor dargestellten Bild anklicken, wird diese Position zur neuen Bildmitte. Das Bild verschiebt sich entsprechend und die automatische Entzerrung wird entsprechend angepasst. Das **Scrollrad** kann zur Bedienung der Zoomfunktion genutzt werden. In der Grundeinstellung der Kamera ist diese Funktion gesperrt und muss deshalb erst freigegeben werden. Gehen Sie dazu auf **Setup Menu > vPTZ-Einstellungen**, deaktivieren Sie **Mausrad-Zoom sperren**, klicken Sie auf **Setzen** und danach auf **Schließen**, um die Einstellung zu speichern. Sie können nun das Scrollrad zum Zoom + (nach vorne drehen) oder Zoom – (nach hinten drehen) nutzen.

#### **Bedienung mit USB-Joystick**

Ein handelsüblicher USB-Joystick kann die vPTZ-Bedienung für den Anwender deutlich erleichtern – im Browser oder im MxManagementCenter. Bitte installieren Sie den Joystick zunächst gemäß den Herstellerangaben auf dem PC.

Zur Nutzung eines USB-Joysticks im Browser benötigen Sie einen PC mit Windows-Betriebssystem, eine möglichst aktuelle Version des Internet Explorers und Sie müssen **ActiveX in der Kamerasoftware (Browser) aktivieren:**

- Wählen Sie im QuickControl den Eintrag **Browser**.
- Wählen Sie im Dropdown rechts neben **Browser** die Option ActiveX aus. Nun kann der USB-Joystick bis zum nächsten Schließen des Browsers verwendet werden.
- Um diese Einstellung dauerhaft zu speichern, öffnen Sie **Admin Menu > Sprache und Startseite** und wählen dort unter **Seitenoptionen > Betriebsart** den Eintrag ActiveX aus.
- Die Eingaben mit **Setzen** und **Schließen** dauerhaft in der Kamera speichern.
- Der Joystick kann nun verwendet werden.

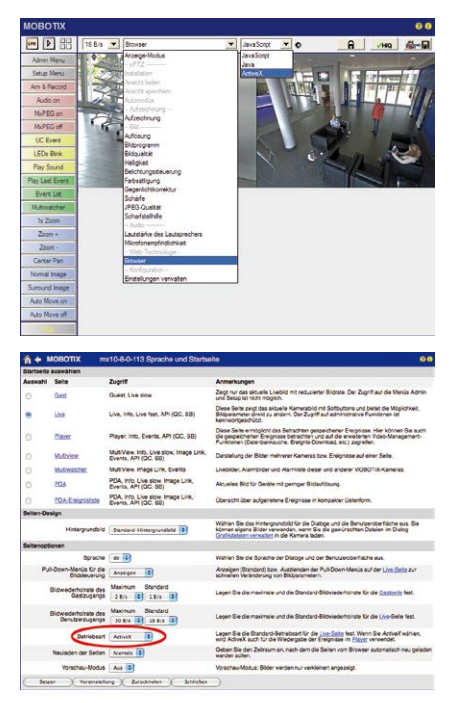

#### **Hinweise**

Mehr Infos und Details zum vPTZ finden Sie in der Online-Hilfe der Kamera im Browser oder im MxManagementCenter-Tutorial auf **www.mobotix.com** unter **Support > Tutorials**.

Aktuelle Versionen aller Handbücher finden Sie wie immer auf der MOBOTIX-Website **www.mobotix.com** unter **Support > Betriebsanleitungen**.

#### **3.3.2 Vollbildspeicherung**

Es ist möglich – unabhängig vom aktuellen Live-Videostrom – immer ein **komplettes Vollbild** zu speichern. Dadurch kann gewährleistet werden, dass die Aufzeichnung immer die komplette Bildinformation des verwendeten Objektives enthält, auch wenn zwischendurch im Livebild durch vPTZ-Aktionen nur ein kleiner Teil sichtbar ist.

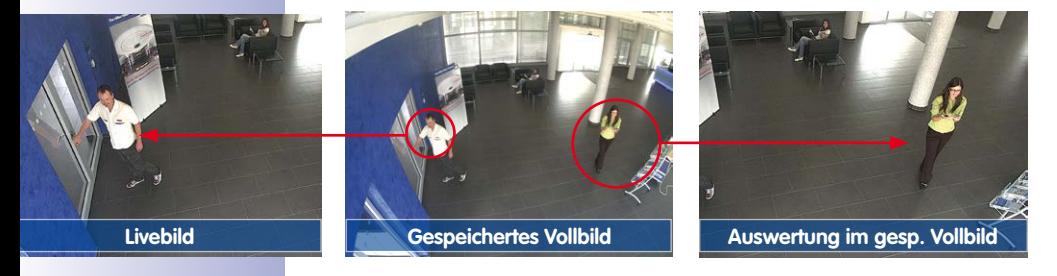

Gespeichertes Vollbild: Original Sensorbild ohne Bildentzerrung bzw. Bildkorrektur

Hier können nun live z. B. in VGA-Auflösung vPTZ-Aktionen durchgeführt werden, während durch die Vollbildspeicherung z. B. mit 1 B/s ein Bild im Format MEGA oder QXGA abgespeichert wird.

Beim Einsatz von **MxManagementCenter** können die aufgezeichneten Vollbilder mittels vPTZ Aktionen anwendergerecht aufbereitet werden (z. B. Schwenk und Zoom auf ein Bilddetail wie Türeingang).

Ist die **Vollbildspeicherung nicht aktiviert**, wird immer nur das angezeigte Livebild abgespeichert (speichern, was man sieht). Der **Hauptnutzen** der Livebild-Speicherung ist darin zu sehen, dass die volle Leistungsfähigkeit des Kameraprozessors zur Livebild-Generierung und für maximale Bildraten verfügbar ist. Der **Hauptvorteil der Vollbildspeicherung** liegt in der besonderen Funktionalität der D15, trotz live durchgeführter vPTZ-Aktionen immer ein maximales (Voll-)Bild zur späteren Recherche zur Verfügung zu haben. Diesen einzigartigen Anwendernutzen kann konstruktionsbedingt **keine** motorgesteuerte PTZ-Kamera bieten!

#### **Hinweise**

**Nachträgliche Recherche im Vollbild:** Für die Vollbildspeicherung von D15-Kameras sollten mindestens Bilder im Format MEGA bei nachträglicher Recherche in **MxManagementCenter** gespeichert werden, da ansonsten der nachträgliche Zoom keine zufriedenstellende Bildqualität liefern kann.

**Vollbildspeicherung ein:** Der erhöhte Rechenaufwand bei der Vollbildspeicherung beeinflusst die Datenrate des Livebild-Stroms, die dadurch um 10 bis 30 % reduziert werden kann. Es wird daher empfohlen, die Bildrate für die Speicherung so niedrig wie möglich einzustellen, um den Live-Bildstrom so wenig wie möglich zu beeinflussen.

**Vollbildspeicherung aus:** Das auslösende Ereignis eines Bewegungsfensters (VideoMotion VM) wird möglicherweise nicht aufgezeichnet, da das VM-Fenster gerade nicht angezeigt wurde.

#### **Vollbildspeicherung im Browser aktivieren/deaktivieren**

Die Einstellung dieser Option erfolgt im Dialog **Setup Menu > Ereignissteuerung > Aufzeichnung** durch Ein- oder Ausschalten der Option **Vollbildaufzeichnung**.

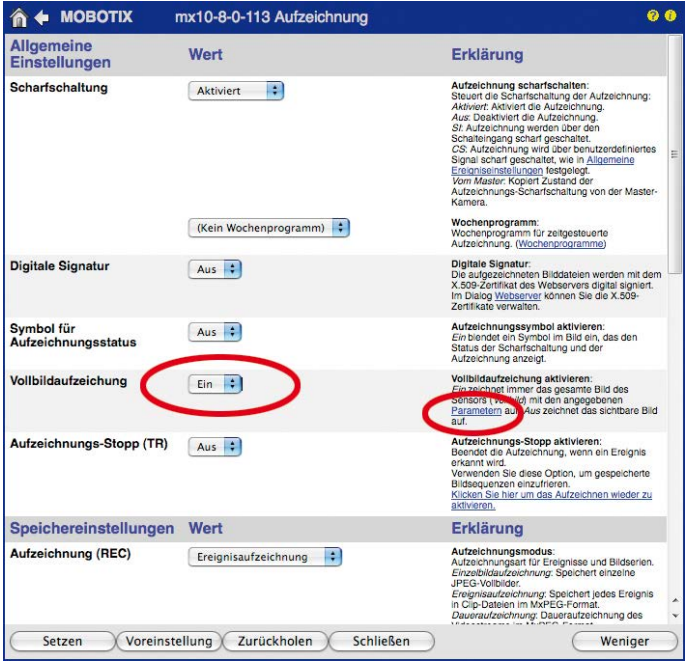

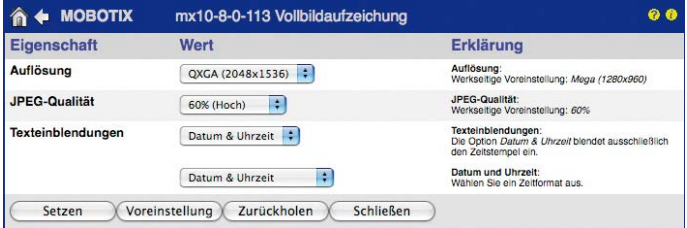

**3.4 Bildoptimierung**

#### **3.4.1 Korrektur der Objektivverzerrung (nur L20-L23\* und L22-L25\*)**

Beim Einsatz der Kamera mit den **Weitwinkelobjektiven L20-L23 oder L22-L25** kommt es aus fototechnischen Gründen zu einer leichten Verzerrung der Objekte vor allem an den äußeren Bildrändern.

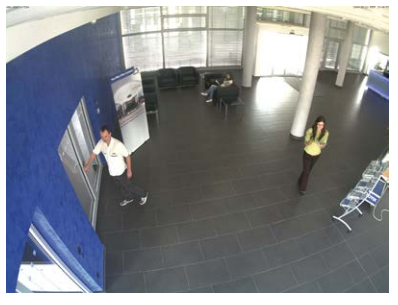

Dieser Effekt kann per Software z. B. im Browser unterdrückt werden, sodass ein neues und entsprechend korrigiertes Bild bereits live angezeigt werden kann. Nebeneffekt dieser Korrektur ist allerdings die Kissenform des Bildrahmens.

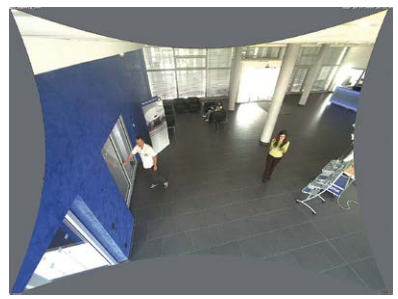

Um diese Kissen zu verbergen, muss man nur in das Bild ein wenig **hineinzoomen**. Zwar verringert sich dadurch der erfasste Bereich, dieser ist jedoch im Vergleich zum ursprünglichen Bild nahezu verzerrungsfrei.

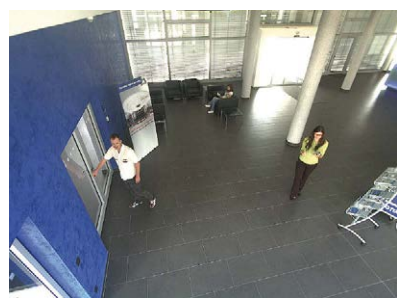

**© MOBOTIX AG • Security-Vision-Systems • Made in Germany**

\*Eine Erläuterung der Objektiveinheiten-Bezeichnungen (z. B. **L10‑L12**) finden Sie in [Abschnitt](#page-18-0) 1.2.1, [«Objektivoptionen D15»](#page-18-0) Da eine aktivierte Objektiventzerrung zusätzliche Rechenleistung benötigt, sollte überlegt werden, ob für die gewünschte Anwendung nicht darauf verzichtet werden kann. So sieht man speziell beim Verwenden des Zooms nur eine minimale Verzerrung des Bildes. Die maximale Bildrate bei hoher Auflösung wird hierbei jedoch reduziert (ca. 10 – 25 %), sodass abzuwägen ist: maximale Entzerrung oder maximale Bildrate.

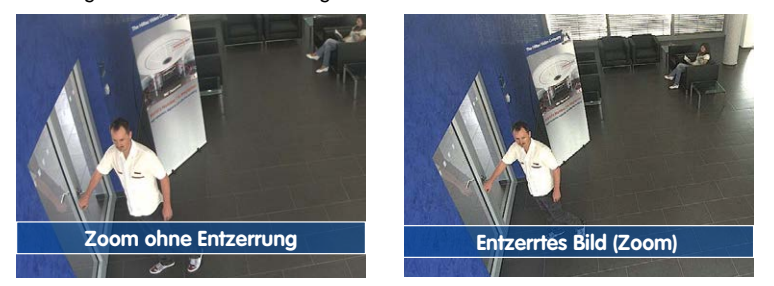

Gerade bei Anwendungen mit niedriger Bildrate und nicht gezoomtem Bildern (z. B. beim Einsatz als Webcam) empfiehlt es sich, die Objektiventzerrung zu aktivieren. Grundsätzlich kann diese Korrektur aber auch erst nachträglich bei der Recherche auf die aufgezeichneten Bilder angewendet werden. Dies spart Rechenleistung während der Aufzeichnung und erhöht die Bildrate. Je stärker in das Bild hineingezoomt wird, desto geringer ist grundsätzlich der Verzerrungseffekt.

#### **Objektiventzerrung im Browser aktivieren/deaktivieren**

Die Aktivierung dieser Option erfolgt zunächst über die (bis zum Zurücksetzen der Kamera auf Werkeinstellungen nur einmalig notwendige) Objektiveingabe im Dialog **Admin Menu > Hardware-Konfiguration > Objektivkonfiguration**. Wählen Sie im Feld **Auswahl des Objektivtyps** die Option **L20-L23 (3,6 mm)** bzw. **L22-L25 (4,0 mm)**. Dann klicken Sie auf **Setzen** und **Neu starten**.

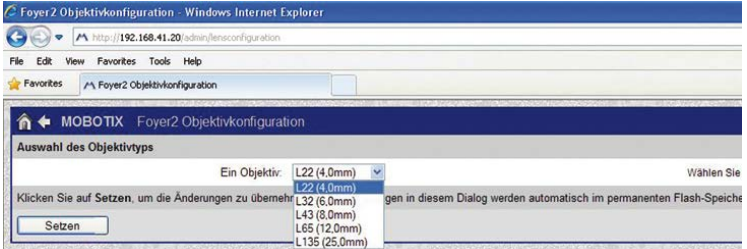

Wählen Sie jetzt im QuickControl **Anzeige-Modus** die Option **Objektiventzerrung**. Sie erhalten ein automatisch entzerrtes (Live-)Bild, in dem Sie alle vPTZ-Aktionen durchführen können. Durch Umschalten auf die Option **Vollbild** wird die automatische Entzerrungsfunktion wieder deaktiviert.

\*Eine Erläuterung der Objektiveinheiten-Bezeichnungen (z. B. **L10‑L12**) finden Sie in [Abschnitt](#page-18-0)  $121$ [«Objektivoptionen D15»](#page-18-0)

#### **3.4.2 Panoramabild justieren (nur D15-180)**

Bei der D15-180 mit integrierter Panoramafunktion sind zwei Weitwinkelobjektive L20-L23\* (6MP – 105°, 5MP – 92°) so auf einer Objektivbrücke angeordnet, dass sie ein Panoramabild ergeben. Aufgrund einer kameraindividuellen Montageposition und Objektivausrichtung passen die beiden Einzelbilder jedoch nicht immer vollständig und nahtlos aneinander.

#### **Hinweis**

Um ein gutes Panoramabild zu erhalten, darf die Kamera nicht zu steil nach unten blicken. Der für den Beobachter interessante Bereich sollte sich in der Bildmitte befinden, um ein möglichst naturgetreues Gesamtbild zu erzeugen.

#### **Panoramabild im Webbrowser justieren**

Bei der Einrichtung einer D15-180 müssen die folgenden Schritte durchlaufen werden, um aus den zwei Einzelbildern (linker und rechter Bildsensor) ein optimiertes Gesamtbild herzustellen.

#### **Schritt 1: Konfiguration der Panorama-Ansicht aktivieren**

Öffnen Sie die Bedienoberfläche der Kamera im Browser. Klicken Sie auf das Quick-Control **Konfiguration der Panorama-Ansicht** über dem Livebild und im Wertefeld rechts daneben auf **Aktivieren**.

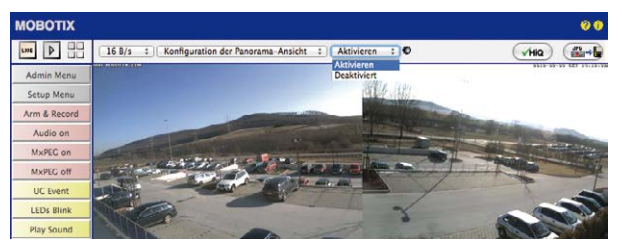

#### **Schritt 2: Bildjustierung per OnScreen-Control**

Sobald Sie einen Mausklick im Livebild der Kamera machen, wird links oben ein OnScreen-Control eingeblendet, mit dessen Hilfe sich die beiden einzelnen Sensorbilder zum gewünschten Panoramabild justieren lassen. Dafür wird wenigstens VGA-Auflösung benötigt. Ist die aktuell eingestellte Auflösung kleiner als VGA, wechselt die Kamera zur Justierung automatisch in den VGA-Modus – und nach Ausblenden des OnScreen-Controls wieder in die ursprüngliche Auflösung zurück.

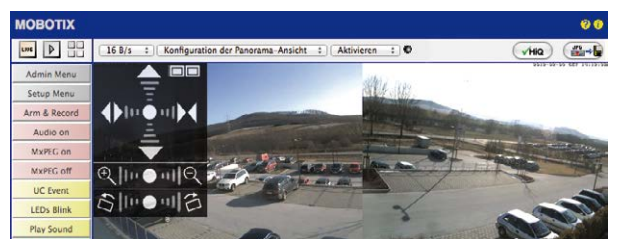

#### **Bedienung des OnScreen-Controls:**

**Horizontale Bildverschiebung**

**Vertikale Bildverschiebung**

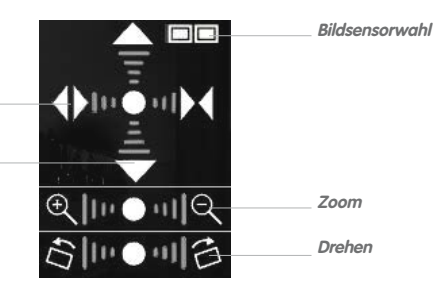

Durch Klick auf den Punkt in der Mitte einer Skala wird das Bild auf die jeweiligen werkseitigen Grundeinstellungen zurückgesetzt

**Bildsensor auswählen**: Die beiden rechteckigen Kästchen rechts oben zeigen an, welches der Sensorbilder gerade ausgewählt ist und eingestellt werden kann. Durch wiederholtes Klicken auf das Kästchensymbol ändern Sie die Auswahl:

Inin

- Beide Sensorbilder ausgewählt
- Nur linkes Sensorbild ausgewählt
- Nur rechtes Sensorbild ausgewählt

**Bild(er) zoomen:** Durch Klick in der Skala zwischen den Lupensymbolen verändert sich der Zoomfaktor. Je weiter Sie vom Skalenzentrum entfernt klicken, desto größer der Effekt. Ziel des Zoomens solte es sein, dass einerseits keine entzerrungsbedingten, kissenförmigen Bildränder mehr erkennbar sind (**ZOOM +**) und andererseits die Objekte in der vertikalen Bildmitte sichtbar sind (**ZOOM -**).

**Bild(er) vertikal verschieben:** Durch Klick in der Skala zwischen den nach oben und unten weisenden Pfeilen verschieben Sie das ausgewählte Sensorbild nach oben oder unten. Je weiter Sie vom Skalenzentrum entfernt klicken, desto größer der Effekt.

**Bild(er) horizontal verschieben:** Durch Klick in die Skala zwischen den nach links und rechts weisenden Pfeilen verschieben Sie das ausgewählte Sensorbild nach links oder rechts. Wurden beide Sensorbilder gleichzeitig ausgewählt, können diese per Klick auf die linke Skalenseite voneinander wegbewegt und per Klick auf die rechte Skalenseite aufeinander zubewegt werden.

**Bild(er) drehen:** Durch Klick in der untersten Skala zwischen den gekippten Rechtecken lassen sich die Sensorbilder einzeln oder gemeinsam synchron nach links oder rechts drehen. Dadurch kann ein Versatz der Objektivträger ausgeglichen werden.

#### **Schritt 3: Einstellungen speichern und Funktion beenden**

Nach abgeschlossener Bildeinstellung stellen Sie das Wertefeld neben dem Quick-Control **Konfiguration der Panorama-Ansicht** auf **Deaktiviert**.

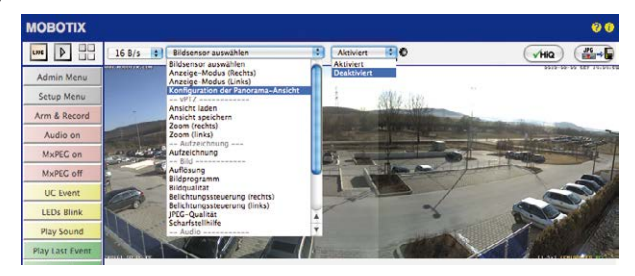

Es öffnet sich daraufhin eine Dialogbox, die mit Klick auf **Ja** quittiert werden muss, um die Speicherung der aktuellen Einstellungen vorzunehmen und wieder auf die Livebild-Ansicht der Kamera zu wechseln.

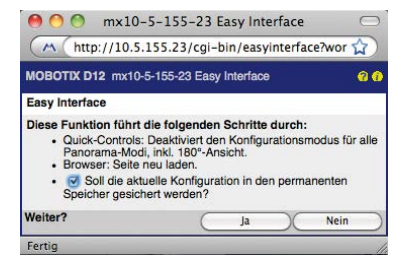

Für eine erneute Justierung muss zukünftig zunächst in dem Quick-Control auf **Konfiguration der Panorama-Ansicht** gewechselt und dann im Wertefeld rechts daneben auf **Aktivieren** geklickt werden. Es öffnet sich dann wieder das OnScreen-Control und es kann wie ab Schritt 2 beschrieben fortgefahren werden.

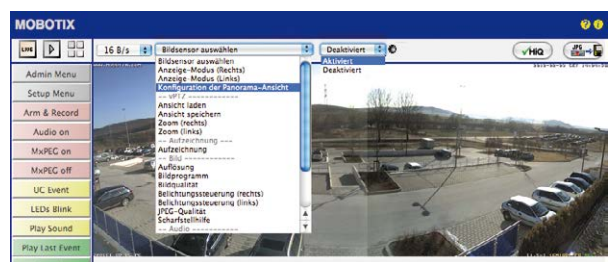

# **Bildoptimierung 95/112**

#### **3.4.3 Doppelbildbelichtung**

Grundsätzlich erfolgt die Belichtungseinstellung der D15 automatisch oder manuell, jedoch immer getrennt für jedes Sensorbild anhand individuell konfigurierbarer Belichtungsfenster. Im **Webbrowser** können entweder vorkonfigurierte Belichtungsfenster-Sets (im Quick-Control **Belichtungssteuerung**) ausgewählt oder (in **Setup Menu > Belichtungseinstellungen**) eigene Belichtungsfenster definiert werden.

Um ein gleichmäßig helles, harmonisches Doppelbild zu erzeugen, verwendet eine **D15-180** (mit zwei zu einem Panorama zusammengefügten Einzelbildern) grundsätzlich beide Bildsensoren zur Belichtungsmessung. Hierbei wird der für das gemeinsame Panoramabild am besten geeignete Belichtungsmittelwert errechnet und automatisch eingestellt.

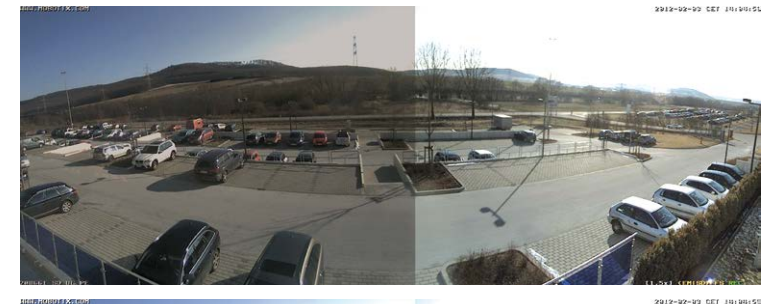

Ohne gekoppelte Belichtungssteuerung

Mit gekoppelter Belichtungssteuerung (Doppelbildbelichtung)

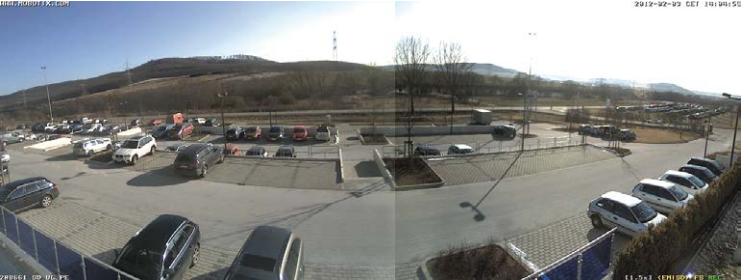

Diese Funktion kann auch für jede Standard-D15 (Option **Gekoppelte Bildsteuerung**) aktiviert werden. Sie lässt die zwei Sensorbilder im gemeinsamen Doppelbild etwa gleich hell erscheinen, damit diese vom Betrachter einfacher derselben Kamera bzw. demselben Aufstellungsort zugeordnet werden können.

Zur Aktivierung dieser Funktion im Webbrowser öffnen Sie **Setup Menu > Belichtungseinstellungen** und aktiveren die Option **Gekoppelte Bildsteuerung**. Speichern Sie dann mit **Setzen** und **Schließen** Ihre Einstellungen.

Flash-Speichermedien

## **3.5 MicroSD-Kartenspeicherung**

#### **3.5.1 Vorbemerkungen**

MOBOTIX-Kameras.

Flash-basierte Speichermedien (MicroSD-Karten, USB-Sticks und Solid-State-Festplatten) enthalten keine beweglichen Teile, wie dies bei herkömmlichen Festplatten der Fall ist. Sie sind kompakt, weitgehend feuchtigkeits- und erschütterungsresistent, zeichnen sich durch ihren geringen Energiebedarf aus, verlieren bei Stromausfall keine Daten und eignen sich daher ideal auch für den Einsatz mit Robuster als Festplatten:

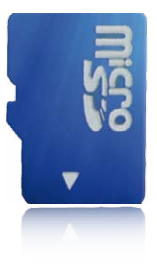

#### **Anzahl der Schreib-/Löschzyklen pro Flash-Speicherzelle**

Die Anzahl der Schreib- bzw. Löschzyklen jeder einzelnen Speicherzelle eines Flash-Mediums ist begrenzt. Sobald eine einzelne Flash-Zelle nicht mehr funktionsfähig ist, wird dies vom Controller des Flash-Speichers automatisch erkannt. Der Inhalt der Zelle wird dann anhand einer Prüfsumme rekonstruiert und in einer intakten, für diesen Zweck vorgesehenen Reservezelle gesichert. Die defekte Speicherzelle wird markiert und nicht mehr verwendet. Hierbei gehen keine Daten verloren.

Darüber hinaus können MOBOTIX-Kameras aktivierte Flash-Speichermedien überwachen. Ein eigens hierfür entwickeltes und zum Patent angemeldetes Verfahren prüft die Nutzung des Flash-Mediums und protokolliert die Anzahl der Schreib-/Löschzyklen. Die Flash-Abnutzung des Speichers wird bei aktivierter Aufzeichnung auf dem Flash-Medium automatisch in der Statuszeile im Livebild der Kamera eingeblendet, kann jedoch auch im Dialog **Admin Menu > Kamerastatus** jederzeit abgerufen werden.

#### **Schonende Speichernutzung durch MOBOTIX MxFFS-Dateisystem**

Durch die MxFFS-Formatierung der MicroSD-Karte werden die Flash-Medien von der MOBOTIX-Kamerasoftware gleichmäßig und daher "speicherzellenschonend" beschrieben. Das bedeutet, dass alle Speicherzellen des Flash-Speichers möglichst gleich oft beschrieben bzw. gelöscht werden. Dies trägt zu einer deutlich längeren Lebensdauer des Flash-Speichers bei und erhöht zudem die Sicherheit und Zuverlässigkeit der Speicherung.

#### **Speicherbedarf und Lebensdauer von MicroSD-Karten**

Die Lebensdauer einer MicroSD-Karte nimmt proportional zu ihrer Speicherkapazität zu, da jede einzelne Speicherzelle weniger oft beschrieben bzw. gelöscht werden muss. Der erste Löschvorgang startet dann, wenn die Karte erstmals vollständig mit Daten gefüllt ist (erster Rundlauf).

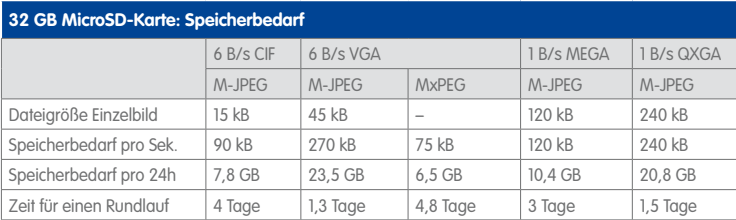

#### **4 GB MicroSD-Karte: Speicherbedarf**

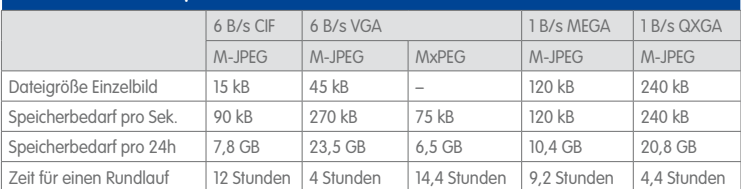

#### **Achtung**

Die Haltbarkeit einer MicroSD-Karte hängt sowohl von der Produktqualität als auch von der Nutzungsintensität ab. Stellen Sie die Art der Aufzeichnung (ereignisgesteuert oder Daueraufzeichnung, Bildrate, Auflösung) entsprechend Ihrer Anwendungsanforderungen ein.

Für die werkseitig in die Kamera eingesetzte, hochwertige MicroSD-Karte empfehlen wir bei ständiger Daueraufzeichnung einen jährlichen Kartenwechsel.

#### **Überwachung der Abnutzung des Flash-Speichers (Patent angemeldet)**

Hierzu setzt MOBOTIX ein eigens hierfür entwickeltes und zum Patent angemeldetes Verfahren ein. Die Flash-Abnutzung kann in der Statuszeile des Livebildes eingeblendet oder über **Admin Menu > Kamerastatus** jederzeit abgerufen werden. Außerdem kann die Kamera auf Wunsch eine Warnmeldung versenden (z. B. per E-Mail), sobald ein kritischer Fehler beim Speichern auf der SD-Karte erkannt wird (**Admin Menu > Benachrichtigung bei Fehlermeldungen**). Die MicroSD-Karte kann dann ausgetauscht werden, um den vorhandenen Datenbestand zu sichern.

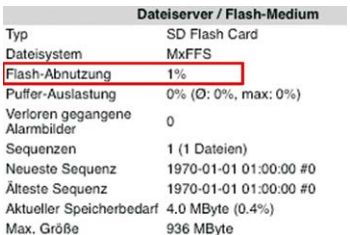

Bei allen Angaben handelt es sich um errechnete Durchschnittswerte

SD-Karte formatieren: **Admin Menu > Speicherung auf exter‑ nem Dateiserver/ Flash-Medium**

Die Option **Sicheres Löschen – langsam** benötigt mehrere Stunden. Alternativ kann die SD-Karte mit einem geeigneten Programm unter Windows, Linux/ UNIX oder Mac OS X neu partitioniert und sicher gelöscht werden

#### **3.5.2 Formatieren der MicroSD-Karte**

Damit die MOBOTIX-Kamera Bild- und Videosequenzen auf einer MicroSD-Karte speichern kann, muss diese zuerst MxFFS-formatiert werden (von MOBOTIX mitgelieferte MicroSD-Karten sind bereits MxFFS-formatiert). Folgende Schritte sind zur Formatierung erforderlich (**Admin Menu > Speicherung auf externem Dateiserver / Flash-Medium**):

- 1. Stellen Sie sicher, dass sich eine MicroSD-Karte im Kartenschacht der MOBOTIX-Kamera befindet.
- 2. Klicken Sie in der Zeile **SD-Speicherkarte** auf **Formatieren**.
- 3. Notieren Sie sich ggf. die im Feld **Verschlüsselungskennwort** angezeigten Zeichen oder geben Sie ein eigenes Kennwort ein. Klicken Sie dann auf **OK**.

**Hinweis**: Mit der Option **Sicheres Löschen – langsam** werden eventuell vorhandene Daten auf der MicroSD-Karte bei der Formatierung nicht wiederherstellbar gelöscht. Beachten Sie jedoch, dass diese sichere Formatierung wesentlich mehr Zeit in Anspruch nimmt.

4. Tragen Sie im nächsten Dialog den Benutzernamen und das Kennwort eines Benutzers der Gruppe **admins** ein und bestätigen Sie mit **OK**.

Die Karte wird nun von der MOBOTIX-Kamera formatiert. Für eine 8 GB MicroSD-Karte werden bei deaktivierter Option **Sicheres Löschen – langsam** 5 bis 12 Minuten benötigt. Ist **Sicheres Löschen – langsam** aktiviert, kann dies 3 bis 14 Stunden dauern.

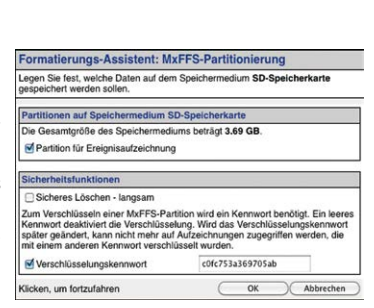

Formatieren...

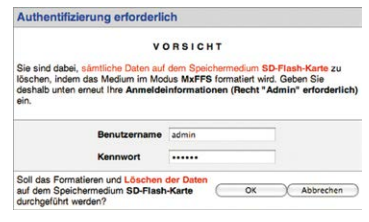

Nach Abschluss der Formatierung können Sie die MicroSD-Karte für die Speicherung aktivieren (siehe nächster Abschnitt).

#### **Achtung**

Warten Sie unbedingt das Ende des Formatierungsvorgangs ab, bevor Sie erneut auf die Kamera zugreifen. Dies dauert bei deaktivierter Option **Sicheres Löschen – langsam** in der Regel wenige Minuten. Die MicroSD-Karte ist erst nach Abschluss der MxFFS-Formatierung verwendbar.

Eine Formatierung mit aktivierter Option **Sicheres Löschen – langsam** benötigt mehrere Stunden. Alternativ kann die MicroSD-Karte mit einem geeigneten Programm unter Windows, Linux/UNIX oder Mac OS X neu partitioniert und sicher gelöscht werden.

#### **3.5.3 Speicherung aktivieren**

Zum Aktivieren der Speicherung auf einer bereits MxFFS-formatierten MicroSD-Karte sind die folgenden Schritte erforderlich (**Admin Menu > Speicherung auf externem Dateiserver/ Flash-Medium**):

- 1. Stellen Sie sicher, dass sich eine MicroSD-Karte im Kartenschacht der MOBOTIX-Kamera befindet.
- 2. Stellen Sie sicher, dass die MicroSD-Karte im MxFFS-Fomat formatiert ist.
- 3. Aktivieren Sie die Option **SD-Speicherkarte**.
- 4. Klicken Sie unten im Dialog auf den Button **Setzen**, dann **Schließen** und sichern Sie die Konfiguration.
- 5. Starten Sie die MOBOTIX-Kamera neu (**Admin Menu > Neu starten**).

Überprüfen Sie nach dem Neustart, ob die Symbole **FR REC** im Livebild der Kamera sichtbar sind. Wenn dies der Fall ist, ist die Aufzeichnung auf MicroSD-Karte aktiv. Aktivieren Sie andernfalls die Aufzeichnung (siehe unten).

#### **Aktivieren der Aufzeichnung**

Sind die Symbole **FR REC** im Livebild nach einem Neustart nicht sichtbar, muss die Aufzeichnung mit einer der folgenden Möglichkeiten im Webbrowser aktiviert werden:

- Automatische Aktivierung durch Klick auf den Softbutton **Arm & Record**. Bestätigen Sie anschließend im Easy-Dialog durch Klick auf den Button **Ja**.
- Manuelle Aktivierung über Quick-Control **Aufzeichnung** > **Aufzeichnung ein** oder in **Setup Menu > Aufzeichnung**.

Speicherung aktivieren: **Admin Menu > Speicherung auf exter‑ nem Dateiserver/ Flash-Medium**

#### **Verschlüsselung und Authentifizierung**

Aus Sicherheitsgründen erfolgt die Speicherung der Daten auf der MicroSD-Karte verschlüsselt. Das Kennwort wird bereits beim Formatieren der Karte festgelegt und muss beim Zugriff auf die Aufzeichnungen zur Authentifizierung angegeben werden (siehe nächster Abschnitt).

#### **3.5.4 Zugriff auf die Daten einer MicroSD-Karte**

Der Zugriff auf die gespeicherten Bild- und Videosequenzen auf einer MicroSD-Karte kann über diese Möglichkeiten erfolgen:

- **Im Webbrowser:** Wiedergabe der Ereignisbilder ohne Ton direkt von der MicroSD-Karte über die Playback-Ansicht der Kamerasoftware.
- **In MxManagementCenter:** Wiedergabe der Videosequenzen inkl. Ton durch Zugriff auf die in der MOBOTIX-Kamera befindliche MicroSD-Karte über die Kamera oder durch direkten Zugriff auf die MicroSD-Karte über einen an den Computer angeschlossenen Kartenleser (zukünftig).

#### **Achtung**

Beim **Wechsel der MicroSD-Karte von einer MOBOTIX-Kamera in eine andere** muss unbedingt die Zeit sowohl auf der Ursprungskamera als auch auf der Zielkamera korrekt eingestellt sein. Verwenden Sie vorzugsweise die automatische Zeitsynchronisierung über einen Zeitserver (**Admin Menu > Datum und Zeit**).

#### **3.5.5 Deaktivieren der Kartenspeicherung**

Zum Deaktivieren der Speicherung auf eine MicroSD-Karte sind die folgenden Schritte erforderlich (**Admin Menu > Speicherung auf externem Dateiserver / Flash-Medium**):

- 1. Aktivieren Sie die Option **Keine**.
- 2. Klicken Sie unten im Dialogfenster auf den Button **Setzen**, dann **Schließen**.
- 3. Starten Sie die MOBOTIX-Kamera neu (**Admin Menu > Neu starten**).

Stellen Sie nach dem Neustart sicher, dass das Symbol **FR REC** im Livebild der Kamera rechts unten nicht mehr sichtbar ist. Sie können die MicroSD-Karte jetzt aus der Kamera entfernen (siehe Abschnitt [2.3.6, «MicroSD-Karte austauschen»](#page-55-0)).

#### **Achtung**

Eine **MicroSD-Karte darf erst nach dem Deaktivieren der Aufzeichnung** auf MicroSD-Karte und **anschließendem Neustart der Kamera** entnommen werden. **Nichtbeachtung kann zu Datenverlust führen!**

Werden angeschlossene Flash-Speichermedien ohne vorheriges Abmelden aus der Kamera entfernt, kann es zum Datenverlust kommen und Speicherbereiche können verloren gehen. Durch die MxFFS-Formatierung ist der verlorene Bereich auf lediglich 4 MB pro Vorfall beschränkt.

#### **3.5.6 Verwenden einer MicroSD-Karte in einer anderen MOBOTIX-Kamera**

Eine MicroSD-Karte, die Daten einer MOBOTIX-Kamera enthält, kann in jede für MicroSD-Karten geeignete MOBOTIX-Kamera eingesetzt werden. Bei aktivierter MicroSD-Kartenspeicherung (Neustart erforderlich) synchronisiert sich die "neue" MOBOTIX-Kamera automatisch und setzt die Speicherung korrekt fort. Hierbei gehen keine Daten verloren. Beachten Sie, dass die Aufzeichnung auf MicroSD-Karte vor dem Entfernen der Karte aus einer MOBOTIX-Kamera deaktiviert und die Kamera neu gestartet werden muss.

War die Verschlüsselung der Daten beim Speichern auf der MicroSD-Karte in der Kamerasoftware aktiv, muss das gleiche Kennwort in der "neuen" Kamera eingetragen werden (**Admin Menu > Speicherung auf externem Dateiserver / Flash-Medium**). Die Kamera kann sonst nicht auf die MicroSD-Karte zugreifen.

#### **3.5.7 Garantiehinweise zur Speicherung auf Flash-Medien**

Für in Kameras fest eingebaute oder zusammen mit Kameras als Zugabe ausgelieferte Flash-Medien (z. B. MicroSD-Karten oder angeschlossene USB-Speichermedien) ist jede Haftung von MOBOTIX ausgeschlossen. Das Gleiche gilt für Schäden an oder durch den Einsatz von Flash-Speicherkarten, die nicht von MOBOTIX stammen.

#### **3.6 Konfiguration im Browser**

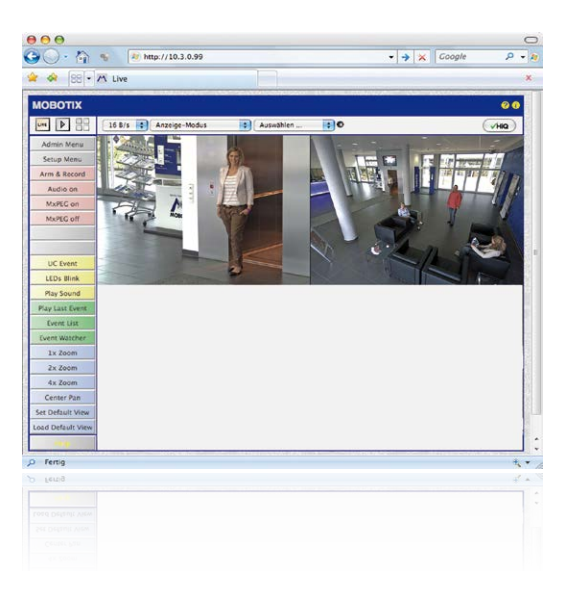

## **3.6.1 Übersicht**

Die komplette Konfiguration einer MOBOTIX-Kamera ist über einen beliebigen JavaScriptfähigen Browser auf einem beliebigen Betriebssystem (Windows, Linux, Macintosh u. a.) möglich. Die Kamera enthält hierzu eine auf HTML-Seiten basierende Benutzeroberfläche. Die über diese Oberfläche vorgenommenen Einstellungen werden über HTTP-Befehle durch Programme und Skripte der kamerainternen Software ausgeführt und im Flash-Speicher der Kamera gespeichert.

Im Folgenden finden Sie eine Übersicht über die grundlegenden Browser-Einstellungen der MOBOTIX-Kamera sowie weitere Konfigurationsmöglichkeiten. Ausführliche Beschreibungen der Software-Funktionen finden Sie in der Online-Hilfe der Kamera.

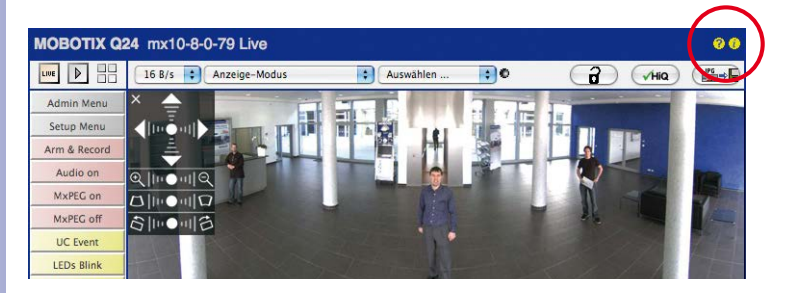

#### **Grundlegende Einstellungen**

- **Administration der Kamera:** Alle Einstellungen der Kamera erfolgen über das Administrationsmenü und das Setup Menü:
	- **Admin Menu:** Hier finden Sie grundlegende Konfigurationsmöglichkeiten der Kamera (z. B. Kennwörter, Schnittstellen, Software-Aktualisierung).
	- **Setup Menu:** Hier finden Sie die Dialoge der Bild- und Ereigniseinstellungen sowie der Aufzeichnung. Einige dieser Einstellungen stehen auch über die Quick-Controls in der Live-Ansicht zur Verfügung.
- **Einstellungen rückgängig machen:** Sollten Sie größere Änderungen in einem Dialogfenster rückgängig machen wollen, können Sie den Button **Voreinstellung** unten im jeweiligen Dialog verwenden, um die Werkeinstellungen für diesen Dialog wieder herzustellen. Möchten Sie die gesamten Bildeinstellungen zurücksetzen, verwenden Sie das Quick-Control **Einstellungen verwalten > Bild-Werkeinstellungen laden** in der Live-Ansicht der Kamera.
- **Änderungen permanent speichern:** Haben Sie die Konfiguration der Kamera fertiggestellt, sollten Sie diese im permanenten Speicher der Kamera sichern. Dies kann in den jeweiligen Dialogen erfolgen (Klick auf den Button **Setzen** unten im Dialog führt die Änderung temporär durch, nach Klick auf den Button **Schließen** werden Sie gefragt, ob Sie die gesamte Konfiguration im permanenten Speicher der Kamera sichern möchten) oder direkt im Administrationsbereich (**Admin Menu > Sichern der aktuellen Konfiguration**). Der Abschnitt **Konfiguration** des Administrationsbereichs enthält weitere Funktionen, die Ihnen die Arbeit mit sowie das Sichern und Kopieren von Einstellungen ermöglichen. Weitere Informationen hierzu finden Sie in der Online-Hilfe der entsprechenden Dialoge.
- **Zeitgesteuerte Aufgaben und Zeitsynchronisierung:** Neben vielfältigen zeitbezogenen Steuermöglichkeiten (Wochenprogramme, Feiertagsregelung, zeitgesteuerte Aufgaben ...) verfügt die Kamera auch über die Möglichkeit der Zeitsynchronisierung. So kann die Uhrzeit der Kamera manuell mit einem Computer, automatisch mit einem Zeitserver oder auch mit einer anderen MOBOTIX-Kamera abgeglichen werden. Dabei können sowohl NTP-Zeitserver als auch Time Protocol-Zeitserver verwendet werden. Weitere Informationen hierzu finden Sie in der Online-Hilfe der entsprechenden Dialoge.
- **Buttons "Mehr" und "Weniger":** Einige Kameradialoge zeigen standardmäßig nur die wichtigsten Konfigurationsoptionen. In den Dialogen findet sich in diesem Fall rechts unten auf der Seite der Button **Mehr**, der zusätzliche Optionen einblendet. Sind alle Optionen eingeblendet, können sie über den Button **Weniger** wieder ausgeblendet werden.

Benutzername: admin Kennwort: meinsm

**Admin Menu** 

Setup Menu

Parameter sollten immer permanent gespeichert werden!

Automatische Synchronisierung über Zeitserver

**Mehr**: erweiterte Funktionen einblenden

**Weniger**: erweiterte Funktionen ausblenden

#### **3.6.2 Allgemeine Browser-Einstellungen**

- **Schnellinstallation ausführen:** Bei einer neu ausgelieferten MOBOTIX-Kamera wird die Schnellinstallation beim ersten Zugriff auf das Administrationsmenü automatisch aufgerufen (Button **Admin Menu**). Die Schnellinstallation führt Sie automatisch durch die wichtigsten Einstellungen der Kamera. Aus Sicherheitsgründen sollten Sie während der Schnellinstallation auch ein eigenes Admin-Kennwort festlegen und den öffentlichen Zugriff sperren.
- **Öffentlichen Zugriff sperren:** Gastbenutzer haben grundsätzlich Zugriff auf die Gastansicht der Kamera, ohne dass die Eingabe eines Kennworts erforderlich wäre. Falls dies nicht gewünscht ist, sollten Sie den öffentlichen Zugriff sperren (**Admin Menu > Schnellinstallation** oder **Admin Menu > Benutzer und Kennwörter**).
- **Weitere Benutzer einrichten und Rechte vergeben:** Ähnlich wie bei einem Computer-Betriebssystem können Sie Benutzer und Benutzergruppen hinzufügen sowie deren Zugriffsrechte festlegen (**Admin Menu > Benutzer und Kennwörter**, **Admin Menu > Gruppen-Zugriffskontrolle (ACL)**). Hiermit können Kamerafunktionen benutzerabhängig gezielt freigegeben oder gesperrt werden.
- **Automatischen Neustart deaktivieren:** Jede MOBOTIX-Kamera ist werkseitig so eingestellt, dass sie nachts um 3:36 Uhr einen Neustart ausführt. Falls die Speicherung der Kamera nicht auf einem externen Dateiserver oder auf internem Flash-Speicher bzw. SD-Karten erfolgt, sondern im internen flüchtigen Speicher der Kamera, werden die gespeicherten Bild- und Videosequenzen bei jedem Neustart gelöscht. Deaktivieren Sie den automatischen Neustart, wenn dies nicht gewünscht ist (**Admin Menu > Zeitsteuerung**).
- **Bildeinstellungen optimieren:** Die werkseitigen Bildeinstellungen der MOBOTIX-Kamera liefern für die überwiegende Anzahl der Anwendungsfälle sehr gute Bilder und sollten daher nicht oder nur behutsam verändert werden. Sie sollten jedoch ein Bildprogramm auswählen, entsprechend dem Verwendungszweck Ihrer Kamera. Bildprogramme bieten die einfachste und schnellste Methode, die Kamera optimal auf die jeweilige Anwendungssituation einzustellen, da sie automatisch mehrere Kameraparameter konfigurieren (Quick-Control **Bildprogramme**).
- **Bildauflösung im Livebild einstellen:** Alle MOBOTIX-Kameras sind werkseitig auf eine Bildauflösung von 640x480 Pixel eingestellt. Diese Auflösung können Sie verändern bzw. individuell anpassen (Quick-Control **Auflösung**).
- **Belichtung einstellen:** Die automatische Belichtungssteuerung der MOBOTIX-Kamera erfolgt anhand individuell konfigurierbarer Belichtungsfenster. Wählen Sie ein vorkonfiguriertes Set von Belichtungsfenstern aus (Quick-Control **Belichtungssteuerung**). Alternativ können Sie auch eigene Belichtungsfenster definieren (**Setup Menu > Belichtungseinstellungen**).
- **Ereignissteuerung und Aufzeichnung aktivieren:** Die Ereignissteuerung der MOBOTIX-Kamera ist werkseitig deaktiviert. Aktivieren Sie sie durch Klick auf den Button **Arm & Record**. Hierdurch wird sowohl die Bewegungserkennung als auch die Aufzeichnung aktiviert. Bei einer Kamera mit integriertem Flash-Speicher (MOBOTIX R-Modelle bzw. Modelle mit SD-Karte) wird automatisch der Flash-Speicher als

Aufzeichnungsziel verwendet. Bei Bedarf können Sie weitere Ereignisse aktivieren sowie Aufzeichnung und Speicherung nach Ihren Wünschen konfigurieren (**Setup Menu > Ereigniseinstellungen**, **Setup Menu > Aufzeichnung** und **Admin Menu > Speicherung auf externem Dateiserver / Flash-Medium**).

• **Aktionen/Meldungen einrichten:** Die MOBOTIX-Kamera kann bei Eintritt eines Ereignisses Alarme auslösen, die Sie individuell konfigurieren und auf Wunsch einem bestimmten Ereignis zuordnen können: Ausgeben eines akustischen Alarms über den Kameralautsprecher, Anzeigen eines visuellen Alarms im Kamera-Livebild, Versenden einer E-Mail oder Netzwerkmeldung mit dem Alarmbild, Tätigen eines Telefonanrufs, Hochladen eines Alarmbildes auf einen FTP-Server, Schalten eines Schaltausgangs der Kamera (z. B. Licht anschalten, Tür öffnen).

Die Einstellungen hierzu finden Sie im **Setup Menu > Aktionsgruppen-Übersicht**. Innerhalb der Aktionsgruppen werden die auszuführenden Aktionen in Form von "Aktionsprofilen" definiert und verwendet. Die verschiedenen Aktionsprofile können alternativ über das Admin Menu in den Bereichen Hardware-Konfiguration (Profile für Schaltausgang), Übertragungsprofile (FTP, E-Mail, Netzwerkmeldungen) sowie Audio- und VoIP-Telefonie (Sound-Profile, VoIP-Profile) eingestellt werden. Weitere Informationen finden Sie in der Online-Hilfe des Dialogs **Aktionsgruppen-Übersicht**.

• **Erschütterungssensor aktivieren:** Die D15 ist mit serienmäßigem Erschütterungssensor (für alle IT- und Secure-Varianten) ausgestattet. Erhält die Kamera einen Schlag auf das Gehäuse, wird dies von der Kamera automatisch registriert und zum Beispiel als Netzwerkmeldung oder per Telefonanruf weitergemeldet. Ein genereller Vorteil ist, dass MOBOTIX-Kameras wegen des Verzichts auf mechanisch bewegte Teile so robust sind, dass sie auch sehr starken Erschütterungen Stand halten und funktionsfähig bleiben können. Die Aktivierung des Erschütterungssensors (und anderer Sensoren) erfolgt im **Setup Menu > Ereignisübersicht > Umgebungsereignisse > Bearbeiten**.

## **3.7 Ergänzende Hinweise**

#### **3.7.1 Kennwort für den Administrationsbereich**

Der Zugang zum Administrationsbereich der Kamera (Softbutton Admin Menu) ist erst nach Eingabe eines Benutzernamens und eines Kennworts möglich.

- Werkseitiger Benutzer ist **admin**
- Werkseitiges Kennwort ist **meinsm**

Bei der Erstinbetriebnahme wird die Schnellinstallation beim ersten Zugriff auf den Administrationsbereich automatisch aufgerufen. Hier können die Grundeinstellungen der Kamera an die individuellen Erfordernisse angepasst werden. Aus Sicherheitsgründen wird dringend empfohlen, das werkseitige Administratorkennwort zu ändern.

Benutzername und Kennwort müssen wie aufgeführt eingegeben werden. Für alle Einträge wird zwischen Groß- und Kleinschreibung unterschieden.

### **Achtung**

Bewahren Sie Aufzeichnungen über **Kennwörter** an einem sicheren Ort auf. Falls der Administrationsbereich durch ein geändertes Administrator-Kennwort nicht mehr zugänglich ist, kann das Kennwort nur durch Einschicken der Kamera ins Werk zurückgesetzt werden (kostenpflichtig!).

#### **3.7.2 Mikrofon unwiderruflich deaktivieren**

Aufgrund datenschutz- und arbeitsrechtlicher Bestimmungen ist es zum Teil erforderlich, die Mithörfunktion der Kamera zu deaktivieren. Das Mikrofon kann in **Admin Menu > Mikrofon und Lautsprecher** endgültig und irreversibel deaktiviert werden.

#### **Achtung**

Diese **Deaktivierung findet im Kameramodul selbst statt und kann nicht mehr rückgängig** gemacht werden (auch nicht im Werk). Die Deaktivierung wirkt sich auf alle Funktionen aus, die das Mikrofon verwenden.

#### **3.7.3 Kamerastart mit werkseitiger IP-Adresse**

Wenn die IP-Adresse der Kamera nicht bekannt ist, kann die Kamera mit der werkseitig eingestellten IP-Adresse neu gestartet werden. In Abschnitt [3.2.5, «Kamerastart mit auto](#page-84-0)[matischer IP-Adresse \(DHCP\)»](#page-84-0) wird dieser Vorgang detailliert beschrieben.

**© MOBOTIX AG • Security-Vision-Systems • Made in Germany**

Mikrofon kann irreversibel deaktiviert werden!

# **Ergänzende Hinweise 107/112**

#### **3.7.4 Kamera auf Werkseinstellungen zurücksetzen**

Alle Einstellungen der MOBOTIX-Kamera können permanent auf die werkseitigen Voreinstellungen zurückgesetzt werden. Dies kann z. B. sinnvoll sein, wenn Sie eine Kamera in unbekanntem Zustand erhalten oder testweise vorgenommene Einstellungen komplett verwerfen möchten. Voraussetzung hierfür ist, dass Sie administrativen Zugriff auf die Kamera haben (Gruppe **admins**). Das Zurücksetzen der Kamera auf werkseitige Voreinstellungen erfolgt in **Admin Menu > Zurücksetzen**.

#### **Hinweis**

Beim Zurücksetzen der Kamera über **Admin Menu > Zurücksetzen** werden auch alle neu angelegten Benutzer gelöscht und das Admin-Kennwort zurückgesetzt. Verwenden Sie die in Abschnitt [3.2.5, «Kamerastart mit automatischer IP-Adresse \(DHCP\)»](#page-84-0) beschriebene Methode, wenn Sie die Benutzer nicht löschen möchten.

#### **3.7.5 Ereignissteuerung und Bewegungserkennung aktivieren**

Im Auslieferungszustand ist die Ereignissteuerung und die Bewegungserkennung der Kamera nicht aktiviert. Zur ereignisgesteuerten Aufzeichnung öffnen Sie **Setup Menu > Allgemeine Ereigniseinstellungen** und aktivieren Sie die Scharfschaltung der Kamera. Alternativ klicken Sie auf den Softbutton **Arm & Record** der Benutzeroberfläche im Browser. Hierdurch wird das Bewegungsfenster im Livebild angezeigt (gepunkteter Rahmen in der Bildmitte) und die Kamera speichert automatisch Bilder, sobald innerhalb des Erkennungsfensters Bewegungen stattfinden.

#### **3.7.6 Text- und Logoeinblendungen deaktivieren**

Durch die deaktivierte Scharfschaltung im Auslieferungszustand (siehe vorhergehender Abschnitt) zeigt die MOBOTIX-Kamera am oberen Rand des Livebildes nur den Text **www.mobotix.com**, den Zeitstempel sowie das MOBOTIX-Logo rechts oben an. Wird die Scharfschaltung aktiviert, ist auch der Text am unteren Rand des Livebildes sichtbar (Ereignis-, Aktions-, Meldungs- und Aufzeichnungssymbole).

Die Statuszeile am unteren Rand des Livebildes und die Textzeile oben links können in **Setup Menu > Darstellungs- und Texteinstellung** deaktiviert werden, indem Texteinblendung auf **Aus** gesetzt wird. Texteinblendung **Datum und Uhrzeit** aktiviert nur die Anzeige des Zeitstempels im Livebild. Die Logoeinblendung wird in **Admin Menu > Logoprofile** ausgeschaltet, indem Logo-Anzeige auf **Deaktiviert** gesetzt wird.

#### **3.7.7 Automatischen Neustart der Kamera deaktivieren**

Im Auslieferungszustand führt die MOBOTIX-Kamera automatisch einmal in der Woche zwischen 3 und 4 Uhr morgens einen Neustart durch, da eine Kamera unter sehr seltenen Umständen durch äußere Einflüsse (z. B. Höhenstrahlung) zeitweise gestört sein kann. Der automatische Neustart sorgt dafür, dass die Kamera nach dem Neustart wieder ordnungsgemäß arbeitet, ohne dass hierfür ein Benutzerzugriff erforderlich wäre. Falls gewünscht, kann der automatische Neustart in **Admin Menu > Zeitsteuerung** deaktiviert werden.

#### **© MOBOTIX AG • Security-Vision-Systems • Made in Germany**

Die Konfiguration kann auch teilweise zurückgesetzt werden

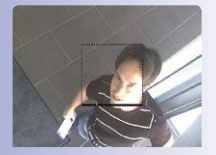

Ist das gepunktete Rechteck im Livebild sichtbar, ist die Kamera scharfgeschaltet

Text- und Logoeinblendungen können auch deaktiviert bzw. individuell eingerichtet werden

#### **3.7.8 Browser**

Aktuelle Browser mit aktiviertem JavaScript (Internet Explorer, Mozilla Firefox, Safari, Google Chrome, Opera ...) sind unmittelbar in der Lage, das Livebild der Kamera darzustellen. Bestimmte Plug-ins der Browser können JavaScript deaktivieren; stellen Sie in diesem Fall sicher, dass die MOBOTIX-Kameras zu den entsprechenden Ausnahmen hinzugefügt werden.

#### **3.7.9 Pflege von Kamera und Objektiven**

Sollte das Objektiv beispielsweise bei der Montage verschmutzt worden sein, verwenden Sie zum Reinigen der Objektiv-Frontlinse ein weiches Baumwolltuch. Beachten Sie, dass die Bildschärfe nach dem Reinigungsvorgang kontrolliert und eventuell nachjustiert werden muss.

#### **Reinigen der Domkuppel:**

- Um die Domkuppel vor Kratzern und Schmutz zu schützen, sollte diese stets mit dem mitgelieferten Schlüssel (M) montiert und demontiert werden.
- Sie sollten die Domkuppel in regelmäßigen Abständen reinigen. Verwenden Sie hierzu immer ein weiches, fusselfreies Baumwolltuch.
- Bei stärkerer Verschmutzung verwenden Sie zusätzlich einen milden Reiniger ohne Alkoholanteil und ohne schleifende Bestandteile.
- Weisen Sie eventuell das Reinigungspersonal in diese Pflegehinweise ein.

#### **3.7.10 Rechtliche Hinweise**

**Rechtliche Aspekte einer Video- und Audioaufzeichnung:** Beim Einsatz von MOBOTIX-Produkten sind die Datenschutzbestimmungen für Video- und Audiobeobachtung zu beachten. Je nach Landesgesetz und Aufstellungsort der D15 kann die Aufzeichnung von Video- und Audiodaten besonderen Auflagen unterliegen oder untersagt sein. Alle Anwender von MOBOTIX-Produkten sind daher aufgefordert, sich über die aktuell gültigen Bestimmungen zu informieren und diese zu befolgen. Die MOBOTIX AG übernimmt keine Verantwortung für einen nicht legalitätskonformen Produktgebrauch.

#### **3.7.11 Sicherheitshinweise**

#### **Hinweise zur Installation:**

- Die Verwendung dieses Produkts in explosionsgefährdeten Bereichen ist nicht zulässig.
- Die Installation dieses Produkts muss gemäß der Dokumentation in [Kapitel](#page-41-0) 2, [«Montage»](#page-41-0) des vorliegenden Handbuchs erfolgen.
- Bei der Installation dieses Produkts dürfen nur Original MOBOTIX-Teile und MOBOTIX-Anschlusskabel verwendet werden.
- Für die Installation dieses Produkts ist ein tragfähiger ebener Untergrund erforderlich, der eine stabile Montage der verwendeten Befestigungselemente erlaubt.

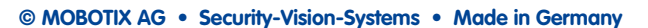

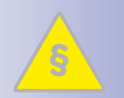

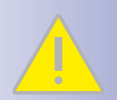
**Elektrotechnische Installation:** Elektrische Anlagen und Betriebsmittel dürfen nur von einer Elektrofachkraft oder unter Leitung und Aufsicht einer Elektrofachkraft den elektrotechnischen Regeln entsprechend errichtet, geändert und instandgehalten werden. Auf die richtige Verwendung der elektrischen Anschlüsse ist zu achten.

**Überspannungen:** MOBOTIX-Kameras sind durch eine Reihe von Maßnahmen gegen die Auswirkungen von geringen Überspannungen geschützt. Diese Maßnahmen können jedoch nicht verhindern, dass größere Überspannungen Schäden an der Kamera verursachen. Bei der Installation der Kameras im Außenbereich ist daher dem **Blitzschutz** und den damit verbundenen Gefahren für Gebäude und Netzwerkinfrastruktur besondere Beachtung zu schenken.

**Max. Leistungsaufnahme angeschlossener Erweiterungsmodule:** Die Leistungsaufnahme aller angeschlossenen **MxBus-Module** darf **3 W nicht überschreiten**. An den MxBus-Stecker **und** an die USB-Buchse dürfen Verbraucher mit einer **Gesamt-Leistungsaufnahme von max. 4 W** angeschlossen werden, **wenn die Kamera mit PoE-Klasse 3 versorgt wird**. Wird **PoE-Klasse 2** verwendet, **ist die Leistungsaufnahme aller angeschlossenen Verbraucher auf 1 W begrenzt!**

**Objektive nicht berühren:** Aufgrund der hohen Rechenleistung der D15 kann es, begünstigt durch entsprechende Umgebungsbedingungen am Installationsort, zu einer relativ hohen, für die Funktionalität der Kamera jedoch unbedenklichen **Temperaturentwicklung** im Bereich der Bildsensoren kommen. Im Handbereich darf dieses Produkt deshalb nicht ohne Domkuppel betrieben werden.

**Vor Öffnen der Kamera Stromzufuhr unterbrechen:** Stellen Sie vor dem Öffnen der Kamera (z. B. zum Einsetzen oder Austauschen von Objektiveinheiten und SD-Karten) sicher, dass die Stromzufuhr der Kamera unterbrochen ist.

**Netzwerksicherheit:** MOBOTIX-Produkte bringen alle notwendigen Konfigurationsmöglichkeiten für einen datenschutzkonformen Betrieb in Ethernet-Netzwerken mit. Für das systemübergreifende Datenschutzkonzept ist der Betreiber verantwortlich. Die notwendigen Grundeinstellungen zur Missbrauchsverhinderung können in der Software konfiguriert werden und sind kennwortgeschützt. Ein unautorisierter Fremdzugriff wird dadurch verhindert.

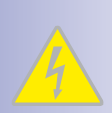

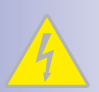

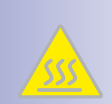

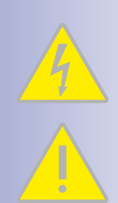

#### **© MOBOTIX AG • Security-Vision-Systems • Made in Germany**

#### **3.7.12 Online-Hilfe im Browser**

Weitere Informationen finden Sie auf den Seiten Neuigkeiten und Funktionsübersicht in der Online-Hilfe der Kamerabenutzeroberfläche im Browser. Klicken Sie auf das Symbol , um die Hilfeseiten der Kamera zu öffnen. Darüber hinaus werden eine Reihe von Informationen zur Kamera und zu ihrer aktuellen Konfiguration im Dialog **Kamerastatus** angezeigt, wenn Sie auf das Symbol (i) klicken.

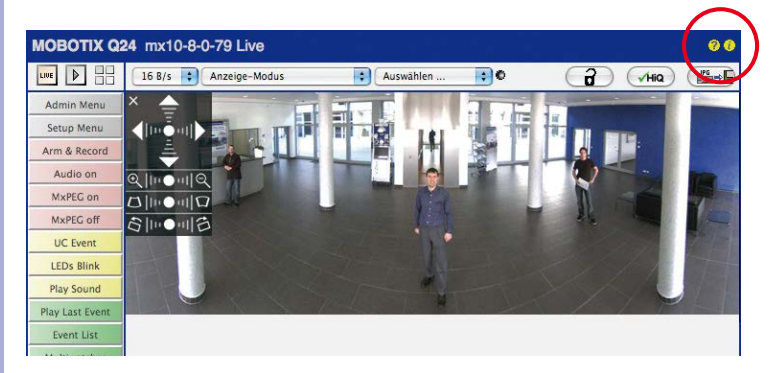

#### **3.7.13 RoHS-Erklärung**

Die Produkte der MOBOTIX AG sind konform mit den Anforderungen, die sich aus §5 ElektroG bzw. der RoHS-Richtlinie 2002/95/EG ergeben, soweit sie in den Anwendungsbereich dieser Regelungen fallen (die RoHS-Erklärung von MOBOTIX finden Sie unter **www.mobotix.com** unter **Support > Datenblätter**).

#### **3.7.14 Entsorgung**

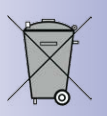

Elektrische und elektronische Produkte enthalten viele Wertstoffe. Entsorgen Sie deshalb die MOBOTIX-Produkte am Ende ihrer Lebensdauer gemäß den geltenden gesetzlichen Bestimmungen und Vorschriften (beispielsweise bei einer kommunalen Sammelstelle abgeben). MOBOTIX-Produkte dürfen nicht in den Hausmüll gegeben werden! Entsorgen Sie einen im Produkt evtl. vorhandenen Akku getrennt vom Produkt (die jeweiligen Produkthandbücher enthalten einen entsprechenden Hinweis, wenn das Produkt einen Akku enthält).

#### **3.7.15 Haftungsausschluss**

Die MOBOTIX AG haftet nicht für Schäden, die durch unsachgemäße Handhabung seiner Produkte, dem Nichtbeachten der Bedienungsanleitungen sowie der relevanten Vorschriften entstehen. Es gelten unsere **Allgemeinen Geschäftsbedingungen**, deren jeweils aktuelle Fassung auf **www.mobotix.com** zum Download bereit steht (Link **AGB** unten auf jeder Seite).

**© MOBOTIX AG • Security-Vision-Systems • Made in Germany**

**111/112**

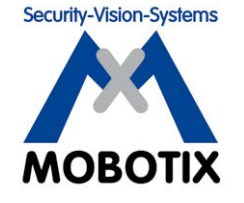

**Wir stehen zur Qualität unserer Produkte. Deshalb sind alle Bilder in diesem Handbuch Originalbilder aus MOBOTIX-Kameras.**

#### **Hersteller**

MOBOTIX AG Kaiserstrasse 67722 Langmeil Germany

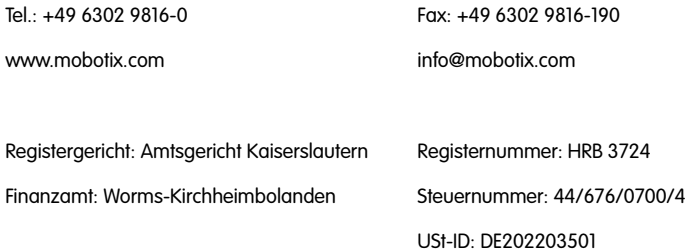

Die jeweils neueste Version dieses Dokuments und weiterer Dokumente (z. B. Konformitätserklärungen) finden Sie auf www.mobotix.com in der Rubrik Support.

# CE

Technische Änderungen und Irrtümer vorbehalten!

**© MOBOTIX AG • Security-Vision-Systems • Made in Germany**

www.mobotix.com • info@mobotix.com

### **D15-Kamerahandbuch** ЪE

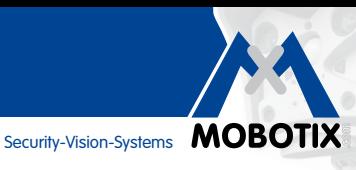

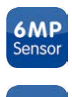

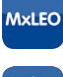

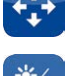

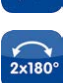

vPTZ

 $\bigodot$ 

 $\begin{array}{c} \bullet \\ \bullet \end{array}$ 

စြ

 $\epsilon$ 

 $\overline{\mathbf{C}}$ 

Jn

**MxBus** 

**USB** 

 $+60^\circ$  $-30^\circ$ 

## **Eine Kamera. HiRes hoch zwei.**

Zwei Objektive, zwei 6MP/5MP-HiRes-Bildsensoren, interner MicroSD-Speicher und ein max. 12 Megapixel großes Doppelbild machen die D15 DualDome zu einer effizienten Security-Lösung: Mit nur einer Kamera sichern Sie z. B. zwei verschiedene Bereiche – ganz ohne anfällige Mechanik!

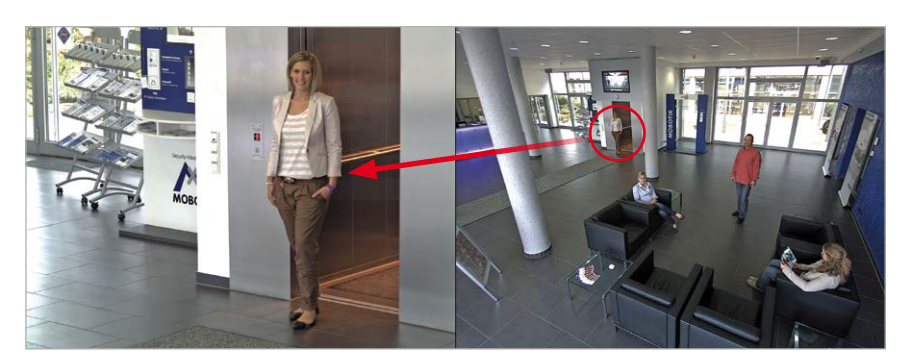

Eine Kamera, zwei Ansichten: MOBOTIX D15 DualDome (links: Teleobjektiv, rechts: Weitwinkelobjektiv)

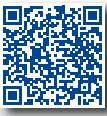

App

**IP65** 

60.185-005\_DE\_10/2015

60.185-005 DE 10/2015

#### **Innovationsschmiede - Made in Germany**

Die in Deutschland börsennotierte MOBOTIX AG gilt nicht nur als innovativer Technologiemotor der Netzwerk-Kamera-Technik; ihr dezentrales Konzept lässt hochauflösende Videosysteme überhaupt erst rentabel werden.

**www.mobotix.com DE**

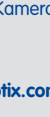